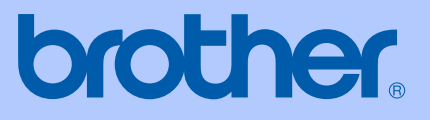

# BRUKSANVISNING

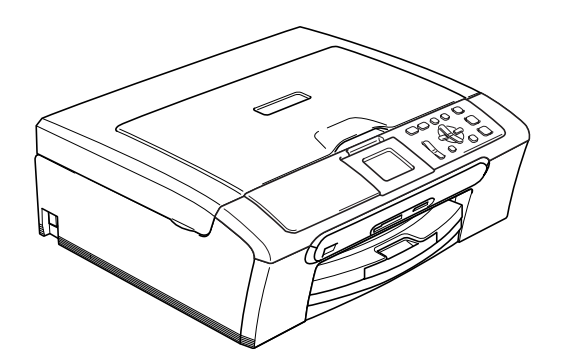

DCP-350C DCP-353C DCP-357C DCP-560CN

 $C \in$ 

<span id="page-1-0"></span>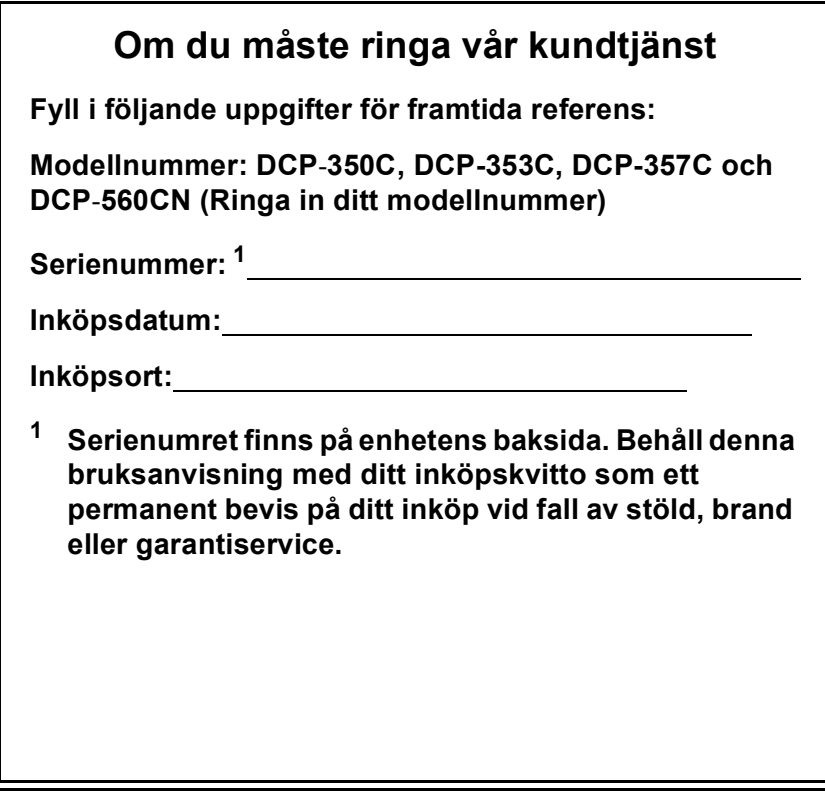

### **Registrera din produkt online på**

### **[http://www.brother.com/registration/](http://www.brother.com/registration)**

Genom att registrera din produkt hos Brother kommer du att registreras som ursprunglig ägare till produkten. Din registrering hos Brother:

- kan fungera som bevis på produktens inköpsdatum om du skulle tappa ditt kvitto; och
- kan stötta ett försäkringskrav vid förlust av en produkt som täcks av en försäkring.

# **Information om godkännande samt Sammanställningar och publikation**

Den här bruksanvisningen har under överinseende av Brother Industries Ltd. sammanställts och publicerats och innehåller de senaste produktbeskrivningarna och specifikationerna.

Innehållet i den här bruksanvisningen och specifikationerna för den här produkten kan ändras utan föregående meddelande.

Brother förbehåller sig rätten att utan förvarning göra förändringar i specifikationer och detta material. Brother ansvarar inte heller för eventuella skador (inklusive följdskador) som orsakas av tilltron till de presenterade materialen, inklusive, men inte begränsat till, skrivfel eller andra misstag.

# **EU-deklaration om överensstämmelse enligt R & TTE-direktivet**

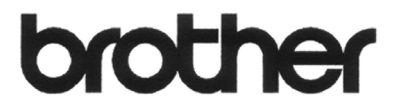

### **EC Declaration of Conformity**

Manufacturer Brother Industries, Ltd. 15-1, Naeshiro-cho, Mizuho-ku, Nagoya 467-8561, Japan

Plant

Brother Industries (Shen Zhen) Ltd G02414-1, Bao Chang Li Bonded Transportation Industrial Park, Bao Long Industrial Estate, Longgang, Shenzhen, China

Herewith declare that:

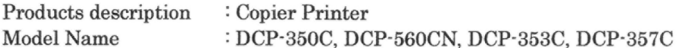

are in conformity with provisions of the Directives applied : Low Voltage Directive 2006/95/EC and the Electromagnetic Compatibility Directive 89/336/EEC (as amended by 91/263/EEC and 92/31/EEC and 93/68/EEC).

Standards applied: Harmonized:

Safety EN60950-1:2001+A11:2004

EN55022: 1998 +A1: 2000 +A2: 2003 Class B  ${\rm EMC}$ EN55024: 1998 + A1: 2001 + A2: 2003 EN61000-3-2: 2006 EN61000-3-3: 1995 +A1: 2001

Year in which CE marking was first affixed : 2007

Issued by

Date

Place

: 28th April, 2007 : Nagoya, Japan

Signature

: Brother Industries, Ltd.

Junji Shiota General Manager Quality Management Dept. Printing & Solutions Company

### **EU-deklaration om överensstämmelse enligt R & TTE-direktivet**

**Tillverkare** Brother Industries Ltd. 15-1, Naeshiro-cho, Mizuho-ku, Nagoya 467-8561, Japan

Fabrik Brother Industries (Shen Zhen) Ltd. G02414-1, Bao Chang Li Bonded Transportation Industrial Park,

Bao Long Industrial Estate, Longgang, Shenzhen, Kina

Härmed deklareras att:

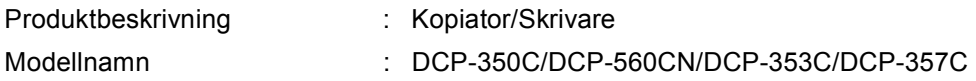

överensstämmer med föreskrifterna i de tillämpade direktiven: Lågspänningsdirektivet 2006/95/EG och direktivet om elektromagnetisk kompatibilitet 89/336/EEG (ändrat genom 91/263/EEG och 92/31/EEG och 93/68/EEG).

Tillämpade standarder :

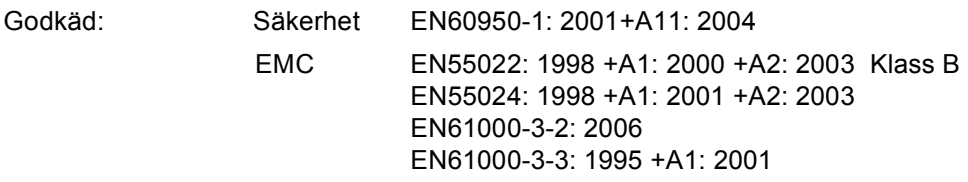

År då CE-märkning vidfogades: 2006

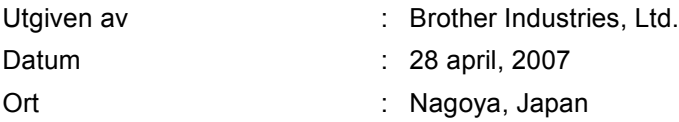

# Innehållsförteckning

### **Avsnitt I Allmänt**

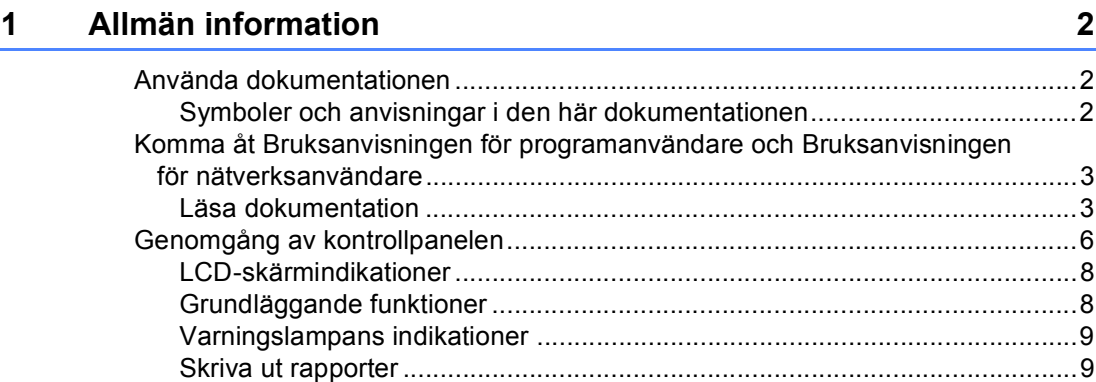

#### Ladda dokument och papper  $\mathbf{2}$

#### 3 Allmänna inställningar

23

10

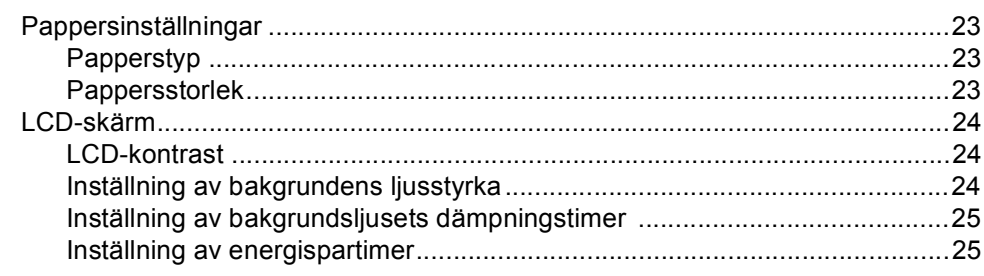

# **Avsnitt II Kopiering**

#### **Kopiering**  $\overline{\mathbf{4}}$

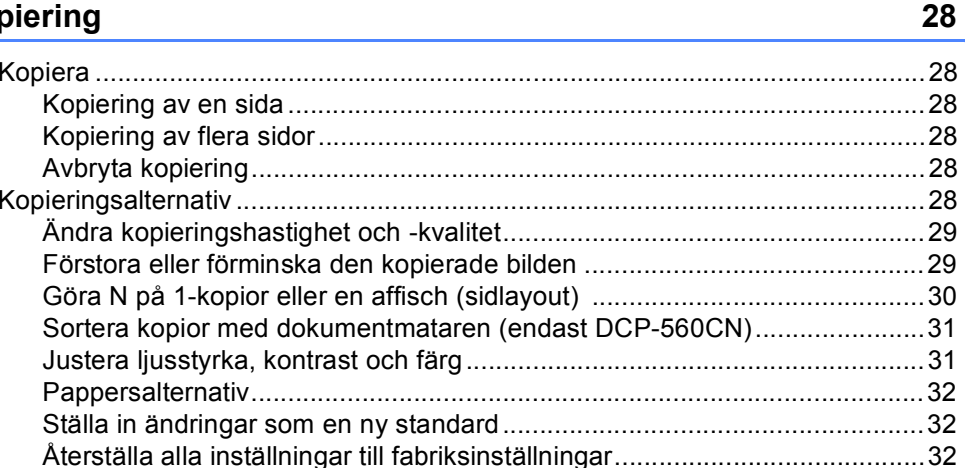

# **Avsnitt III Direkt fotoutskrift**

#### Skriva ut foton från ett minneskort eller ett USB Flash-minne  $5\phantom{.0}$ 34

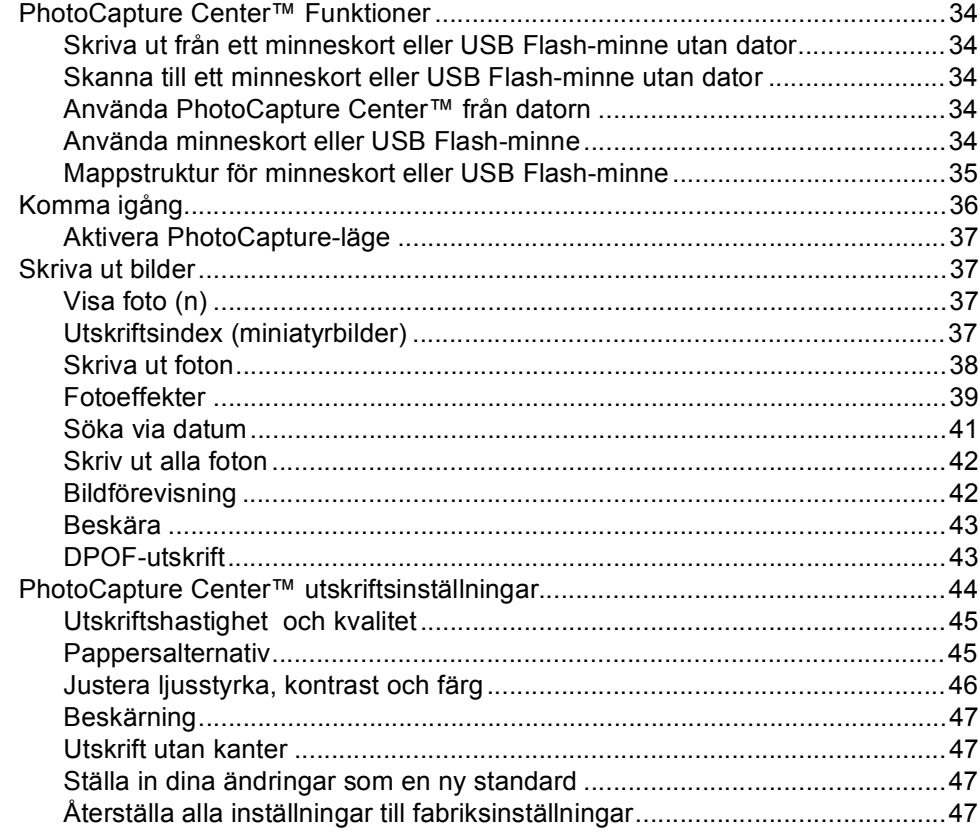

vi

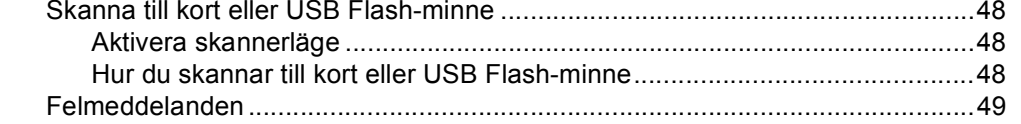

Skriva ut foton direkt från en digitalkamera (utan PictBridge)..............................52 

# **Avsnitt IV Programvara**

Skriva ut foton från en kamera

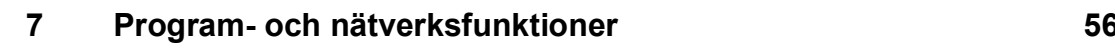

# **Avsnitt V Bilagor**

6

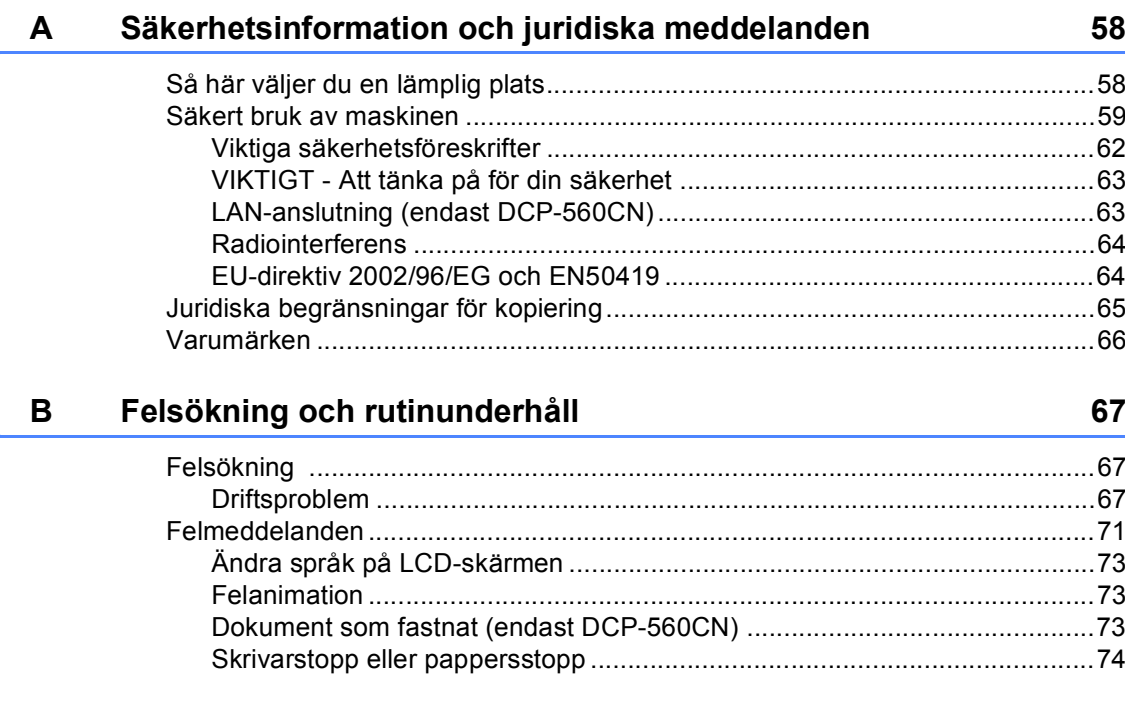

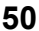

85

94

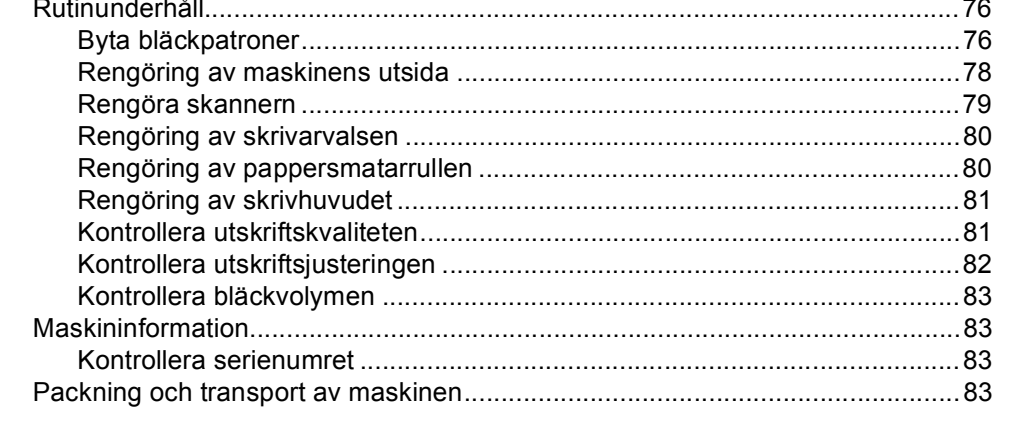

#### $\mathbf{C}$ Meny och funktioner

 $\sim 10^7$ 

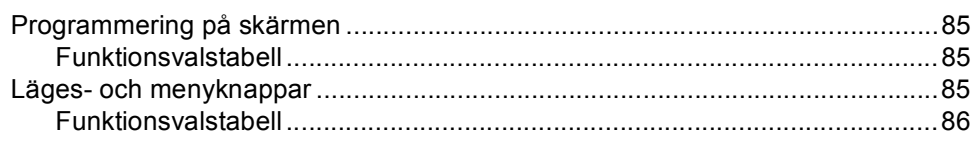

#### D **Specifikationer**

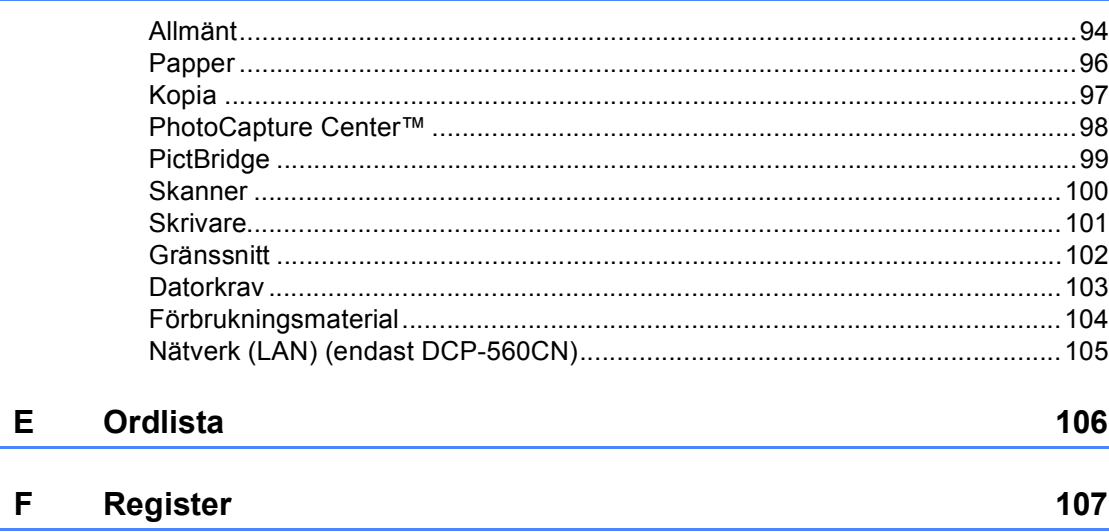

# **Avsnitt I**

# <span id="page-10-0"></span>**Allmänt <sup>I</sup>**

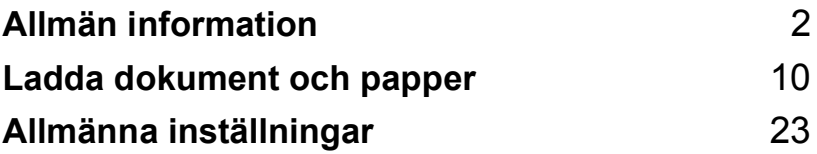

**1**

# <span id="page-11-0"></span>**Allmän information <sup>1</sup>**

# <span id="page-11-1"></span>**Använda dokumentationen <sup>1</sup>**

Tack för att du köpte en Brother-maskin! Om du läser igenom dokumentationen får du hjälp att använda maskinen på bästa sätt.

# <span id="page-11-2"></span>**Symboler och anvisningar i den här dokumentationen <sup>1</sup>**

Följande symboler och anvisningar används i den här dokumentationen.

- **Fet stil** Text med fet stil motsvarar specifika knappar på maskinens kontrollpanel.
- *Kursiv stil* Text med kursiv stil gör dig uppmärksam på en viktig punkt eller hänvisar dig till ett annat avsnitt.
- Courier New Text med typsnittet Courier New avser meddelanden på maskinens LCD-skärm.

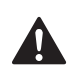

Varningar meddelar dig hur du ska göra för att förhindra personskada.

Ikonen för elektrisk fara gör dig uppmärksam på risken för elektrisk stöt.

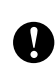

Procedurer du måste följa eller undvika för att inte orsaka eventuell skada på maskinen eller andra föremål.

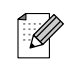

Information om hur du agerar i en viss situation eller tips om hur du kan använda aktuell funktion tillsammans med andra funktioner.

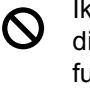

Ikonen för olämplig installation gör dig uppmärksam på enheter och funktioner som inte är kompatibla med maskinen.

# <span id="page-12-0"></span>**Komma åt Bruksanvisningen för programanvändare och Bruksanvisningen för nätverksanvändare <sup>1</sup>**

Den här bruksanvisningen innehåller inte all information om maskinen. Du får exempelvis inte veta hur man använder de avancerade funktionerna hos skrivare, skanner och nätverk (endast DCP-560CN). När du känner dig redo att ta del av mer ingående information om dessa funktioner kan du läsa **Bruksanvisning för programanvändare** och **Bruksanvisning för nätverksanvändare**.

# <span id="page-12-1"></span>**Läsa dokumentation**

### **Läsa dokumentation (För Windows®) <sup>1</sup>**

För att läsa dokumentationen från menyn **Start**, peka på **Brother**, **DCP-XXXX** (där XXXX är modellnamnet) från programgruppen och välj sedan **Bruksanvisningar** i HTML-format.

Om du inte installerat programvaran kan du hitta dokumentationen genom att följa anvisningarna nedan:

Starta datorn. Sätt in Brother cd-skivan i cd-läsaren.

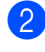

**Om skärmen med modellnamn visas** klickar du på ditt modellnamn.

Om språkskärmen visas klickar du på önskat språk. cd-skivans huvudmeny visas.

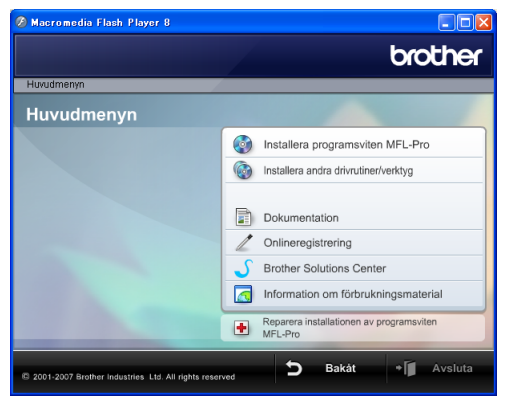

# **Obs**

Om det här fönstret inte öppnas går du till Utforskaren och kör filen start exe från rotkatalogen på Brother cd-skivan.

d Klicka på **Dokumentation**.

Klicka på den dokumentation du vill läsa.

 **HTML-dokument**: **Bruksanvisning för programanvändare** och **Bruksanvisning för nätverksanvändare** i HTML-format.

Det här formatet rekommenderas för visning på datorn.

 **PDF-dokument**: **Bruksanvisning** för fristående funktioner, **Bruksanvisning för programanvändare** och **Bruksanvisning för nätverksanvändare** i PDF-format.

Det här formatet rekommenderas för utskrift av handböckerna. Klicka på Gå till Brother Solutions Center, där du kan visa eller ladda ner PDFdokumenten. (Du måste ha tillgång till Internet och ha ett program som läser PDF-filer.)

### **Så här hittar du skanneranvisningar <sup>1</sup>**

Det finns flera sätt att skanna in dokument. Du kan göra på följande sätt:

### **Bruksanvisning för programanvändare**

- *Skanning* (För Windows<sup>®</sup> 2000 Professional/Windows® XP och Windows Vista™)
- ControlCenter3 (För Windows<sup>®</sup> 2000 Professional/Windows® XP och Windows Vista™)
- *Nätverksskanning*  (endast DCP-560CN)

### **Scansoft™ PaperPort™ 11SE med OCR bruksanvisning**

■ Hela ScanSoft™ PaperPort™ 11SE med OCR bruksanvisning kan läsas från Hjälpvalet i ScanSoft™ PaperPort™ 11SE med OCR-program.

### **Läsa dokumentation (För Macintosh®) <sup>1</sup>**

■ Starta Macintosh<sup>®</sup>-datorn. Sätt in Brother cd-skivan i cd-läsaren. Följande fönster öppnas.

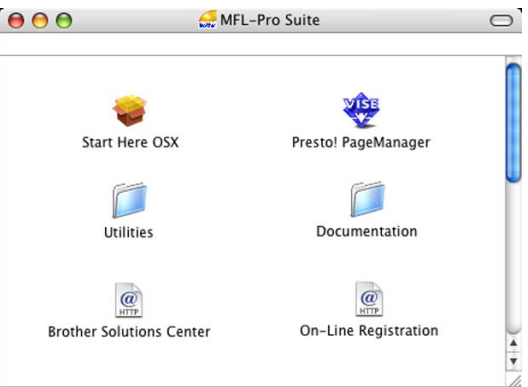

- 2 Dubbelklicka på ikonen **Documentation**.
- **3** Dubbelklicka på mappen för ditt språk.
- 4 Dubbelklicka på filen överst på sidan om du vill läsa **Bruksanvisning för programanvändare** och **Bruksanvisning för nätverksanvändare** i HTML-format.

**5** Klicka på den dokumentation du vill läsa.

- **Bruksanvisning för programanvändare**
- **Bruksanvisning för nätverksanvändare** (endast DCP-560CN)

### **Så här hittar du skanneranvisningar <sup>1</sup>**

Det finns flera sätt att skanna in dokument. Du kan göra på följande sätt:

### **Bruksanvisning för programanvändare**

- *Skanning* (För Mac OS® X 10.2.4 eller senare)
- ControlCenter2 (För Mac OS® X 10.2.4 eller senare)
- *Nätverksskanning* (För Mac OS $^{\circledR}$  X 10.2.4 eller senare) (endast DCP-560CN)

### **Presto!® PageManager® bruksanvisning**

Presto!<sup>®</sup> PageManager<sup>®</sup> bruksanvisning kan läsas från Hjälp-valet i Presto!® PageManager® program.

# <span id="page-15-0"></span>**Genomgång av kontrollpanelen <sup>1</sup>**

Både **DCP-350C**, **DCP-353C**, **DCP-357C** och **DCP-560CN** har samma knappar på kontrollpanelen.

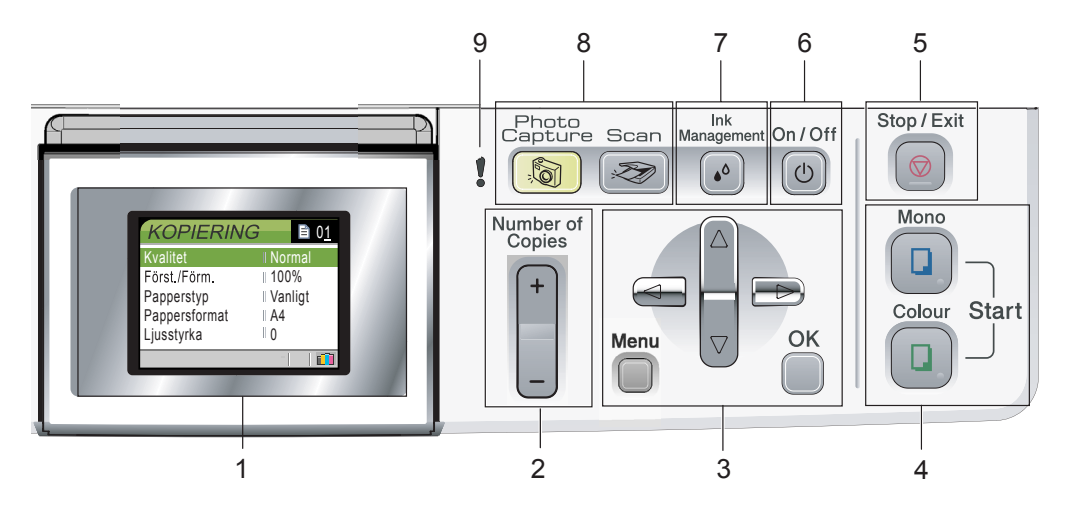

### **1 LCD-skärm (liquid crystal display)**

Visar meddelanden som hjälper dig att ställa in och använda maskinen.

Du kan även justera LCD-skärmens vinkel genom att lyfta den.

### **2 Number of Copies**

Använd denna knapp för att göra flera kopior.

### **3 Menyknappar:**

 $\blacksquare$  **d** eller  $\blacktriangleright$ 

Tryck på knapparna för att gå till föregående eller nästa meny.

**a** eller **b**

Tryck på knapparna för att gå igenom menyer och alternativ.

**Menu**

Gör att du kommer åt huvudmenyn för att programmera maskinen.

**OK**

Gör att du kan välja en inställning.

### **4 Startknappar:**

### **Colour Start**

Gör att du kan göra färgkopior. Du kan även börja skanna (i färg eller svartvitt, beroende på skanningsinställningen i programmet ControlCenter).

### **Mono Start**

Gör att du kan göra svartvita kopior. Du kan även börja skanna (i färg eller svartvitt, beroende på skanningsinställningen i programmet ControlCenter).

### **5 Stop/Exit**

Avbryter en operation eller lämnar menyn.

### **6 On/Off**

Du kan stänga av och sätta på maskinen. Om du stänger av maskinen fortsätter rengöringen av skrivhuvudet regelbundet för att bibehålla utskriftskvaliteten.

### **7 Ink Management**

Använd den här knappen när du vill rengöra skrivhuvudet samt kontrollera utskriftskvaliteten och bläcknivån.

### **8 Lägesknappar**

### ■ **Scan**

Aktiverar skannerläget.

### **PhotoCapture**

Aktiverar PhotoCapture Center™-läget.

### **9 Varning LED**

Lyser röd då LCD-skärmen visar ett fel eller ett viktigt statusmeddelande.

### **Obs**

De flesta illustrationer i denna bruksanvisning visar DCP-350C.

# <span id="page-17-0"></span>**LCD-skärmindikationer <sup>1</sup>**

På LCD-skärmen visas vilket läge maskinen är i, aktuella inställningar och aktuell bläcknivå.

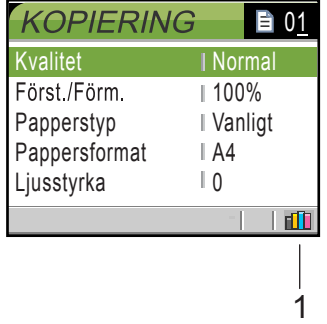

### **1 Bläckindikator**

Visar aktuell bläcknivå.

# <span id="page-17-1"></span>**Grundläggande funktioner <sup>1</sup>**

Följande steg visar hur du ändrar en inställning i maskinen. I det här exemplet ändras inställningen av Papperstyp från Vanligt papper till Bläckst.papper.

### a Tryck på **Menu**.

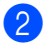

b Tryck på **a** eller **b** för att välja Allmän inställ.

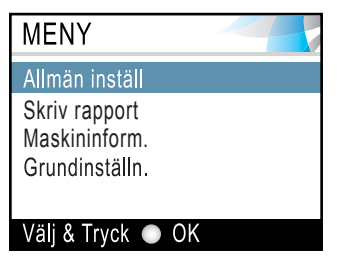

Tryck på **OK**.

c Tryck på **a** eller **b** för att välja Papperstyp.

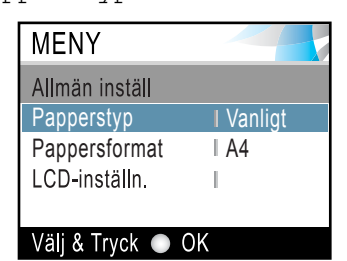

### Tryck på **OK**.

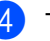

4 Tryck på **▲** eller ▼ för att välja Bläckst.papper.

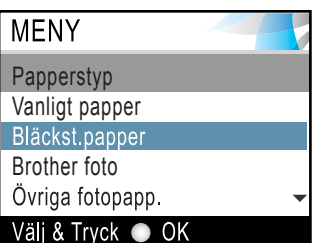

### Tryck på **OK**.

Aktuell inställning visas på LCDskärmen:

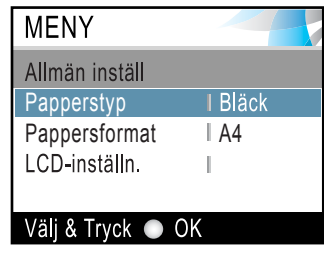

**5** Tryck på Stop/Exit.

### <span id="page-18-0"></span>**Varningslampans indikationer <sup>1</sup>**

Statuslampan (lysdiod) är en lampa som visar maskinens status, så som i tabellen.

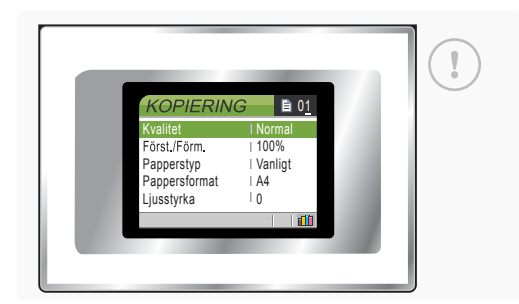

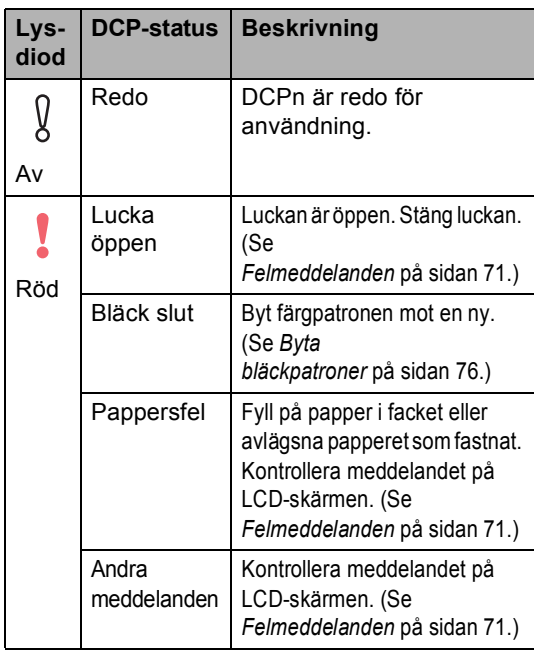

### <span id="page-18-1"></span>**Skriva ut rapporter**

Följande rapporttyper finns:

Hjälplista

En hjälplista för snabb programmering av maskinen.

Systeminställ.

Innehåller dina inställningar.

■ Nätverksinst. (endast DCP-560CN) Innehåller dina nätverksinställningar.

### **Hur du skriver ut en rapport <sup>1</sup>**

- **1** Tryck på Menu.
- b Tryck på **a** eller **b** för att välja Skriv rapport. Tryck på **OK**.
- **3** Tryck på **▲** eller ▼ för att välja den rapport du vill ha. Tryck på **OK**.
- d Tryck på **Mono Start**.
- e Tryck på **Stop/Exit**.

**2**

# <span id="page-19-0"></span>**Ladda dokument och papper**

# <span id="page-19-1"></span>**Ladda dokument <sup>2</sup>**

Du kan kopiera och skanna från dokumentmataren (ADF) och kopieringsglaset.

# <span id="page-19-2"></span>**Använda dokumentmataren (endast DCP-560CN) <sup>2</sup>**

Dokumentmataren rymmer cirka 10 ark som matas individuellt genom maskinen. Använd standardpapper 80 g/m<sup>2</sup> och lufta arken väl innan du placerar dem i dokumentmataren.

### **Rekommenderad omgivning <sup>2</sup>**

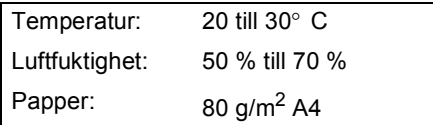

### **Dokumentstorlekar som stöds <sup>2</sup>**

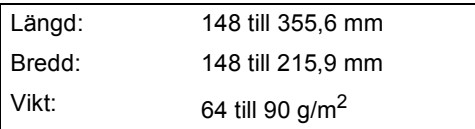

### **Ladda dokument <sup>2</sup>**

### **WAR FÖRSIKTIG**

Dra INTE i dokumentet medan det matar.

Använd INTE rullade, skrynkliga, vikta eller rivna dokument eller dokument som innehåller klammer, gem, lim eller tejp.

Använd INTE kartong, tidningar eller tyger.

■ Se till att utskrivna dokument är helt torra.

- Lufta papperen noga. Stoppa in dokumenten i dokumentmataren **med texten nedåt och med den övre kanten först** tills du känner att de vidrör matarrullen.
- b Justera pappersguiderna så att de anpassas till dokumentets bredd.
- Vik ut stödfliken för dokumentutmatning (1).

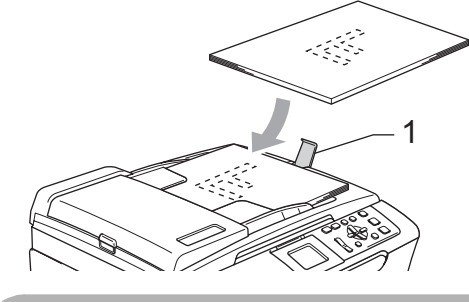

**VAR FÖRSIKTIG**

Lämna INTE tjocka dokument på kopieringsglaset. Det kan leda till pappersstopp i dokumentmataren.

# <span id="page-20-0"></span>**Använda kopieringsglaset <sup>2</sup>**

Du kan från kopieringsglaset kopiera eller skanna sidor ur en bok eller enstaka sidor.

### **Dokumentstorlekar som stöds <sup>2</sup>**

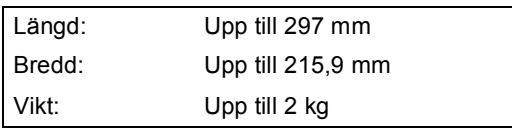

### **Så här laddar du dokument <sup>2</sup>**

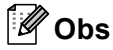

Dokumentmataren måste vara tom när du använder kopieringsglaset.

- - Lyft på maskinens lock.
- 2 Använd markeringarna på kopieringsglaset för att centrera dokumentet med texten nedåt.

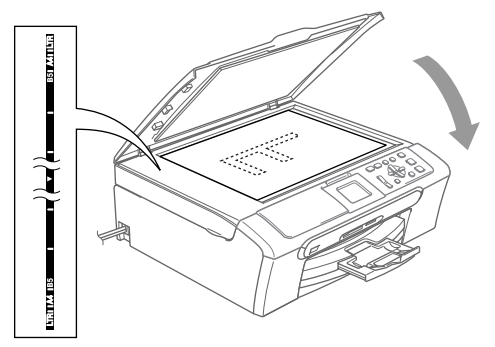

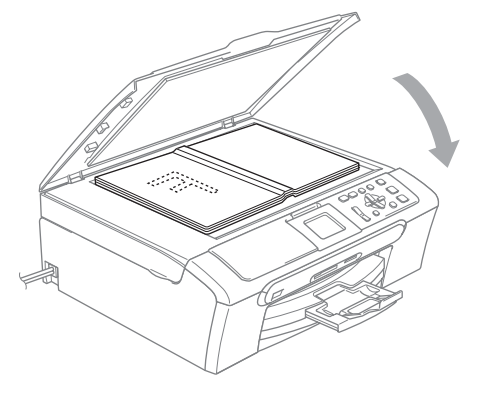

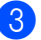

Stäng maskinens lock.

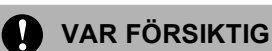

Om du skannar en bok eller ett tjockt dokument får du INTE slå igen locket hårt eller trycka på det.

## <span id="page-20-1"></span>**Skanningsområde <sup>2</sup>**

Storleken på skanningsområdet beror på inställningarna i det program du använder. Figurerna nedan visar områdena som du inte kan skanna på A4- och Letter-papper.

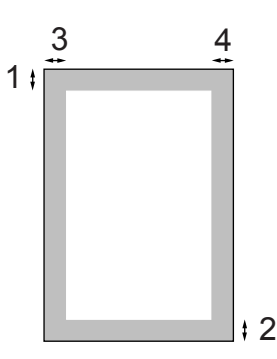

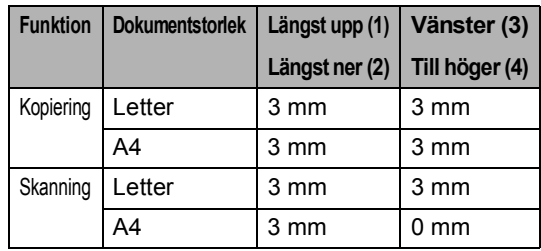

**2**

# <span id="page-21-0"></span>**Papper och andra media som accepteras <sup>2</sup>**

Utskriftskvaliteten kan påverkas av den papperstyp som du använder i maskinen.

Du uppnår bästa utskriftskvalitet för den inställning du har valt genom att ställa in papperstypen så att den överensstämmer med papperet som ligger i mataren.

Du kan använda vanligt papper, papper för bläckstråleskrivare (bestruket papper), glättat papper, OH-film och kuvert.

Vi rekommenderar att du provar dig fram innan du köper en större mängd papper.

Du uppnår bästa resultat om du använder Brother-papper.

- Om du skriver ut på papper för bläckstråleskrivare (bestruket papper), OH-film eller glättat papper ska du komma ihåg att välja rätt papperstyp under fliken "**Grundläggande**" i skrivardrivrutinen eller i papperstypsinställningen i menyn (Se *Papperstyp* [på sidan 32](#page-41-3)).
- Om du skriver ut på Brother fotopapper ska du först placera instruktionsarket som medföljer fotopapperet i pappersfacket och sedan lägga fotopapperet på instruktionsarket.
- Om du använder OH-film eller fotopapper förhindrar du nedfläckning av andra kopior, eller att papper fastnar, genom att avlägsna varje ark så snart det har skrivits ut.
- Undvik att vidröra den utskrivna ytan omedelbart efter utskrift, eftersom ytan kanske inte är torr och du kan få fläckar på fingrarna.

# <span id="page-21-1"></span>**Rekommenderat papper <sup>2</sup>**

För att få bästa utskriftskvalitet bör du använda Brother-papper. (Se tabellen nedan.)

Om det inte går att få tag i Brother-papper, rekommenderar vi att du testar olika papper innan du köper några större kvantiteter.

Vi rekommenderar att du använder "3M Transparency Film" när du skriver ut på OHfilm.

### **Brother-papper**

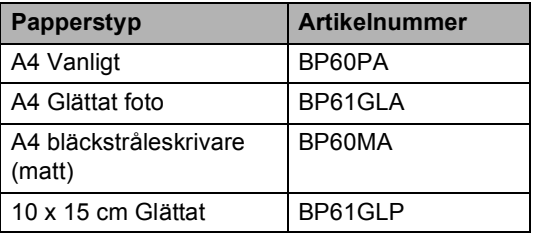

# <span id="page-22-0"></span>**Hantera och använda papper <sup>2</sup>**

- Förvara pappersarken i de förseglade originalförpackningarna. Se till att arken ligger plant och på behörigt avstånd från fukt, direkt solljus och värme.
- Den bestrukna sidan av fotopapper är blanka. Undvik att vidröra den här (bestrukna) sidan av papperet. Lägg i fotopapper med den bestrukna sidan nedåt.
- Undvik att vidröra någon sida av OHfilmen, eftersom denna typ av material lätt absorberar fukt och svett, vilket försämrar utskriftskvaliteten. OH-film som är avsedd för laserskrivare/kopieringsmaskiner kan smutsa ned nästa dokument. Använd endast OH-film som är avsedd för bläckstråleutskrift.

### **Olämplig installation**

Använd INTE följande typer av papper:

• Skadat, rullat, skrynkligt eller oregelbundet format papper

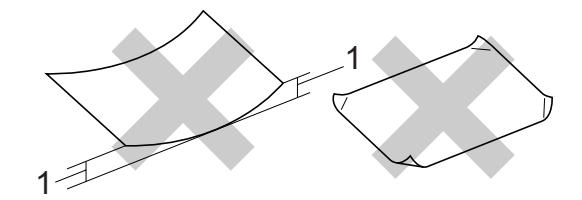

### **1 2 mm eller längre**

- Extremt blankt eller grovstrukturerat papper
- Papper som redan använts för utskrift
- Papper som inte kan staplas på ett jämnt, enhetligt sätt
- Papper med skrovlig yta

### **Pappersutmatningsfackets kapacitet <sup>2</sup>**

Upp till 50 ark 80 g/m2 A4-papper.

 OH-film eller fotopapper måste avlägsnas från pappersfacket så snart de matats ut för att förhindra nedfläckning av efterföljande kopior.

# <span id="page-23-0"></span>**Välja rätt papperstyp <sup>2</sup>**

## **Papperstyp och pappersstorlek för olika funktioner <sup>2</sup>**

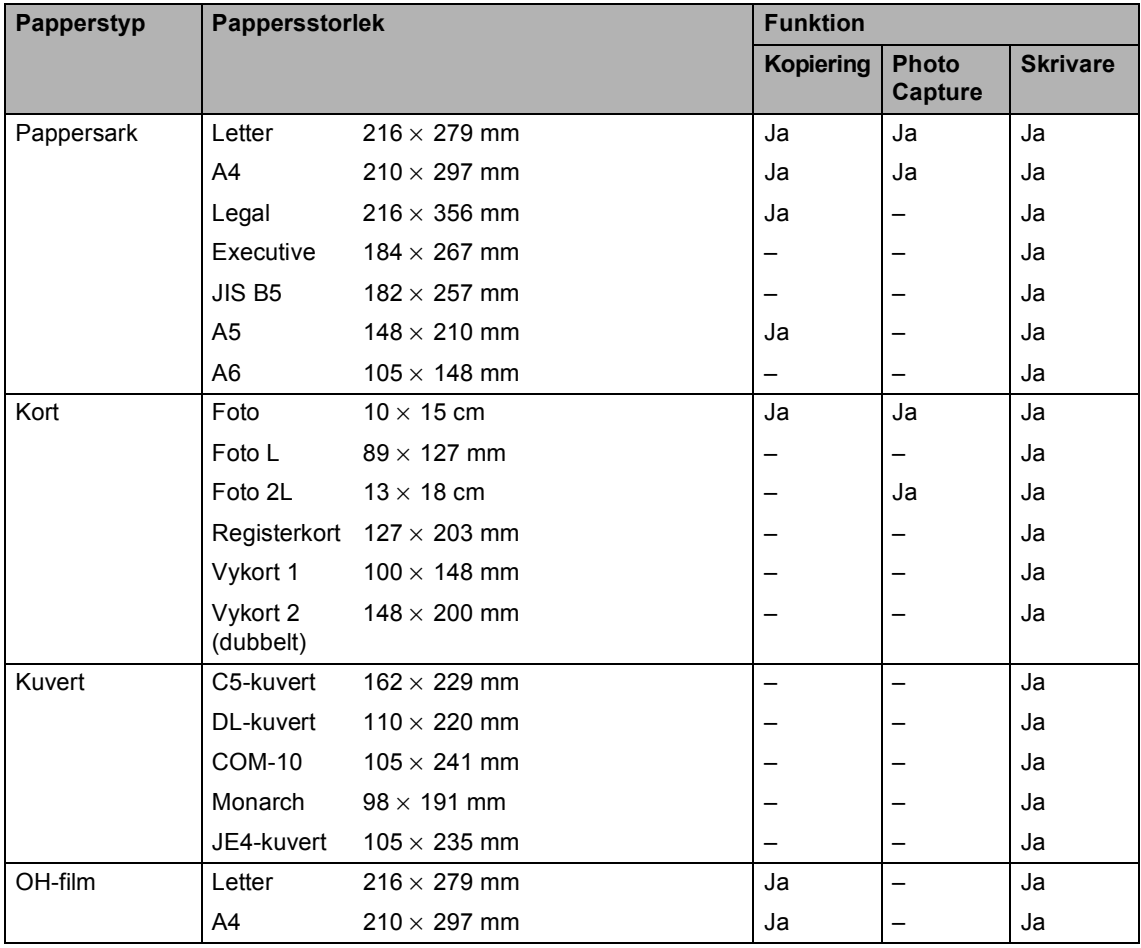

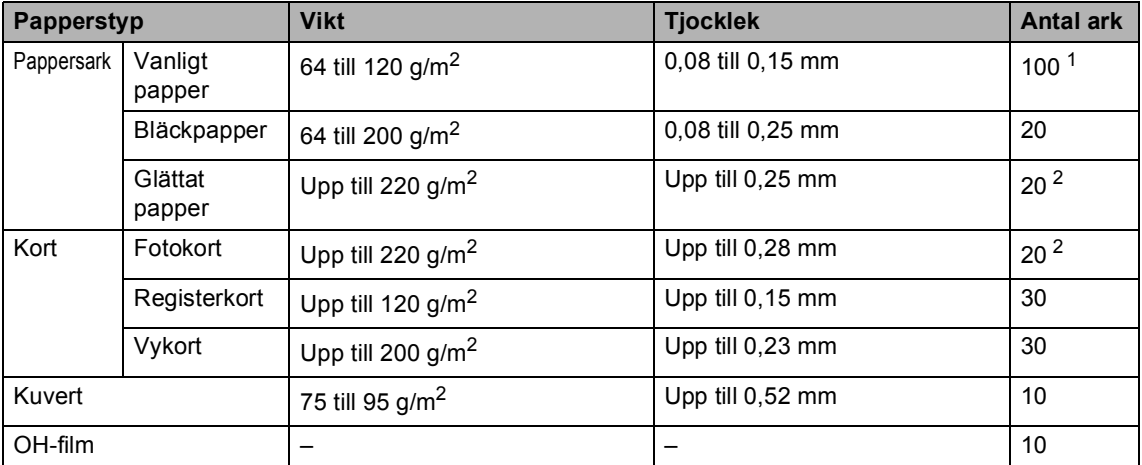

### **Papperets vikt, tjocklek och kapacitet <sup>2</sup>**

<span id="page-24-0"></span><sup>1</sup> Upp till 50 ark i storlek Legal 80 g/m<sup>2</sup>. Upp till 100 A4-pappersark på 80 g/m2 .

<span id="page-24-1"></span><sup>2</sup> För fotopapper på 10× 15 cm och Foto L- papper, använd fotopappersfacket. (Se *[Ladda fotopapper](#page-29-1)* på sidan 20.)

# <span id="page-25-0"></span>**Ladda papper och andra media <sup>2</sup>**

### **Obs**

För att skriva ut på fotopapper Foto L eller 10 x 15 cm, måste du använda fotopappersfacket. (Se *[Ladda fotopapper](#page-29-1)* på sidan 20.)

**i** Om stödfliken är öppen, stäng den och dra ut pappersfacket helt ur maskinen. Lyft pappersutmatningsfackets lock (1).

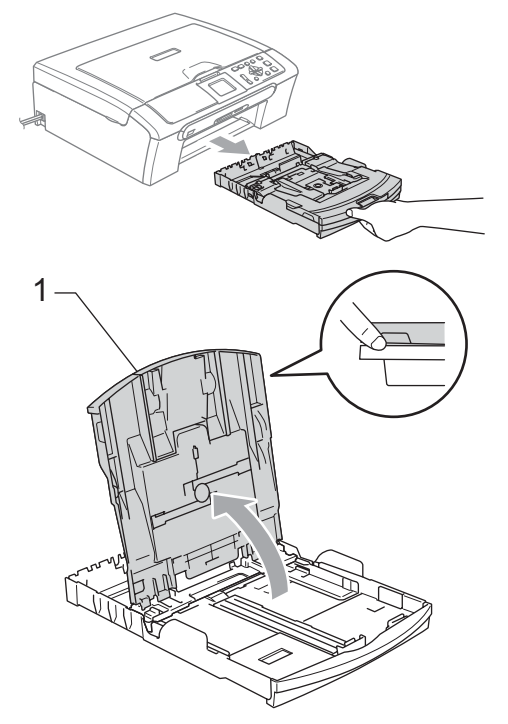

Tryck på och flytta sidoguiderna (1) och papperslängdens guide (2) så att de passar papperets storlek.

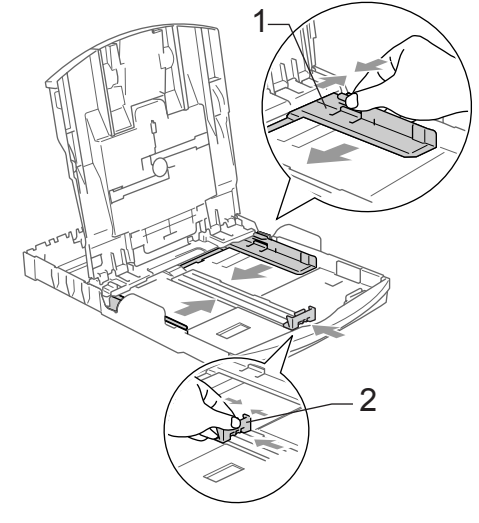

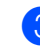

3) Om du luftar pappersarken väl minskar du risken för pappersstopp i maskinen.

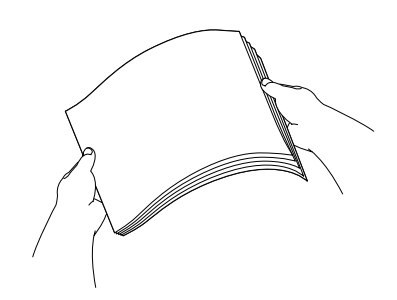

**Obs**

Kontrollera att papperet inte är krulligt.

4 Lägg varsamt i papperet i pappersfacket med utskriftssidan ner och övre kanten först.

Kontrollera att papperet ligger platt i pappersfacket.

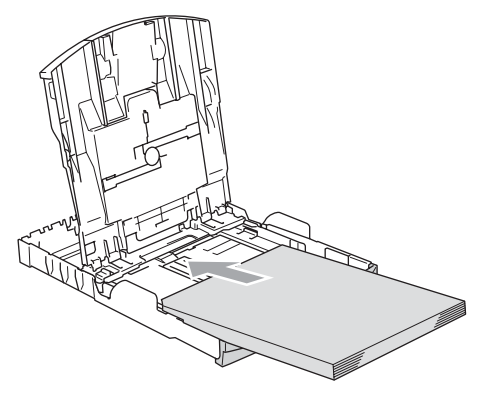

**Obs**

Då du använder storleken Legal, tryck och håll ner guidens frigöringsknapp då du skjuter ut framdelen av pappersfacket.

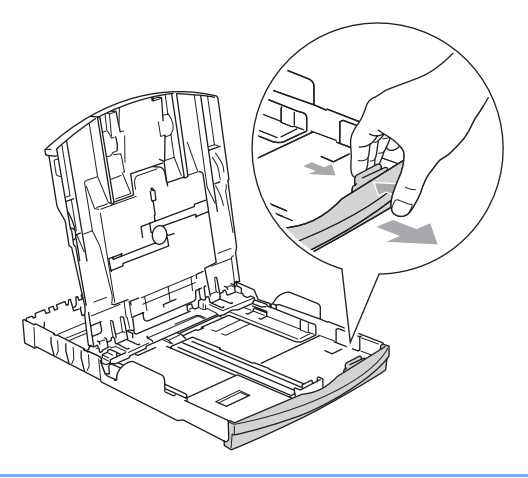

5 Justera försiktigt sidoguiderna till papperet med båda händerna. Kontrollera att sidoguiderna ligger mot papperets sidor.

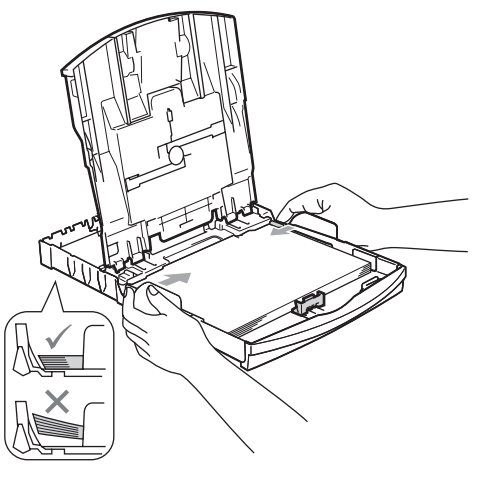

# **Obs**

Skjut inte in papperet för långt eftersom det kan tryckas upp i bakkanten och leda till att matningen inte fungerar som den ska.

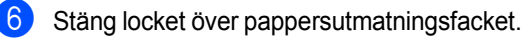

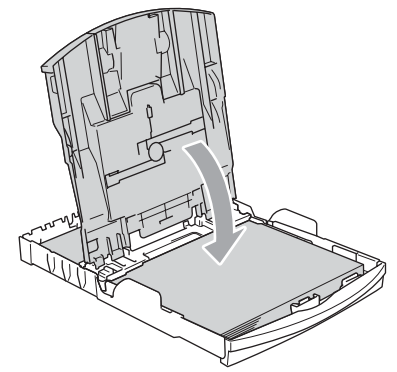

Tryck långsamt och noggrant tillbaka papperskassetten helt i maskinen.

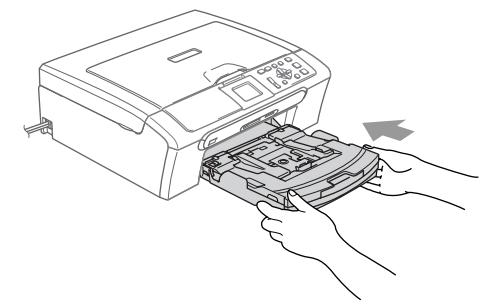

8 Dra ut pappersstödet medan du håller pappersfacket på plats (1) tills det klickar på plats och vik sedan ut stödfliken (2).

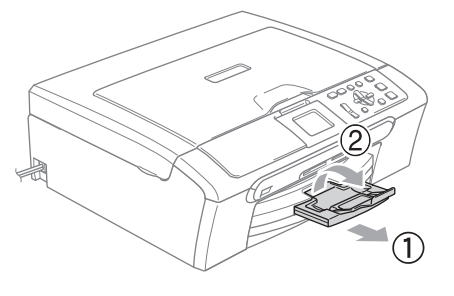

### **Obs**

Använd inte stödfliken för storleken Legal.

### <span id="page-27-0"></span>**Ladda kuvert och vykort <sup>2</sup>**

### **Om kuvert <sup>2</sup>**

- Använd kuvert som väger från 75 till 95 g/m<sup>2</sup>.
- För vissa kuvert krävs att du ändrar marginalinställningarna i programmet. Du bör därför göra en testutskrift.

### **VAR FÖRSIKTIG**

Använd INTE någon av de följande typerna av kuvert då de kan orsaka problem med pappersmatningen:

- Om de är fodrade.
- Kuvert med relief (upphöjd skrift).
- Kuvert med klämmor eller häftklamrar.
- Kuvert som är förtryckta på insidan.

# **Limmade <sup>2</sup> Dubbelflik <sup>2</sup>**

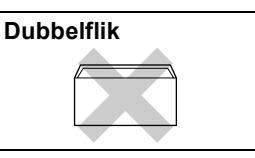

Ibland kan det uppstå pappersmatningsfel på grund av tjockleken, storleken och flikens form på kuverten som du använder.

**2**

### **Hur du laddar kuvert och vykort <sup>2</sup>**

**1** Innan du laddar maskinen ska du se till att kuverten eller vykorten ligger så plant och jämnt som möjligt.

# **Obs**

Om kuverten eller vykorten "dubbelmatas", får du ladda pappersfacket med ett kuvert eller vykort åt gången.

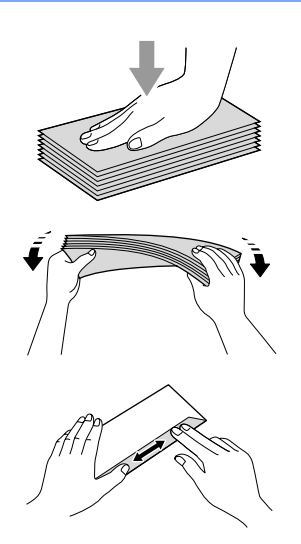

2 Lägg kuverten eller vykorten i pappersfacket med adressidan nedåt och med den övre kanten på kuvertet först så som på bilden. Skjut sidoguiderna (1) och längdguiden (2) tills de passar kuverten eller vykorten.

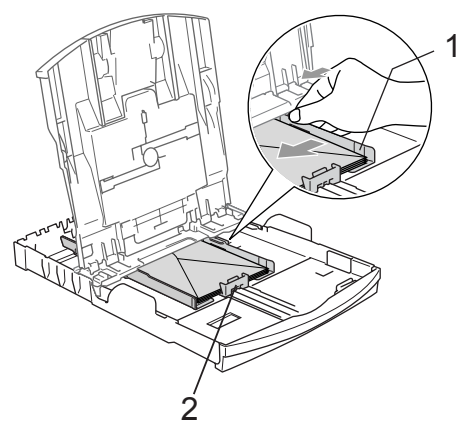

### **Om du får problem med kuvertutskriften ska du pröva någon av följande lösningar: <sup>2</sup>**

- Öppna kuvertfliken.
- **2** Kontrollera att den öppna fliken antingen ligger mot sidan eller mot bakkanten innan du startar utskriften.
- **3** Justera storleken och marginalerna i programmet.

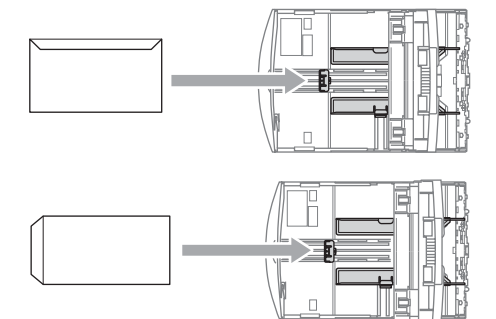

## <span id="page-29-1"></span><span id="page-29-0"></span>**Ladda fotopapper <sup>2</sup>**

Använd fotopappersfacket som monterats överst på pappersfacket för att skriva ut på fotopapper  $10 \times 15$  cm och foto L-papper. När du använder fotopappersfacket kan du lämna kvar papperet som ligger i facket under det.

**a** Tryck på fotopappersfackets frigöringsknapp med vänster tumme och tryck tillbaka fotopappersfacket tills det klickar in i fotoutskriftspositionen.

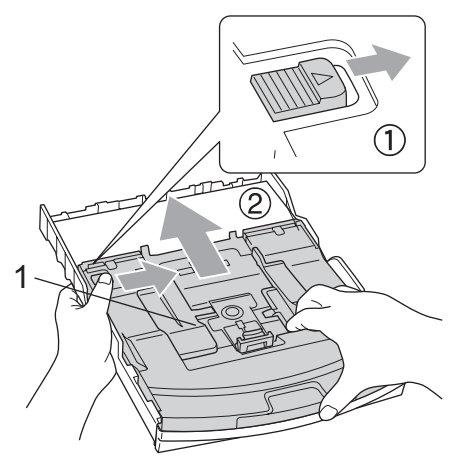

- **1 Fotopappersfack**
- **2** Tryck på och flytta sidoguiderna (1) och papperslängdens guide (2) så att de passar papperets storlek.

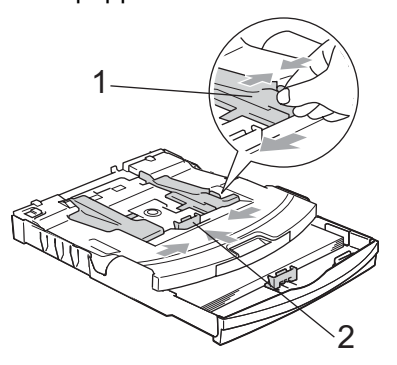

Lägg fotopapperet i fotopappersfacket och justera försiktigt sidoguiderna till papperet.

Kontrollera att sidoguiderna ligger mot papperets sidor.

### **Obs**

- Skjut inte in papperet för långt eftersom det kan tryckas upp i bakkanten och leda till att matningen inte fungerar som den ska.
- Kontrollera att papperet inte är krulligt.
- När du har avslutat utskriften av foton, sätt tillbaka fotopappersfacket i dess normala utskriftsposition. Tryck på fotopappersfackets frigöringsknapp med vänster tumme och tryck fotopappersfacket framåt tills det klickar.

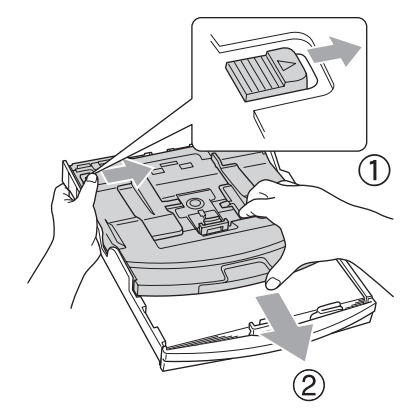

Ladda dokument och papper

# <span id="page-30-0"></span>**Avlägsna små utskrifter från maskinen <sup>2</sup>**

Då maskinen matar ut små papper på pappersutmatningsfacket kanske du inte kan nå det. Kontrollera att utskriften slutförts och dra sedan ut facket helt från maskinen.

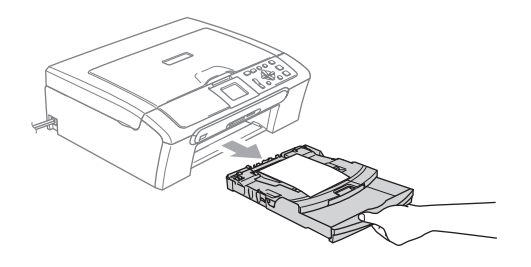

# <span id="page-31-0"></span>**Utskrivbart område <sup>2</sup>**

Hur stort det utskrivbara området är beror på inställningarna i det program du använder. Bilderna nedan visar ej utskrivbara områden på pappersark och kuvert. Maskinen kan endast skriva ut i de skuggade områdena då funktionen för Utskrift utan kanter är tillgänglig och aktiverad.

### Pappersark **Kuvert** Kuvert

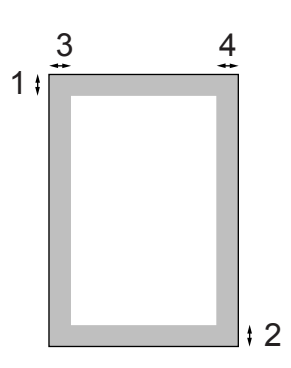

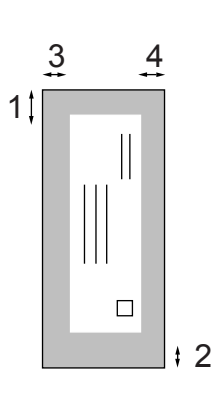

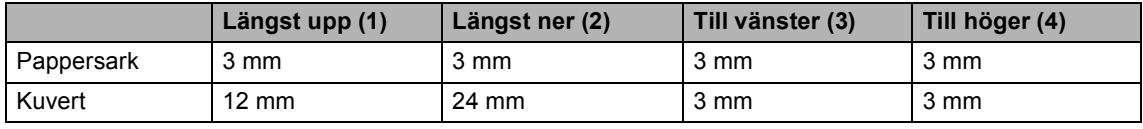

# **Obs**

Funktionen för utskrift utan kanter kan inte användas för kuvert.

**3**

# <span id="page-32-0"></span>**Allmänna inställningar <sup>3</sup>**

# <span id="page-32-1"></span>**Pappersinställningar <sup>3</sup>**

# <span id="page-32-2"></span>**Papperstyp <sup>3</sup>**

Du erhåller bästa utskriftskvalitet om du ställer in maskinen för papperstypen du för tillfället använder.

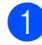

**1** Tryck på **Menu**.

- b Tryck på **a** eller **b** för att välja Allmän inställ. Tryck på **OK**.
- **63** Tryck på **A** eller **▼** för att välja Papperstyp. Tryck på **OK**.
- d Tryck på **a** eller **b** för att välja Vanligt papper, Bläckst.papper, Brother foto, Övriga fotopapp. eller OH-Film. Tryck på **OK**.
- **6** Tryck på **Stop/Exit**.

# **Obs**

Papper matas ut med texten uppåt i pappersfacket på maskinens framsida. Om du använder OH-film eller glättat papper förhindrar du nedfläckning av andra kopior, eller att papper fastnar, genom att avlägsna varje ark så snart det har skrivits ut.

## <span id="page-32-3"></span>**Pappersstorlek <sup>3</sup>**

Du kan använda fem pappersstorlekar för att skriva ut kopior: Letter, Legal, A4, A5 och  $10 \times 15$  cm. Om du tänker använda en ny pappersstorlek måste du även ändra pappersstorlekens inställning.

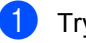

- a Tryck på **Menu**.
	- b Tryck på **a** eller **b** för att välja Allmän inställ. Tryck på **OK**.
- **3** Tryck på **A** eller **v** för att välja Pappersformat. Tryck på **OK**.
- d Tryck på **a** eller **b** för att välja Letter, Legal, A4, A5 eller 10x15cm. Tryck på **OK**.
- e Tryck på **Stop/Exit**.

# <span id="page-33-0"></span>**LCD-skärm <sup>3</sup>**

# <span id="page-33-1"></span>**LCD-kontrast <sup>3</sup>**

Du får en skarpare, mer levande återgivning om du ställer in LCD-skärmkontrasten. Om du har svårt att läsa LCD-skärmen kan du försöka ändra kontrastinställningen.

- 
- **a** Tryck på Menu.
- **2** Tryck på **▲** eller **▼** för att välja Allmän inställ. Tryck på **OK**.
- **3** Tryck på **▲** eller ▼ för att välja LCD-inställn.. Tryck på **OK**.
- d Tryck på **a** eller **b** för att välja LCD kontrast. Tryck på **OK**.
- **5** Tryck på **∆** eller ▼ för att välja Ljus, Med eller Mörk. Tryck på **OK**.
- **6** Tryck på **Stop/Exit**.

# <span id="page-33-2"></span>**Inställning av bakgrundens ljusstyrka <sup>3</sup>**

Om du har svårt att läsa LCD-skärmen kan du försöka ändra inställningen för ljusstyrka.

b Tryck på **a** eller **b** för att välja Allmän inställ. Tryck på **OK**.

a Tryck på **Menu**.

- **3** Tryck på **▲** eller ▼ för att välja LCD-inställn.. Tryck på **OK**.
- d Tryck på **a** eller **b** för att välja Bakgrundsljus. Tryck på **OK**.

**b** Tryck på **∆** eller **v** för att välja Ljus eller Mörk. Tryck på **OK**.

f Tryck på **Stop/Exit**.

### <span id="page-34-0"></span>**Inställning av bakgrundsljusets dämpningstimer 3**

Du kan ställa in hur länge LCD-skärmens bakgrundsljus förblir tänt efter att en knapp tryckts ner.

- **1** Tryck på Menu.
- b Tryck på **a** eller **b** för att välja Allmän inställ. Tryck på **OK**.
- **3** Tryck på **▲** eller ▼ för att välja LCD-inställn.. Tryck på **OK**.
- 4 Tryck på **▲** eller ▼ för att välja Dämp.timer. Tryck på **OK**.
- **b** Tryck på **A** eller **v** för att välja 10 Sek, 20 Sek, 30 Sek eller Av. Tryck på **OK**.
- **6** Tryck på **Stop/Exit**.

# <span id="page-34-1"></span>**Inställning av energispartimer**

Du kan ställa in hur länge LCD-skärmen förblir tänd efter den senaste knapptryckningen. Detta är en energisparande åtgärd. Maskinen kan skriva ut och skanna från datorn då LCD-skärmen inte är på.

**1** Tryck på Menu.

- b Tryck på **a** eller **b** för att välja Allmän inställ. Tryck på **OK**.
- **3** Tryck på **▲** eller ▼ för att välja LCD-inställn.. Tryck på **OK**.
- **4** Tryck på **▲** eller ▼ för att välja Avstängn.timer. Tryck på **OK**.
- **b** Tryck på ▲ eller ▼ för att välja 1 Min, 2 Min, 3 Min, 5 Min, 10 Min, 30 Min eller Av. Tryck på **OK**.
- **6** Tryck på **Stop/Exit**.

# **Obs**

När skärmen är avstängd kan du trycka på vilken knapp som helst för att aktivera den igen.

Kapitel 3
## **Avsnitt II**

# **Kopiering**

**[Kopiering](#page-37-0)** 28

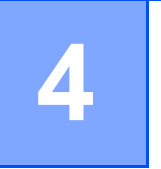

# <span id="page-37-0"></span>**Kopiering**

### **Kopiera <sup>4</sup>**

#### **Kopiering av en sida <sup>4</sup>**

Ladda dokumentet. (Se *[Ladda dokument](#page-19-0)* på sidan 10.)

b Tryck på **Mono Start** eller **Colour Start**.

#### **Kopiering av flera sidor <sup>4</sup>**

Du kan göra upp till 99 kopior.

- Ladda dokumentet. (Se *[Ladda dokument](#page-19-0)* på sidan 10.)
- b Tryck flera gånger på **+** eller **-** tills antalet kopior du önskar visas (upp till 99).

**3** Tryck på Mono Start eller Colour Start.

#### **Obs**

För att sortera kopiorna trycker du på **a** eller **b** för att välja Stapla/Sortera. (Se *[Sortera kopior med dokumentmataren](#page-40-0)  [\(endast DCP-560CN\)](#page-40-0)* på sidan 31.)

### **Avbryta kopiering <sup>4</sup>**

Tryck på **Stop/Exit** för att avbryta kopieringen.

### **Kopieringsalternativ <sup>4</sup>**

Du kan ändra kopieringsinställningarna från standarddisplayen. Följande meddelande visas på LCD-skärmen:

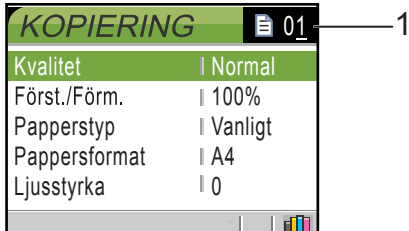

#### **1 Antal kopior**

Du anger antalet kopior som du önskar genom att flera gånger trycka på **+** eller **-**.

Tryck på **a** eller **b** för att gå igenom kopieringsmenyns alternativ.

- Kvalitet (Se [sidan 29.](#page-38-0))
- Först./Förm. (Se [sidan 29.](#page-38-1))
- Papperstyp (Se [sidan 32.](#page-41-0))
- Pappersformat (Se [sidan 32.](#page-41-1))
- Ljusstyrka (Se [sidan 31.](#page-40-1))
- Kontrast (Se [sidan 31.](#page-40-2))
- Färgjustering (Se [sidan 31.](#page-40-3))
- Stapla/Sortera (endast DCP-560CN) (Se [sidan 31.](#page-40-0))
- Sidlayout (Se [sidan 30.](#page-39-0))
- Som ny standard? (Se [sidan 32.](#page-41-2))
- Fabriksåterst. (Se [sidan 32.](#page-41-3))

När önskat alternativ är markerat trycker du på **OK**.

Du kan ändra kopieringsinställningarna tillfälligt för nästkommande kopia.

Maskinen återgår till grundinställningarna efter 1 minut.

Om du är klar med alla inställningar trycker du på **Mono Start** eller **Colour Start**.

Om du vill ändra fler inställningar trycker du på **a** eller **b**.

### **Obs**

Du kan spara dina vanligaste inställningar genom att ange dem som standardinställningar. Dessa inställningar gäller tills du ändrar dem på nytt. (Se *[Ställa in ändringar som en ny](#page-41-2)* 

*standard* [på sidan 32.](#page-41-2))

#### <span id="page-38-0"></span>**Ändra kopieringshastighet och -kvalitet <sup>4</sup>**

Du kan välja kopieringskvalitet. Fabriksinställningen är Normal.

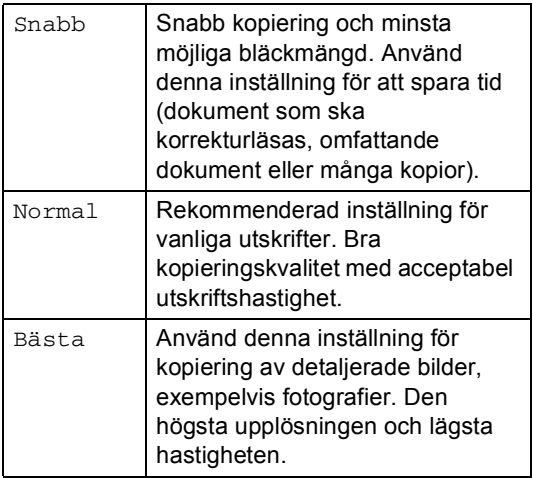

**1** Ladda dokumentet.

- Ange antal kopior.
- c Tryck på **a** eller **b** för att välja Kvalitet. Tryck på **OK**.
- 4) Tryck på ▲ eller **▼** för att välja Snabb, Normal eller Bästa. Tryck på **OK**.
- **6** Om du inte vill ändra fler inställningar trycker du på **Mono Start** eller **Colour Start**.

#### <span id="page-38-1"></span>**Förstora eller förminska den kopierade bilden <sup>4</sup>**

Du kan välja en förstorings- eller förminskningsgrad.

- Ladda dokumentet.
- Ange antal kopior.
- c Tryck på **a** eller **b** för att välja Först./Förm.. Tryck på **OK**.

#### 50% 69% A4-A5 78% (DCP-350C, DCP-353C, DCP-357C) 78% LGL-LTR (DCP-560CN) 83% (DCP-350C, DCP-353C, DCP-357C) 83% LGL-A4 (DCP-560CN)  $93\%$  A4 $\rightarrow$ LTR  $97\%$  LTR-A4

#### **100%\***  $104\text{ % EXE}\rightarrow\text{LTR}$

142% A5-A4

186% 10x15cm-LTR

198% 10x15cm-A4

200%

100% Eget (25-400%)

#### Gör något av följande:

- **Tryck på ▲ eller ▼ för att välja den** skalförändring du vill ha. Tryck på **OK**.
- Tryck på ▲ eller ▼ för att välja Eget (25-400%). Tryck på **+** eller  för att ange en skalförändring från 25% till 400%. Tryck på **OK**.
- Om du inte vill ändra fler inställningar trycker du på **Mono Start** eller **Colour Start**.

#### **Obs**

Alternativen för sidlayout är inte tillgängliga med inställningarna Först./Förm..

#### <span id="page-39-0"></span>**Göra N på 1-kopior eller en affisch (sidlayout) 4**

Med kopieringsfunktionen N på 1 kan du spara papper genom att kopiera två eller fyra sidor på en utskriven sida.

Du kan även göra en affisch. När du använder affischfunktionen delas dokumentet upp i delar, som sedan förstoras så att du kan sätta ihop dem till en affisch. Använd kopieringsglaset om du vill skriva ut en affisch.

#### **Viktigt <sup>4</sup>**

- Se till att pappersstorleken är inställd på Letter, Legal, eller A4.
- Du kan inte använda inställningen Först./Förm. med funktionerna N på 1 och Affisch.
- Om du vill skriva ut flera färgkopior går det inte att välja N på 1.
- $\blacksquare$  (s) betyder Stående och (L) betyder Liggande.
- Du kan endast göra en affisch åt gången.
- Ladda dokumentet.
- Ange antal kopior.
- **3** Tryck på **▲** eller ▼ för att välja Sidlayout. Tryck på **OK**.
- 4<sup>9</sup> Tryck på ▲ eller ▼ för att välja Av(1på1), 2på1(S), 2på1(L), 4på1(S), 4på1(L) eller Poster(3x3). Tryck på **OK**.
- **6** Om du inte vill ändra fler inställningar trycker du på **Mono Start** eller **Colour Start** för att skanna sidan. Om du gör en affisch eller har placerat dokumentet i dokumentmataren, kommer maskinen att skanna sidorna och börja skriva ut. **Om du använder kopieringsglaset**

**går du till** [f](#page-39-1)**.**

- <span id="page-39-1"></span>**6** När maskinen har skannat sidan trycker du på **+** (Ja) för att skanna nästa sida.
- <span id="page-39-2"></span>7 Lägg nästa sida på kopieringsglaset. Tryck på **OK**. Upprepa  $\bigcirc$  $\bigcirc$  $\bigcirc$  och  $\bigcirc$  [f](#page-39-1)ör varje sida i layouten.
- **8** När alla sidor har skannats trycker du på **-** (Nej) för att avsluta.

**Lägg dokumentet med textsidan ned i den riktning som bilderna nedan visar.**

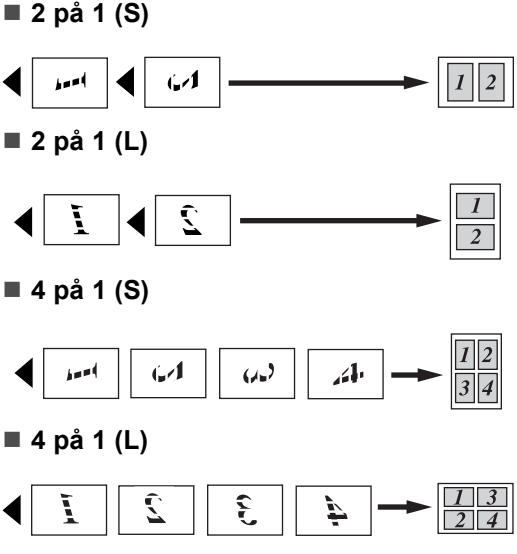

■ Poster (3 x 3)

Du kan förstora ett fotografi till affischstorlek när du kopierar.

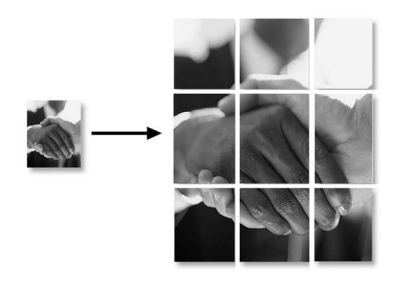

#### <span id="page-40-0"></span>**Sortera kopior med dokumentmataren (endast DCP-560CN) <sup>4</sup>**

Du kan sortera flera kopior. Sidorna sorteras i omvänd ordning.

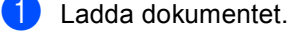

Ange antal kopior.

Tryck på **OK**.

- c Tryck på **a** eller **b** för att välja Stapla/Sortera.
- 4 Tryck på **A** eller **V** för att välja Sortera. Tryck på **OK**.
- **6** Om du inte vill ändra fler inställningar trycker du på **Mono Start** eller **Colour Start**.

### **Obs**

Sidlayout-alternativen är inte tillgängliga med inställningarna Sortera.

#### **Justera ljusstyrka, kontrast och färg <sup>4</sup>**

#### <span id="page-40-1"></span>**Ljusstyrka <sup>4</sup>**

Med den här funktionen kan du justera ljusstyrkan och göra utskriften mörkare eller ljusare.

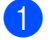

Ladda dokumentet.

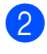

- b Ange antal kopior.
- c Tryck på **a** eller **b** för att välja Ljusstyrka. Tryck på **OK**.
- **4** Tryck på **A** eller ▼ för att göra en ljusare eller mörkare kopia. Tryck på **OK**.
- **6** Om du inte vill ändra fler inställningar trycker du på **Mono Start** eller **Colour Start**.

#### <span id="page-40-2"></span>**Kontrast <sup>4</sup>**

Med den här funktionen ställer du in kopieringskontrasten för att få en skarpare och mer livfull bild.

- $\blacksquare$  Ladda dokumentet.
- Ange antal kopior.
- c Tryck på **a** eller **b** för att välja Kontrast. Tryck på **OK**.
- **4** Tryck på ▲ eller ▼ för att öka eller minska kontrasten. Tryck på **OK**.
- **5** Om du inte vill ändra fler inställningar trycker du på **Mono Start** eller **Colour Start**.

#### <span id="page-40-3"></span>**Färgmättnad <sup>4</sup>**

- **i** Ladda dokumentet.
- Ange antal kopior.
- c Tryck på **a** eller **b** för att välja Färgjustering. Tryck på **OK**.
- <span id="page-40-4"></span>d Tryck på **a** eller **b** för att välja Röd, Grön eller Blå. Tryck på **OK**.
- **b** Tryck på **A** eller **v** för att ändra färgmättnaden. Tryck på **OK**.
- Gör något av följande:
	- Om du vill ändra mättnaden för en annan färg går [d](#page-40-4)u till steg  $\bigcirc$ .
	- Om du vill ändra fler inställningar trycker du på **a** eller **b** för att välja Avbryt.

Tryck på **OK**.

■ Om du inte vill ändra fler inställningar trycker du på **Mono Start** eller **Colour Start**.

#### **Pappersalternativ <sup>4</sup>**

#### <span id="page-41-0"></span>**Papperstyp <sup>4</sup>**

Om du använder specialpapper vid kopieringen måste du ställa in maskinen för rätt papperstyp för att få bästa möjliga utskriftskvalitet.

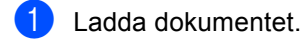

- Ange antal kopior.
- **6** Tryck på **▲** eller ▼ för att välja Papperstyp. Tryck på **OK**.
- 4 Tryck på **▲** eller **▼** för att välja Vanligt papper, Bläckst.papper, Brother foto, Övriga fotopapp. eller OH-Film. Tryck på **OK**.
- **b** Om du inte vill ändra fler inställningar trycker du på **Mono Start** eller **Colour Start**.

#### <span id="page-41-1"></span>**Pappersstorlek <sup>4</sup>**

Om du kopierar på annat än A4-papper måste du ändra inställningen för pappersstorlek.

Du kan endast kopiera på Letter, Legal, A4, A5 eller fotokort  $[10 \text{ cm } (B) \times 15 \text{ cm } (H)]$  papper.

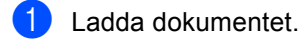

- Ange antal kopior.
- **3** Tryck på **▲** eller **▼** för att välja Pappersformat. Tryck på **OK**.
- d Tryck på **a** eller **b** för att välja Letter, Legal, A4, A5 eller 10x15cm. Tryck på **OK**.
- **b** Om du inte vill ändra fler inställningar trycker du på **Mono Start** eller **Colour Start**.

#### <span id="page-41-2"></span>**Ställa in ändringar som en ny standard <sup>4</sup>**

Du kan spara kopieringsinställningarna för Kvalitet, Papperstyp, Ljusstyrka, Kontrast och Färgjustering som du använder mest genom att ange dem som standardinställningar. Dessa inställningar gäller tills du ändrar dem på nytt.

a Tryck på **a** eller **b** för att välja en ny inställning. Tryck på **OK**. Upprepa detta steg för varje inställning du vill ändra.

- **2** När du har ändrat den sista inställningen trycker du på **a** eller **b** för att välja Som ny standard?. Tryck på **OK**.
- c Tryck på **+** för att välja Ja.
- d Tryck på **Stop/Exit**.

#### <span id="page-41-3"></span>**Återställa alla inställningar till fabriksinställningar <sup>4</sup>**

Du kan återställa alla inställningar du har ändrat till fabriksinställningarna. Dessa inställningar gäller tills du ändrar dem på nytt.

**a** Tryck på **▲** eller ▼ för att välja Fabriksåterst.. Tryck på **OK**.

- b Tryck på **+** för att välja Ja.
- c Tryck på **Stop/Exit**.

## **Avsnitt III**

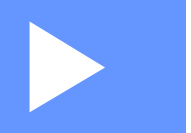

# **Direkt fotoutskrift**

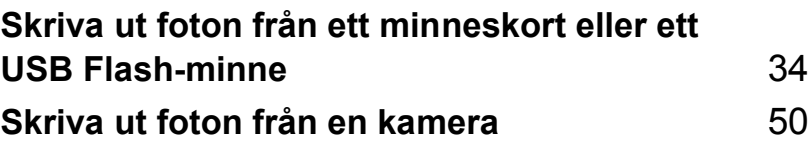

<span id="page-43-0"></span>**5 Skriva ut foton från ett minneskort eller ett USB Flashminne <sup>5</sup>**

### **PhotoCapture Center™ Funktioner <sup>5</sup>**

#### **Skriva ut från ett minneskort eller USB Flash-minne utan dator <sup>5</sup>**

Även om maskinen inte är ansluten till datorn kan du skriva ut foton direkt från digitalkameramedier eller ett USB Flashminne. (Se *[Skriva ut bilder](#page-46-0)* på sidan 37.)

#### **Skanna till ett minneskort eller USB Flash-minne utan dator <sup>5</sup>**

Du kan skanna dokument och spara dem direkt till ett minneskort eller USB Flashminne. (Se *[Skanna till kort eller USB Flash](#page-57-0)minne* [på sidan 48](#page-57-0).)

#### **Använda PhotoCapture Center™ från datorn <sup>5</sup>**

Du kan komma åt ett minneskort eller USB Flash-minne som sitter på maskinens framsida från datorn.

(Se *PhotoCapture Center*™ för Windows® eller *Fjärrinställning & PhotoCapture Center™* för Macintosh® i bruksanvisningen för programanvändare på cd-skivan.)

#### **Använda minneskort eller USB Flash-minne <sup>5</sup>**

Brother-maskinen har mediakortplatser som du kan använda tillsammans med följande populära media för digitalkameror: CompactFlash®, Memory Stick®, Memory Stick Pro™, SecureDigital™, MultiMediaCard™, xD-Picture Card™ och USB Flash-minnen.

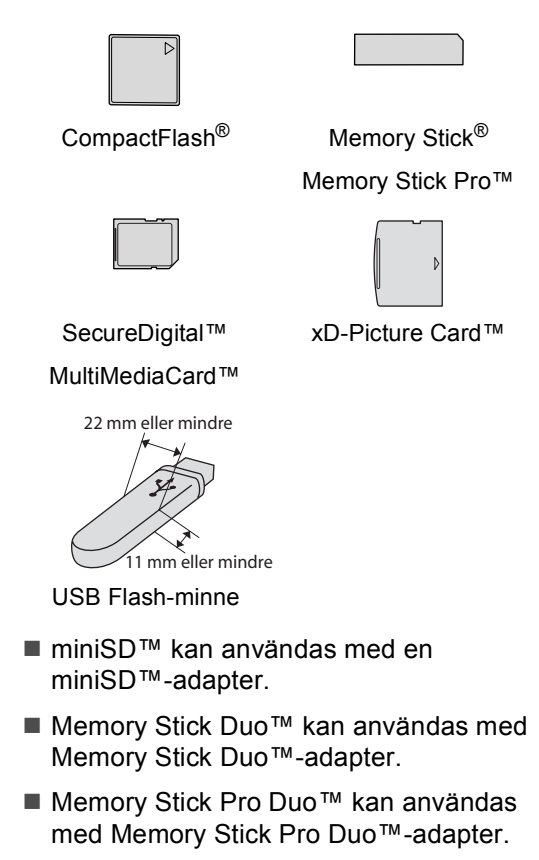

■ Inga adaptrar medföljer maskinen. Adaptrar finns att köpa i handeln.

Med funktionen PhotoCapture Center™ kan du skriva ut digitala foton från din digitalkamera med hög upplösning och erhålla högkvalitativa utskrifter.

#### **Mappstruktur för minneskort eller USB Flash-minne <sup>5</sup>**

Maskinen är utformad att vara kompatibel med moderna bildfiler och minneskort för digitalkameror, men du bör läsa informationen nedan för att undvika fel:

- Bildfilens filnamnstillägg måste vara .JPG (andra filnamnstillägg för mediafiler, exempelvis .JPEG, .TIF, .GIF, osv., kan inte användas).
- PhotoCapture Center™-utskrift utan användning av datorn måste ske separat från funktioner med PhotoCapture Center™ som inbegriper datorbruk. (De fungerar inte samtidigt.)
- IBM Microdrive™ kan inte användas tillsammans med maskinen.
- Maskinen kan läsa upp till 999 filer på ett minneskort eller USB Flash-minne.
- CompactFlash<sup>®</sup> typ II fungerar inte.
- Den här produkten stöder xD-Picture Card™ Typ M / Typ H.
- DPOF-filen på minneskorten måste ha ett giltigt format. (Se *[DPOF-utskrift](#page-52-0)* på sidan 43.)

Observera följande:

- Vad gäller utskrift av INDEX eller IMAGE kommer PhotoCapture Center™ att skriva ut alla giltiga bilder, även om en eller flera bilder har skadats. Skadade bilder skrivs inte ut.
- (minneskortanvändare)

Maskinen är avsedd för att läsa minneskort som har formaterats av en digitalkamera.

När minneskortet formateras i digitalkameran skapas en speciell mapp som bilddata kopieras till. Om du vill redigera bildinformationen på minneskortet i datorn bör du inte ändra mappstrukturen som skapades med digitalkameran. När du sparar eller ändrar bildfiler på minneskortet bör du också använda samma mapp som används av digitalkameran. Om informationen inte sparas i samma mapp kan det hända att det inte går att läsa filen eller skriva ut bilden.

■ (användare av USB Flash-minne)

Den här maskinen stöder USB Flashminnen som har formaterats med Windows®.

### **Komma igång <sup>5</sup>**

Sätt in ett minneskort eller USB Flash-minne på rätt plats.

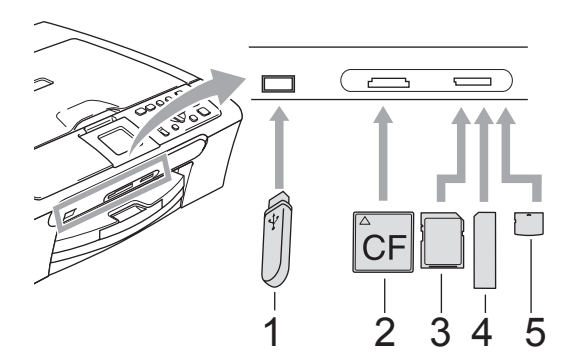

- **1 USB Flash-minne**
- **2 CompactFlash®**
- **3 SecureDigital™, MultiMediaCard™**
- **4 Memory Stick®, Memory Stick Pro™**
- **5 xD-Picture Card™**

#### **VAR FÖRSIKTIG**

Direkt till USB-porten kan du endast ansluta ett USB Flash-minne, en PictBridgekompatibel kamera, eller en digitalkamera som använder sig av standarden USBmassminne. Andra USB-enheter stöds inte.

**PhotoCapture**-knappens indikationer:

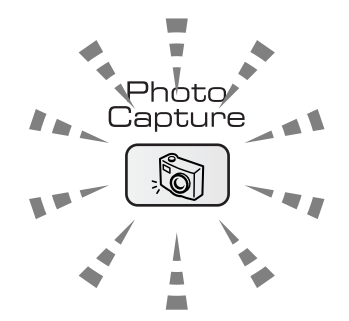

 **PhotoCapture**-lampan är tänd, minneskortet eller USB Flash-minnet är rätt insatt.

- **PhotoCapture**-lampan är släckt, minneskortet eller USB Flash-minnet är fel insatt.
- **PhotoCapture**-lampan blinkar, maskinen läser av eller skriver till minneskortet eller USB Flash-minnet.

#### **VAR FÖRSIKTIG**

UNDVIK att dra ut nätkabeln eller avlägsna minneskortet eller USB Flash-minnet från kortplatsen eller USB-porten medan maskinen läser av eller skriver till kortet eller USB Flash-minnet ( **PhotoCapture**knappen blinkar). **Du riskerar att förlora dina data eller att skada kortet.**

Maskinen kan endast läsa en enhet åt gången, så sätt inte in mer än en enhet i kortplatsen.

### **Aktivera PhotoCapture-läge <sup>5</sup>**

När du har satt in kortet eller USB Flashminnet trycker du på

(**PhotoCapture**)-knappen så att den . 61 tänds med grönt ljus och PhotoCapturealternativen visas på LCD-skärmen.

Följande meddelande visas på LCDskärmen:

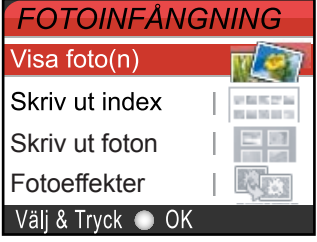

Tryck på **a** eller **b** för att gå igenom PhotoCapture-knappens alternativ.

- Visa foto(n) (Se [sidan 37](#page-46-1).)
- Skriv ut index (Se [sidan 37](#page-46-2).)
- Skriv ut foton (Se [sidan 38](#page-47-0).)
- Fotoeffekter (Se [sidan 39](#page-48-0).)
- Sök efter datum (Se [sidan 41](#page-50-0).)
- Skriv alla foton (Se [sidan 42](#page-51-0).)
- Bildspel (Se [sidan 42](#page-51-1).)
- Beskärning (Se [sidan 43](#page-52-1).)

#### **Obs**

Om din digitalkamera stödjer DPOFutskrift, se *[DPOF-utskrift](#page-52-0)* på sidan 43.

När önskat alternativ är markerat trycker du på **OK**.

### <span id="page-46-5"></span><span id="page-46-0"></span>**Skriva ut bilder**

#### <span id="page-46-1"></span>**Visa foto (n) <sup>5</sup>**

Du kan förhandsgranska dina foton på LCDskärmen innan du skriver ut dem. Om dina fotofiler är stora kan det ske en fördröjning innan varje nytt foto visas på LCD-skärmen.

Kontrollera att du har satt in ett mediakort eller USB Flash-minne på rätt plats.

Tryck på (**PhotoCapture**).

- b Tryck på **a** eller **b** för att välja Visa foto(n). Tryck på **OK**.
- <span id="page-46-3"></span>c Tryck på **d** eller **c** för att välja foto.
- <span id="page-46-4"></span>d Tryck flera gånger på **+** eller **-** för att ange hur många kopior du vill ha.
- **b** Upprepa steg **@** o[c](#page-46-3)h steg @ tills [d](#page-46-4)u har valt alla foton.
- När du valt alla foton gör du något av följande:
	- Tryck på **OK** och ändra utskriftsinställningarna. (Se [sidan 44.](#page-53-0))
	- Om du inte vill ändra några inställningar trycker du på **Colour Start** för att skriva ut.

#### <span id="page-46-2"></span>**Utskriftsindex (miniatyrbilder)5**

PhotoCapture Center™ ger varje bild ett nummer (1, 2, 3 osv.).

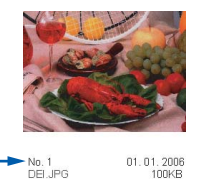

PhotoCapture Center™ använder dessa nummer för att identifiera varje bild. Du kan skriva ut en sida med miniatyrbilder (sida med 5 bilder per rad). Den här utskriften visar alla bilder på mediakortet eller i USB Flashminnet.

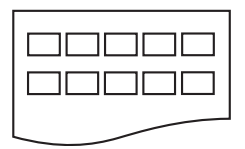

#### **Obs**

Endast filnamn med högst 8 tecken skrivs ut korrekt på indexarket.

Kontrollera att du har satt in ett mediakort eller USB Flash-minne på rätt plats.

Tryck på (**PhotoCapture**).

- **2** Tryck på **A** eller **▼** för att välja Skriv ut index. Tryck på **OK**.
- **3** Tryck på **A** eller **▼** för att välja pappersinställningar, Papperstyp eller Pappersformat. Gör något av följande:
	- Om du väljer Papperstyp, tryck på **OK** och tryck på **a** eller **b** för att välja den typ av papper du använder, Vanligt papper, Bläckst.papper, Brother foto eller Övriga fotopapp..

Tryck på **OK**.

■ Om du valde Pappersstorlek, tryck på **OK** och tryck på **a** eller **b** för att välja vilken pappersstorlek du använder, Letter eller A4.

Tryck på **OK**.

Om du inte vill ändra pappersinställningarna, gå till @

<span id="page-47-1"></span>d Tryck på **Colour Start** för att skriva ut.

#### <span id="page-47-0"></span>**Skriva ut foton**

Du måste känna till bildnumret innan du kan skriva ut bilden.

 $\blacksquare$  Kontrollera att du har satt in ett mediakort eller USB Flash-minne på rätt plats.

Tryck på (**PhotoCapture**).

- b Skriv ut index. (Se *[Utskriftsindex](#page-46-2)  [\(miniatyrbilder\)](#page-46-2)* på sidan 37.)
- **3** Tryck på **▲** eller ▼ för att välja Skriv ut foton. Tryck på **OK**.
- <span id="page-47-2"></span>**4** Tryck flera gånger på ▲ för att ange bildnumret på den bild du vill skriva ut från indexsidan (miniatyrbilder). Om du vill välja ett tvåsiffrigt nummer, tryck på ▶ för att flytta markören till nästa siffra. (Ange till exempel 1,  $\blacktriangleright$ , 6 om du vill skriva ut bild nr 16.) Tryck på **OK**.

#### **Obs**

Tryck på **▼** för att minska bildnumret.

Upprepa steg @ tills [d](#page-47-2)u har angivit numren på alla bilder du vill skriva ut. (Ange till exempel **1**, **OK**, **3**, **OK**, **6, OK** för att skriva ut bild nr 1, nr 3 och nr 6.)

#### **Obs**

Du kan skriva in upp till 12 tecken (inklusive komman) för bildnumren du vill skriva ut.

- 6 När du valt numren på alla bilder du vill skriva ut trycker du på **OK** igen.
	- g Tryck flera gånger på **+** eller **-** för att ange hur många kopior du vill ha.
	- h Gör något av följande:
		- Ändra utskriftsinställningarna. (Se [sidan 44.](#page-53-0))
		- Om du inte vill ändra några inställningar trycker du på **Colour Start** för att skriva ut.

#### <span id="page-48-0"></span>**Fotoeffekter <sup>5</sup>**

Du kan redigera och lägga till effekter till dina foton och visa dem på skärmen innan du skriver ut dem.

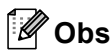

- När varje effekt har lagts till kan du förstora visningen av bilden genom att trycka på **Ink Management**. Om du vill återgå till originalstorleken trycker du på **Ink Management** igen.
- Fotoeffektfunktionen stöds av teknik från

Reallusion, Inc.

#### **Automatisk korrigering <sup>5</sup>**

Automatisk korrigering finns för de flesta foton. Maskinen avgör den lämpliga effekten för fotot.

- Kontrollera att du har satt in ett mediakort eller USB Flash-minne på rätt plats.
	- Tryck på (**PhotoCapture**).
- **2** Tryck på **A** eller **▼** för att välja Fotoeffekter. Tryck på **OK**.
- **3** Tryck på ◀ eller ▶ för att välja foto. Tryck på **OK**.
- 4 Tryck på **A** eller **▼** för att välja Autokorrigering. Tryck på **OK**.
- e Tryck flera gånger på **+** eller **-** för att ange hur många kopior du vill ha. Tryck på **OK**.
- 
- 6 Gör något av följande:
	- Tryck på **OK** och ändra utskriftsinställningarna. (Se [sidan 44](#page-53-0).)
	- Om du inte vill ändra några inställningar trycker du på **Colour Start** för att skriva ut.

#### **Obs**

Om Ta bort röda ögon visas på LCDskärmen trycker du på *L* för att ta bort röda ögon från fotot.

#### **Förstärka hud-ton <sup>5</sup>**

Effekten Förstärka hud-ton är bäst när det används för att justera porträttfoton. Det känner av människors hudfärg på fotona och justerar bilden.

- - Kontrollera att du har satt in ett mediakort eller USB Flash-minne på rätt plats.

Tryck på (**PhotoCapture**).

- **2** Tryck på **A** eller **▼** för att välja Fotoeffekter. Tryck på **OK**.
- **6** Tryck på ◀ eller ▶ för att välja foto. Tryck på **OK**.
- 4 Tryck på **A** eller **v** för att välja Förbättra hudtoner. Tryck på **OK**.
- 5 Gör något av följande:
	- Tryck på **OK** om du inte vill ändra några inställningar.
	- Tryck på ▲ eller **▼** om du vill justera effektnivån manuellt. Tryck på **OK** när du är klar.
- f Tryck flera gånger på **+** eller **-** för att ange hur många kopior du vill ha.
	- g Gör något av följande:
		- Tryck på **OK** och ändra utskriftsinställningarna. (Se [sidan 44.](#page-53-0))
		- Om du inte vill ändra några inställningar trycker du på **Colour Start** för att skriva ut.

#### **Förstärka landskap <sup>5</sup>**

Förstärka landskap används för att justera landskapsfoton. Det framhäver gröna och blåa områden i fotot så att landskapet blir tydligare och klarare.

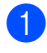

Kontrollera att du har satt in ett mediakort eller USB Flash-minne på rätt plats.

- Tryck på (**PhotoCapture**).
- **b** Tryck på **▲** eller ▼ för att välja Fotoeffekter. Tryck på **OK**.
- c Tryck på **d** eller **c** för att välja foto. Tryck på **OK**.
- **d** Tryck på ▲ eller ▼ för att välja Förbät. naturbilder. Tryck på **OK**.
- 5 Gör något av följande:
	- Tryck på **OK** om du inte vill ändra några inställningar.
	- Tryck på **A** eller **▼** om du vill justera effektnivån manuellt. Tryck på **OK** när du är klar.
- f Tryck flera gånger på **+** eller **-** för att ange hur många kopior du vill ha.
- g Gör något av följande:
	- Tryck på **OK** och ändra utskriftsinställningarna. (Se [sidan 44.](#page-53-0))
	- Om du inte vill ändra några inställningar trycker du på **Colour Start** för att skriva ut.

#### **Ta bort röda ögon <sup>5</sup>**

Maskinen känner av ögon på foton och tar bort röda ögon från fotot.

#### **Obs**

- I vissa fall tas eventuellt inte röda ögon bort.
	- När ansiktet är för litet.
- När ansiktet är vänt för långt uppåt, nedåt eller åt sidan.

Kontrollera att du har satt in ett mediakort eller USB Flash-minne på rätt plats.

Tryck på (**PhotoCapture**).

- b Tryck på **a** eller **b** för att välja Fotoeffekter. Tryck på **OK**.
- c Tryck på **d** eller **c** för att välja foto. Tryck på **OK**.
- d Tryck på **a** eller **b** för att välja Ta bort röda ögon. Tryck på **OK**.
	- När Ta bort röda ögon lyckats visas hur fotot ser ut efteråt. Den justerade delen visas i en röd ram.
	- När Ta bort röda ögon misslyckas, så visas Kan inte hitta.

#### **Obs**

Tryck på **a** om du vill försöka Ta bort röda ögon igen.

- När Ta bort röda ögon lyckats visas hur fotot ser ut efteråt. Den justerade delen visas i en röd ram.
- När Ta bort röda ögon misslyckas, så visas Kan inte hitta.
- e Tryck flera gånger på **+** eller **-** för att ange hur många kopior du vill ha.

6 Gör något av följande:

- Tryck på **OK** och ändra utskriftsinställningarna. (Se [sidan 44](#page-53-0).)
- Om du inte vill ändra några inställningar trycker du på **Colour Start** för att skriva ut.

Skriva ut foton från ett minneskort eller ett USB Flash-minne

#### **Svartvitt <sup>5</sup>**

Du kan konvertera fotot till svartvitt.

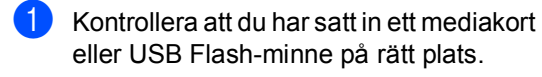

- 
- Tryck på (**PhotoCapture**).
- **a** Tryck på **A** eller **v** för att välja Fotoeffekter. Tryck på **OK**.
- **Fryck på ◀ eller ▶ för att välja foto.** Tryck på **OK**.
- **D** Tryck på **A** eller **▼** för att välja Monokrom. Tryck på **OK**.
- e Tryck flera gånger på **+** eller **-** för att ange hur många kopior du vill ha.
- 6 Gör något av följande:
	- Tryck på **OK** och ändra utskriftsinställningarna. (Se [sidan 44.](#page-53-0))
	- Om du inte vill ändra några inställningar trycker du på **Colour Start** för att skriva ut.

#### **Sepia <sup>5</sup>**

Du kan konvertera färgen på fotot till sepia.

- Kontrollera att du har satt in ett mediakort eller USB Flash-minne på rätt plats.
	- Tryck på (**PhotoCapture**).
- b Tryck på **a** eller **b** för att välja Fotoeffekter. Tryck på **OK**.
- **6** Tryck på ◀ eller ▶ för att välja foto. Tryck på **OK**.
- **Tryck på ▲ eller ▼ för att välja** Sepia. Tryck på **OK**.
- e Tryck flera gånger på **+** eller **-** för att ange hur många kopior du vill ha.
- 6 Gör något av följande:
	- Tryck på **OK** och ändra utskriftsinställningarna. (Se [sidan 44.](#page-53-0))
	- Om du inte vill ändra några inställningar trycker du på **Colour Start** för att skriva ut.

#### <span id="page-50-0"></span>**Söka via datum <sup>5</sup>**

Du kan hitta dina foton med utgångspunkt från datum.

Kontrollera att du har satt in ett mediakort eller USB Flash-minne på rätt plats.

Tryck på (**PhotoCapture**).

- **2** Tryck på **A** eller **▼** för att välja Sök efter datum. Tryck på **OK**.
- **3** Tryck på ▲ eller ▼ för att välja datumet du vill söka från. Tryck på **OK**.
- <span id="page-50-1"></span>Tryck på ◀ eller ▶ för att välja foto.

**Obs**

Du kan visa foton med andra datum om du håller **d** eller **c** intryckt. Tryck på **d** om du vill visa ett äldre foto och på  $\blacktriangleright$  för att visa ett nyare foto.

- <span id="page-50-2"></span>e Tryck flera gånger på **+** eller **-** för att ange hur många kopior du vill ha.
- 6 Uppr[e](#page-50-2)pa steg  $\bullet$  och steg  $\bullet$  tills [d](#page-50-1)u har valt alla foton.
- När du valt alla foton gör du något av följande:
	- Tryck på **OK** och ändra utskriftsinställningarna. (Se [sidan 44.](#page-53-0))
	- Om du inte vill ändra några inställningar trycker du på **Colour Start** för att skriva ut.

**5**

#### <span id="page-51-0"></span>**Skriv ut alla foton**

Du kan skriva ut alla foton på mediakortet.

Kontrollera att du har satt in ett mediakort eller USB Flash-minne på rätt plats.

Tryck på (**PhotoCapture**).

- **b** Tryck på **A** eller **▼** för att välja Skriv alla foton. Tryck på **OK**.
- c Tryck flera gånger på **+** eller **-** för att ange hur många kopior du vill ha.
- 4 Gör något av följande:
	- Ändra utskriftsinställningarna. (Se [sidan 44.](#page-53-0))
	- Om du inte vill ändra några inställningar trycker du på **Colour Start** för att skriva ut.

#### <span id="page-51-1"></span>**Bildförevisning <sup>5</sup>**

Du kan visa alla dina foton på LCD-skärmen med hjälp av Bildförevisning. Du kan även välja ett foto medan visningen pågår.

Kontrollera att du har satt in ett mediakort eller USB Flash-minne på rätt plats.

Tryck på (**PhotoCapture**).

- **b** Tryck på **A** eller **v** för att välja Bildspel. Tryck på **OK**.
- **3** Tryck på **Stop/Exit** för att avsluta bildförevisningen.

#### **Så här skriver du ut ett foto under en bildförevisning <sup>5</sup>**

- **Tryck på OK** för att stoppa vid en bild medan förevisningen pågår.
- b Tryck flera gånger på **+** eller **-** för att ange hur många kopior du vill ha.

**3** Gör något av följande:

- Tryck på **OK** och ändra utskriftsinställningarna. (Se [sidan 44.](#page-53-0))
- Om du inte vill ändra några inställningar trycker du på **Colour Start** för att skriva ut.

#### <span id="page-52-1"></span>**Beskära <sup>5</sup>**

Du kan beskära fotot och skriva ut en del av bilden.

### **Obs**

Om fotot är mycket litet eller har oregelbundna proportioner går det eventuellt inte att beskära. På LCDskärmen visas Bild för liten.eller Bild för lång..

Kontrollera att du har satt in ett mediakort eller USB Flash-minne på rätt plats.

Tryck på (**PhotoCapture**).

- **2** Tryck på **A** eller **▼** för att välja Beskärning. Tryck på **OK**.
- **3** Tryck på ◀ eller ▶ för att välja foto. Tryck på **OK**.
- 4. Justera den röda ramen på fotot. Delen innanför ramen skrivs ut.
	- Tryck på **+** eller **-** för att förstora eller förminska ramens storlek.
	- Tryck på pilknapparna för att flytta ramen.
	- Tryck på **Ink Management** för att rotera ramen.
	- Tryck på **OK** när du är klar med raminställningen.
- e Tryck flera gånger på **+** eller **-** för att ange hur många kopior du vill ha.
- 

#### 6 Gör något av följande:

- Tryck på **OK** och ändra utskriftsinställningarna. (Se [sidan 44.](#page-53-0))
- Om du inte vill ändra några inställningar trycker du på **Colour Start** för att skriva ut.

#### <span id="page-52-0"></span>**DPOF-utskrift <sup>5</sup>**

DPOF står för Digital Print Order Format.

De stora tillverkarna av digitalkameror (Canon Inc., Eastman Kodak Company, Fuji Photo Film Co. Ltd., Matsushita Electric Industrial Co. Ltd. och Sony Corporation) har skapat den här standarden för att göra det enklare att skriva ut bilder från en digitalkamera.

Om du kan göra DPOF-utskrifter med din digitalkamera väljer du vilka bilder som ska skrivas ut och antalet kopior på kamerans display.

Då minneskortet (CompactFlash<sup>®</sup>, Memory Stick<sup>®</sup>, Memory Stick Pro<sup>™</sup>, SecureDigital™ MultiMediaCard™ eller xD-Picture Card™) med DPOF-information sätts in i din maskin kan du enkelt skriva ut den valda bilden.

a Kontrollera att mediakortet är insatt på rätt plats.

Tryck på (**PhotoCapture**). Maskinen frågar om du vill använda DPOF-inställningen.

- b Tryck på **+** för att välja Ja.
	- Gör något av följande:
		- Ändra utskriftsinställningarna. (Se [sidan 44.](#page-53-0))
		- Om du inte vill ändra några inställningar trycker du på **Colour Start** för att skriva ut.

Kapitel 5

### <span id="page-53-0"></span>**PhotoCapture Center™ utskriftsinställningar <sup>5</sup>**

Du kan ändra utskriftsinställningar tillfälligt för nästa kopia.

Maskinen återgår till grundinställningarna efter 3 minuter.

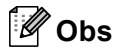

Du sparar dina vanligaste utskriftsinställningar genom att ange dem som standardinställningar. (Se *[Ställa in dina ändringar som en ny standard](#page-56-0)* på sidan 47.)

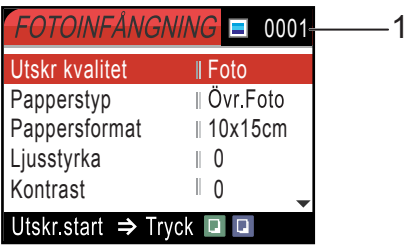

#### **1 Antal utskrifter**

(För Visa foto(n), Söka med datum, Bildförevisning) Du kan se det totala antalet foton som kommer att skrivas ut. (För Skriv ut alla foton, Skriv ut foton, Fotoeffekter, Beskärning) Du kan se antal kopior för varje foto som kommer att skrivas ut. (För DPOF-utskrift) Det här visas inte.

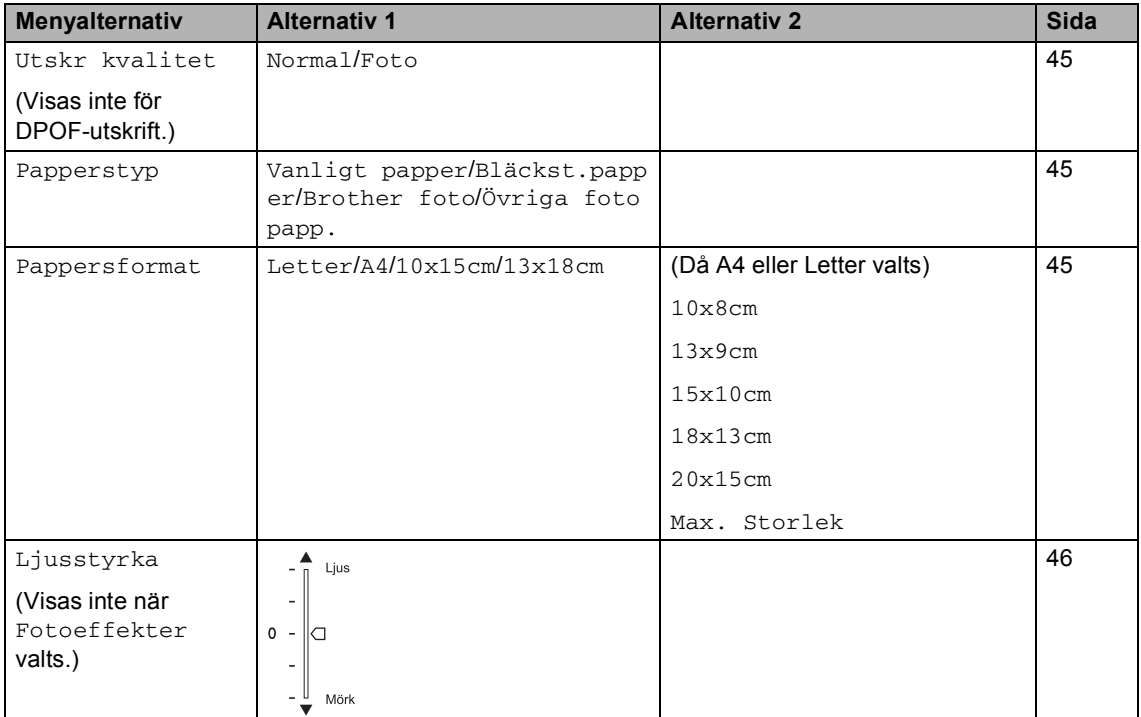

Skriva ut foton från ett minneskort eller ett USB Flash-minne

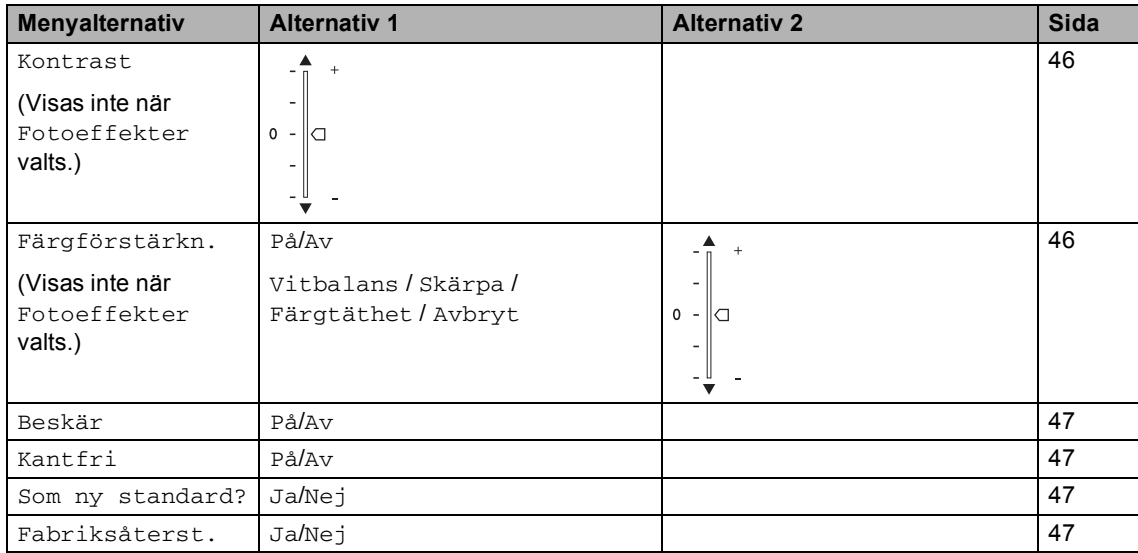

#### <span id="page-54-0"></span>**Utskriftshastighet och kvalitet**

- **i** Tryck på **A** eller **v** för att välja Utskr kvalitet. Tryck på **OK**.
- b Tryck på **a** eller **b** för att välja Normal eller Foto. Tryck på **OK**.
- **6** Om du inte vill ändra fler inställningar trycker du på **Colour Start** för att skriva ut.

#### **Pappersalternativ <sup>5</sup>**

#### <span id="page-54-1"></span>**Papperstyp**

- a Tryck på **a** eller **b** för att välja Papperstyp. Tryck på **OK**.
- **2** Tryck på **A** eller **▼** för att välja papperstyp, Vanligt papper, Bläckst.papper, Brother foto eller Övriga fotopapp.. Tryck på **OK**.
- **3** Om du inte vill ändra fler inställningar trycker du på **Colour Start** för att skriva ut.

#### <span id="page-54-2"></span>**Pappers- och utskriftsstorlek <sup>5</sup>**

- a Tryck på **a** eller **b** för att välja Pappersformat. Tryck på **OK**.
- b Tryck på **a** eller **b** för att välja pappersstorlek, Letter, 10x15cm, 13x18cm eller A4. Tryck på **OK**.
- Om du valt Letter eller A4 trycker du på **A** eller **▼** för att välja utskriftsstorlek. Tryck på **OK**.

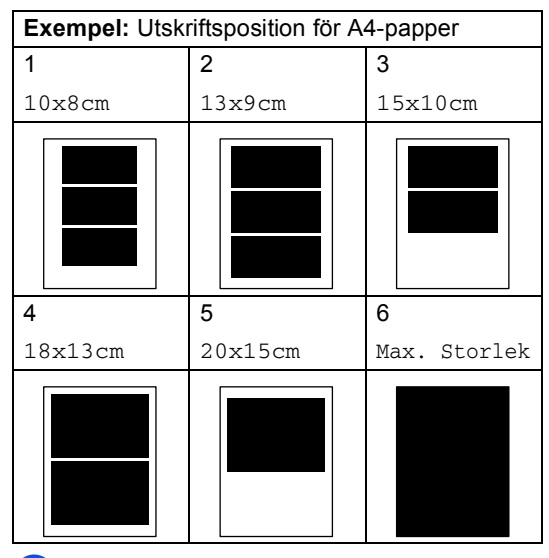

4 Om du inte vill ändra fler inställningar trycker du på **Colour Start** för att skriva ut.

#### **Justera ljusstyrka, kontrast och färg <sup>5</sup>**

#### <span id="page-55-0"></span>**Ljusstyrka <sup>5</sup>**

- a Tryck på **a** eller **b** för att välja Ljusstyrka. Tryck på **OK**.
- Tryck på  $\blacktriangle$  för att göra en ljusare utskrift eller på **b** för att göra en mörkare utskrift. Tryck på **OK**.

**3** Om du inte vill ändra fler inställningar trycker du på **Colour Start** för att skriva ut.

#### <span id="page-55-1"></span>**Kontrast <sup>5</sup>**

Med den här funktionen ställer du in kontrasten. Ökad kontrast ger skarpare och mer livfulla bilder.

- a Tryck på **a** eller **b** för att välja Kontrast. Tryck på **OK**.
- **a** Tryck på **∆** för att öka kontrasten eller på **b** för att minska kontrasten. Tryck på **OK**.
- **3** Om du inte vill ändra fler inställningar trycker du på **Colour Start** för att skriva ut.

#### <span id="page-55-2"></span>**Färg Förstärkning <sup>5</sup>**

Du kan göra mer livfulla kopior med färgförstärkningsfunktionen. Utskriftstiden blir långsammare.

a Tryck på **a** eller **b** för att välja Färgförstärkn.. Tryck på **OK**.

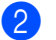

- **Gör något av följande:** 
	- Om du vill ställa in vitbalansen, skärpan eller färgtätheten, tryck på **d** eller **c** för att välja På, och gå sedan till steg  $\bigcirc$  $\bigcirc$  $\bigcirc$ .
	- Om du inte vill anpassa något trycker du på **d** eller **c** för att välja Av.

Tryck på OK och gå sedantill steg **@**.

- <span id="page-55-3"></span>c Tryck på **a** eller **<sup>b</sup>** för att välja Vitbalans, Skärpa eller Färgtäthet. Tryck på **OK**.
- d Tryck på **a** eller **b** för att justera inställningen. Tryck på **OK**.
- 5 Gör något av följande:
	- Om du vill anpassa någon annan färgförstärkning, tryck på **a** eller **b** för att välja ett annat alternativ.
	- Om du vill ändra fler inställningar trycker du på **a** eller **b** för att välja Avbryt, och sedan trycker du på **OK**.
- <span id="page-55-4"></span>6 Om du inte vill ändra fler inställningar trycker du på **Colour Start** för att skriva ut.

#### **Obs**

#### • **Vitbalans**

Med denna inställning justerar du den vita färgtonen i en bild. Ljus, kamerainställningar och andra faktorer påverkar den vita färgåtergivningen. De vita avsnitten i en bild kan ibland bli något skära eller gula eller ha andra färginslag. Med detta alternativ korrigerar du en sådan bildförvrängning och återskapar den vita färgåtergivningen.

#### • **Skärpa**

Med denna inställning förstärker du bildens detaljer, ungefär som när man fokuserar med en kamera. Justera skärpan om bilden inte är i fokus och du inte tydligt kan se de små detaljerna.

• **Färgtäthet**

Med denna inställning justerar du bildens totala färgmängd. Det är genom att öka eller minska färgmängden som du framhäver en matt och färgfattig bild.

#### <span id="page-56-1"></span>**Beskärning**

Om ditt foto är för långt eller brett för att passa på den tillgängliga ytan på din valda layout, kommer delar av bilden att automatiskt beskäras.

Fabriksinställningen är På. Om du vill skriva ut hela bilden ställer du den här inställningen på Av.

- **1** Tryck på **∆** eller ▼ för att välja Beskär. Tryck på **OK**.
- **2** Tryck på **∆** eller **▼** för att välja Av (eller På). Tryck på **OK**.
- **6** Om du inte vill ändra fler inställningar trycker du på **Colour Start** för att skriva ut.

#### **Beskär: På <sup>5</sup>**

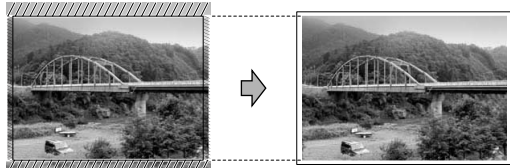

**Beskär: Av <sup>5</sup>**

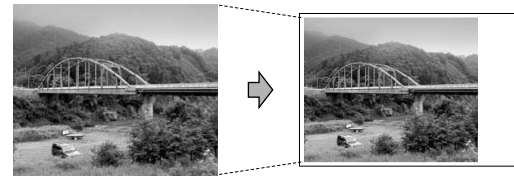

#### <span id="page-56-2"></span>**Utskrift utan kanter <sup>5</sup>**

Den här funktionen utökar det utskrivbara området till papperets kanter. Utskriftstiden blir en aning längre.

- **1** Tryck på **A** eller **v** för att välja Kantfri. Tryck på **OK**.
- **2** Tryck på **▲** eller **▼** för att välja Av (eller På). Tryck på **OK**.
- **3** Om du inte vill ändra fler inställningar trycker du på **Colour Start** för att skriva ut.

#### <span id="page-56-0"></span>**Ställa in dina ändringar som en ny standard <sup>5</sup>**

Du kan spara utskriftsinställningar som du använder mest genom att ange dem som grundinställningar. Dessa inställningar gäller tills du ändrar dem på nytt.

- a Tryck på **a** eller **b** för att välja en ny inställning. Tryck på **OK**. Upprepa detta steg för varje inställning du vill ändra.
- **2** När du ändrat den sista inställningen trycker du på **a** eller **b** för att välja Som ny standard?. Tryck på **OK**.
- c Tryck på **+** för att välja Ja.
- d Tryck på **Stop/Exit**.

#### <span id="page-56-3"></span>**Återställa alla inställningar till fabriksinställningar <sup>5</sup>**

Du kan återställa alla inställningar du har ändrat till fabriksinställningarna. Dessa inställningar gäller tills du ändrar dem på nytt.

a Tryck på **a** eller **b** för att välja Fabriksåterst.. Tryck på **OK**.

b Tryck på **+** för att välja Ja.

c Tryck på **Stop/Exit**.

**5**

### <span id="page-57-0"></span>**Skanna till kort eller USB Flash-minne <sup>5</sup>**

#### **Aktivera skannerläge <sup>5</sup>**

När du vill skanna till ett kort eller USB Flash-

minne trycker du på (**Scan**).

Följande meddelande visas på LCDskärmen:

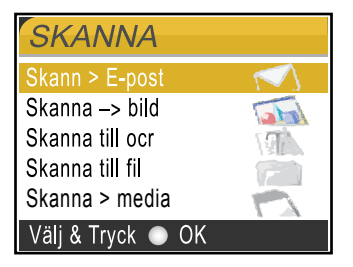

Tryck på **a** eller **b** för att välja Skanna > media.

#### Tryck på **OK**.

Om datorn inte är ansluten visas bara alternativet Skanna till media på LCDskärmen.

(Se *Skanning* för Windows® eller Macintosh® i bruksanvisningen för programanvändare på cd-skivan om du vill ha information om de andra menyalternativen.)

#### **Hur du skannar till kort eller USB Flash-minne <sup>5</sup>**

Du kan skanna dokument i svartvitt eller färg till ett minneskort eller USB Flash-minne. Svartvita dokument sparas i filformaten PDF (\*.PDF) eller TIFF (\*.TIF). Färgdokument kan sparas i filformaten PDF (\*.PDF) eller JPEG (\*.JPG). Fabriksinställningen är 150dpi Färg och standardfilformatet är PDF. Maskinen skapar automatiskt filnamn efter innevarande datum.(För mer information, se snabbguiden.) Exempel: Den femte bilden som skannas den 1 juni 2007 ges namnet 01060705.PDF. Du kan ändra färgen och kvaliteten.

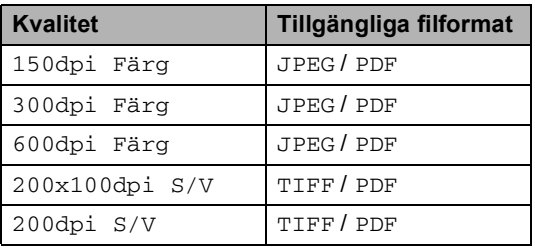

**a** Sätt in CompactFlash<sup>®</sup>, Memory Stick<sup>®</sup>, Memory Stick Pro™, SecureDigital™, MultiMediaCard™, xD-Picture Card™ eller USB Flashminne i maskinen.

#### **VARNING**

Ta inte ut minneskortet medan **PhotoCapture** blinkar så undviker du att skada kortet eller data som lagrats på kortet.

#### Ladda dokumentet.

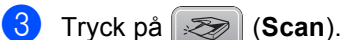

**d** Tryck på **▲** eller ▼ för att välja Skanna > media. Tryck på **OK**.

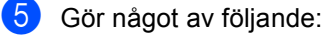

- Om du vill ändra kvaliteten, gå till steg  $\bullet$ .
- Tryck på **Mono Start** eller **Colour Start** för att börja skanna utan att ändra fler inställningar.
- <span id="page-58-0"></span>**fo** Tryck på **A** eller **▼** för att välja 150dpi Färg, 300dpi Färg, 600dpi Färg, 200x100dpi S/V eller 200dpi S/V. Tryck på **OK**.

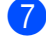

- **6** Gör något av följande:
	- $\blacksquare$  Om du vill ändra filtyp, gå till  $\blacksquare$ .
	- Tryck på **Mono Start** eller **Colour Start** för att börja skanna utan att ändra fler inställningar.
- <span id="page-58-1"></span>**8** Tryck på **A** eller **▼** för att välja JPEG, PDF eller TIFF. Tryck på **OK**.

### **Obs**

- Om du väljer färg i upplösningsinställningen kan du inte välja TIFF.
- Om du väljer svartvitt i upplösningsinställningen kan du inte välja JPEG.

**19** Tryck på Mono Start eller Colour Start.

### **Felmeddelanden <sup>5</sup>**

När du känner till de fel som kan uppstå när du använder PhotoCapture Center™, så kan du enkelt identifiera och felsöka eventuella problem.

Hubben är obrukbar.

Det här meddelandet visas om en hubb eller ett USB Flash-minne med en hubb har satts in i USB-porten.

Fel på mediakort

Det här meddelandet visas om du sätter i ett defekt eller icke-formaterat mediakort eller om det är något fel på mediaenheten. Du löser det här problemet genom att ta ut mediakortet.

Ingen fil

Det här meddelandet visas om du försöker använda ett mediakort eller USB Flashminne i enheten (kortplatsen) och det inte innehåller en .JPG-fil.

Minnet är fullt

Det här meddelandet visas om du arbetar med bilder som är för stora för maskinens minne. Det här meddelandet visas även när ett kort eller USB Flash-minne som du använder inte har tillräckligt med ledigt utrymme för det skannade dokumentet.

Media fullt.

Det här meddelandet visas om du försöker spara mer än 999 filer på ett kort eller USB Flash-minne.

Obrukbar enhet

Det här meddelandet visas om en USBenhet eller ett USB Flash-minne som inte fungerar har anslutits direkt till USBporten. (Om du vill ha mer information, besök oss på <http://solutions.brother.com.>)

Det här meddelandet kan även visas om du ansluter en defekt enhet till USBporten.

**5**

**6**

# <span id="page-59-0"></span>**Skriva ut foton från en kamera <sup>6</sup>**

### <span id="page-59-3"></span>**Skriva ut foton direkt från en kamera med PictBridge <sup>6</sup>**

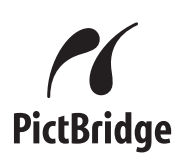

Din Brother-maskin stöder PictBridgestandard som gör att du kan ansluta till och skriva ut foton direkt från en PictBridgekompatibel digitalkamera.

Om standarden USB-massminne används i din kamera kan du även skriva ut foton från en digitalkamera utan PictBridge. Se *[Skriva](#page-61-0)  [ut foton direkt från en digitalkamera \(utan](#page-61-0)  PictBridge)* [på sidan 52](#page-61-0).

#### **PictBridge-krav <sup>6</sup>**

För att undvika fel, kom ihåg följande:

- Maskinen och den digitala kameran måste anslutas med hjälp av en lämplig USBkabel.
- Bildfilens filnamnstillägg måste vare .JPG (andra filnamnstillägg för mediafiler som .JPEG, .TIF, .GIF osv kan inte användas).
- PhotoCapture Center™-funktioner stöds inte vid användning av PictBridgefunktionen.

#### **Ställa in din digitalkamera <sup>6</sup>**

Kontrollera att kameran står på PictBridgeläge. Följande PictBridge-inställningar kan vara tillgängliga från LCD-skärmen på din PictBridge-kompatibla kamera.

Beroende på kameran är vissa av dessa inställningar eventuellt inte tillgängliga.

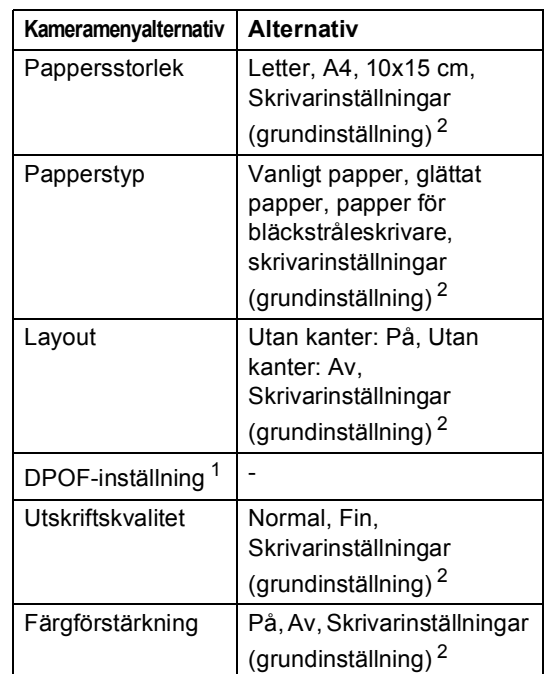

- <span id="page-59-2"></span><sup>1</sup> För mer information, se *[DPOF-utskrift](#page-60-0)* på sidan 51.
- <span id="page-59-1"></span><sup>2</sup> Om din kamera är inställd för att använda skrivarinställningar (grundinställning) kommer maskinen att skriva ut foton med hjälp av inställningarna nedan.

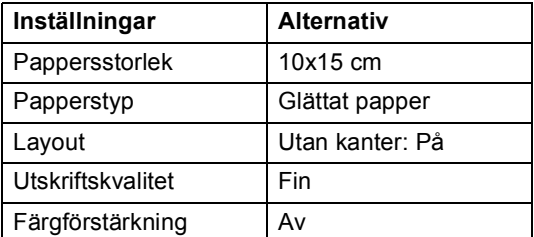

- Även när din kamera inte har några menyval används den här inställningen.
- Namn och tillgänglighet för respektive inställning beror på kamerans specifikation.

Se dokumentationen som medföljer din kamera för mer information om hur du ändrar PictBridge-inställningar.

Skriva ut foton från en kamera

#### **Skriva ut bilder <sup>6</sup>**

#### **Obs**

Ta ut minneskort eller USB Flash-minne från maskinen innan du ansluter en digitalkamera.

**Kontrollera att kameran är avstängd.** Anslut kameran till USB-porten (1) på maskinen med USB-kabeln.

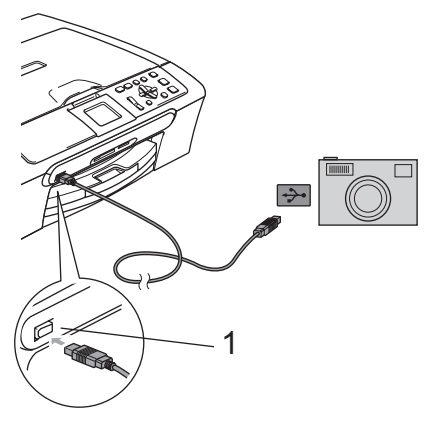

#### <span id="page-60-0"></span>**DPOF-utskrift <sup>6</sup>**

DPOF står för Digital Print Order Format.

De stora tillverkarna av digitalkameror (Canon Inc., Eastman Kodak Company, Fuji Photo Film Co. Ltd., Matsushita Electric Industrial Co. Ltd. och Sony Corporation) har skapat den här standarden för att göra det enklare att skriva ut bilder från en digitalkamera.

Om du kan göra DPOF-utskrifter med din digitalkamera väljer du vilka bilder som ska skrivas ut och antalet kopior på kamerans display.

- **1 USB-port**
- <sup>2</sup> Sätt på kameran. När maskinen har känt av kameran visar LCD-skärmen Kamera ansluten.
- **3** Välj fotot du vill skriva ut enligt anvisningarna från kameran. När maskinen börjar skriva ut ett foto visar LCD-skärmen Skriver.

#### **VARNING**

För att förhindra att maskinen skadas ska du inte ansluta någon annan enhet än en digitalkamera eller ett USB Flash-minne till USB-porten.

### <span id="page-61-0"></span>**Skriva ut foton direkt från en digitalkamera (utan PictBridge) <sup>6</sup>**

Om din kamera stöder standarden USBmassminne, så kan du ansluta kameran i minnesläge. Då kan du skriva ut foton från kameran.

Om du vill skriva ut foton i PictBridge-läge, se *[Skriva ut foton direkt från en kamera med](#page-59-3)  PictBridge* [på sidan 50.](#page-59-3)

### **Obs**

Namn, tillgänglighet och funktion varierar mellan olika digitalkameror. Se dokumentationen som medföljer din kamera om du vill veta mer, exempelvis hur du växlar över från PictBridge-läge till massminnesläge.

#### **Skriva ut bilder <sup>6</sup>**

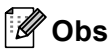

Ta ut minneskort eller USB Flash-minne från maskinen innan du ansluter en digitalkamera.

**4 Kontrollera att kameran är avstängd.** Anslut kameran till USB-porten (1) på maskinen med USB-kabeln.

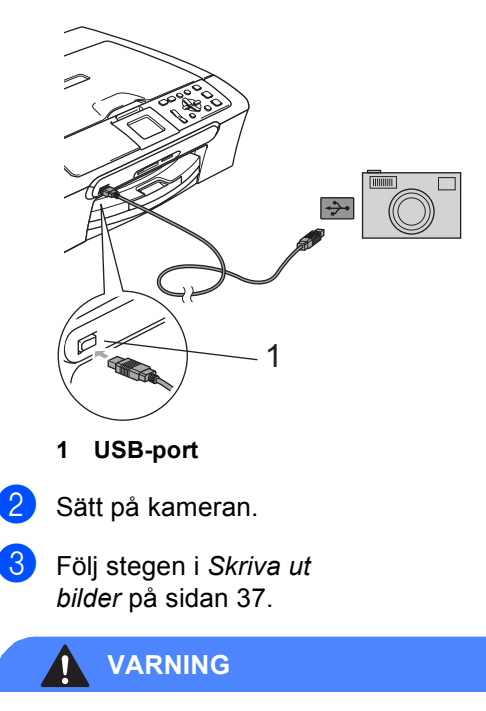

För att förhindra att maskinen skadas ska du inte ansluta någon annan enhet än en digitalkamera eller ett USB Flash-minne till USB-porten.

### **Felmeddelanden <sup>6</sup>**

När du känner till de fel som kan uppstå när du använder PictBridge kan du enkelt identifiera och lösa eventuella problem.

Minnet är fullt

Det här meddelandet visas om du arbetar med bilder som är för stora för maskinens minne.

Obrukbar enhet

Det här meddelandet visas om du ansluter en kamera som inte är i PictBridge-läge och inte använder standarden USBmassminne. Det här meddelandet kan även visas om du ansluter en trasig enhet till USB-porten.

För mer detaljerade lösningar, se *[Felmeddelanden](#page-80-0)* på sidan 71. **6**

Kapitel 6

### **Avsnitt IV**

 $\blacktriangleright$ 

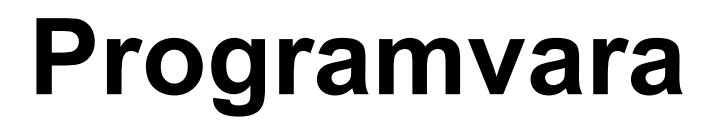

**[Program- och nätverksfunktioner](#page-65-0)** 56

## <span id="page-65-0"></span>**Program- och nätverksfunktioner <sup>7</sup>**

cd-skivan innehåller bruksanvisningen för programanvändare och bruksanvisningen för nätverksanvändare (endast DCP-560CN) som beskriver tillgängliga funktioner vid anslutning till en dator (t.ex. utskrift och skanning). Bruksanvisningen har lättanvända länkar som, då du klickar på dem, för dig direkt till ett specifikt avsnitt.

Du kan hitta information om dessa funktioner:

- Utskrift
- Skanning

**7**

- ControlCenter3 (för Windows<sup>®</sup>)
- ControlCenter2 (för Macintosh<sup>®</sup>)
- PhotoCapture Center™
- Nätverksutskrift (endast DCP-560CN)
- Nätverksskanning (endast DCP-560CN)

#### **Så här läser du HTML-bruksanvisningen**

Detta är en snabbreferens för användning av HTML-bruksanvisningen.

(För Windows®)

#### **Obs**

Om du inte installerat programvaran, se *[Läsa dokumentation](#page-12-0)* på sidan 3.

- a Från **Start-menyn**, peka på **Brother**, DCP-XXXX (där **XXXX** är modellnumret) från programgruppen och klicka sedan på **Bruksanvisningar**  i HTML-format.
- b Klicka på **BRUKSANVISNING FÖR PROGRAMANVÄNDARE** (eller **BRUKSANVISNING FÖR NÄTVERKSANVÄNDARE**) från den översta menyn.

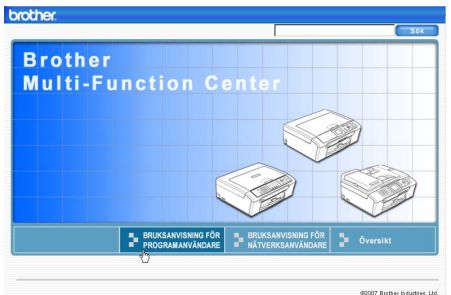

**3** Klicka på överskriften som du vill läsa från listan till vänster i fönstret.

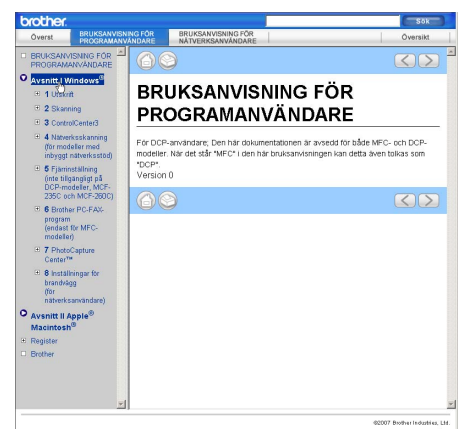

#### (För Macintosh®)

- Kontrollera att din Macintosh<sup>®</sup> är på. För in Brother cd-skivan i cd-enheten.
- b Dubbelklicka på ikonen **Documentation**.
- **3** Dubbelklicka på mappen för ditt språk och dubbelklicka sedan på filen överst på sidan.
- d Klicka på**BRUKSANVISNING FÖR PROGRAMANVÄNDARE** (eller **BRUKSANVISNING FÖR NÄTVERKSANVÄNDARE**) i den översta menyn och klicka sedan på överskriften du vill läsa från listan till vänster i fönstret.

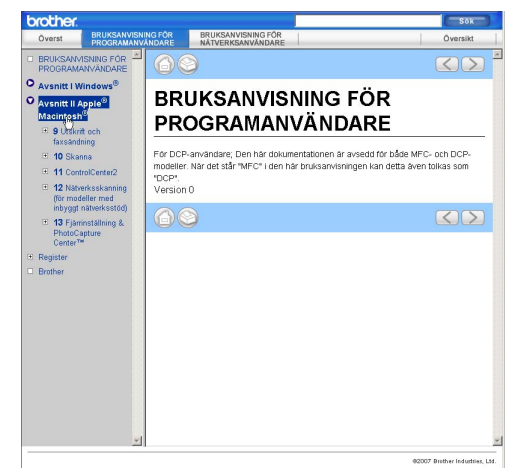

## **Avsnitt V**

# **Bilagor**

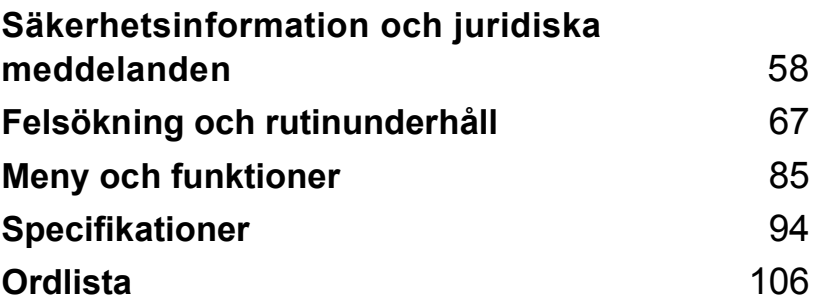

# <span id="page-67-0"></span>**Säkerhetsinformation och juridiska meddelanden <sup>A</sup>**

### **Så här väljer du en lämplig plats <sup>A</sup>**

Välj en plan, stabil yta som är vibrationsfri och fri från stötar, till exempel ett skrivbord. Ställ maskinen nära ett vanligt jordat eluttag. Välj en plats där temperaturen håller sig mellan 10° C och 35° C.

#### **VAR FÖRSIKTIG**

**A**

- Placera maskinen på en lugn plats.
- Placera inte maskinen på en matta.
- Placera INTE maskinen nära värmeelement, luftkonditioneringsutrustningar, kylskåp, läkarutrustning, kemikalier eller vatten.
- Utsätt INTE maskinen för direkt solljus, stark värme, fukt eller damm.
- Anslut INTE maskinen till eluttag som kontrolleras av väggbrytare eller automatisk timer.
- Ett strömavbrott kan radera all information i maskinens minne.
- Anslut INTE maskinen till eluttag som förser andra större apparater eller liknande utrustning med ström, eftersom detta kan leda till strömavbrott.
- Undvik interferenskällor, till exempel högtalare eller basenheter till sladdlösa telefoner som inte är av märket Brother.

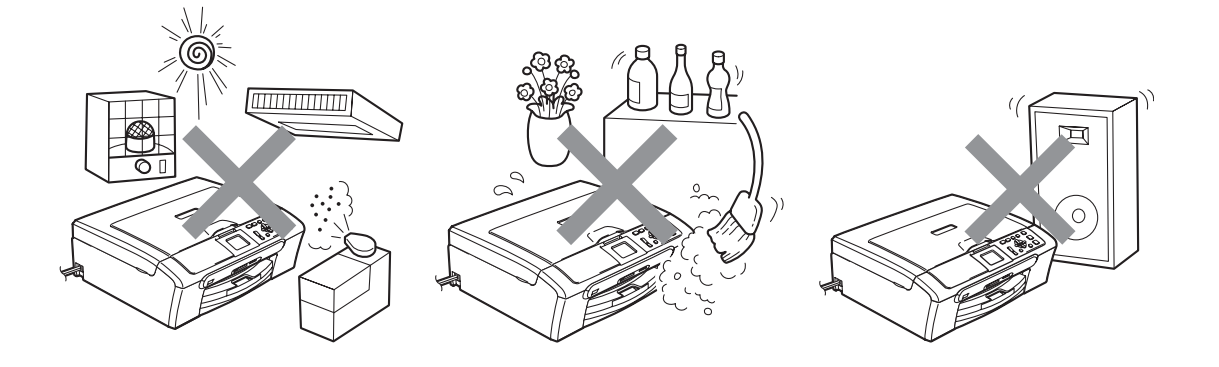

### **Säkert bruk av maskinen**

Behåll dessa instruktioner för framtida behov och läs dem innan du påbörjar något underhåll.

**VARNING**

### $\mu_{\!f}$

4

Maskinen innehåller högspänningselektroder. Innan du gör ren maskinens insida måste du dra ur nätkabeln ur vägguttaget. Detta kommer att förhindra en elstöt.

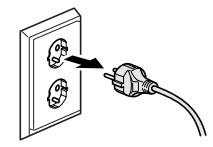

Vidrör INTE kontakten med våta händer. Då kan du få en elstöt.

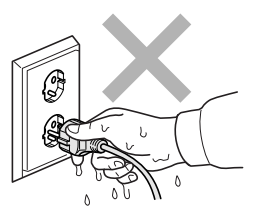

### $\bigwedge$

UNDVIK att dra i mitten av växelströmssladden. Då kan du få en elstöt.

Placera INTE händerna över kanten under maskinens lock eller skannerlocket. Detta kan leda till skador.

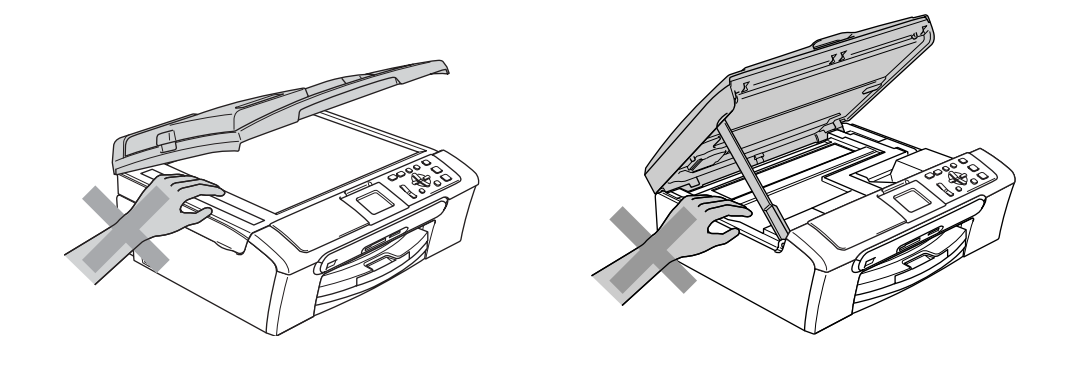

Placera INTE händerna över kanten på pappersfacket under utmatningsfackets lock. Detta kan leda till skador.

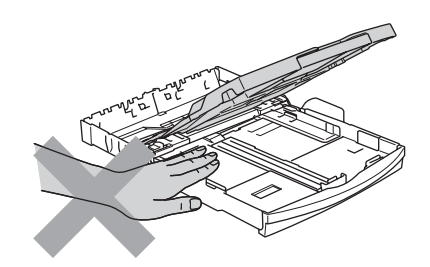

Vidrör INTE matarrullen. Detta kan leda till skador.

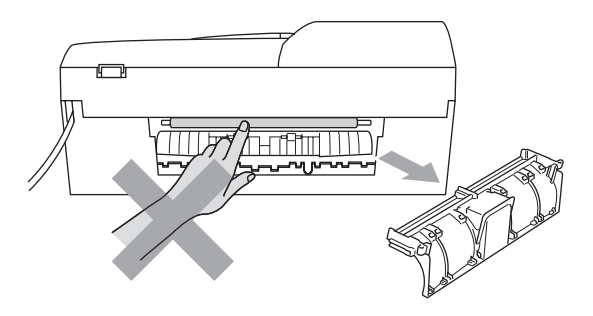

Vidrör INTE området som anges på bilden. Detta kan leda till skador.

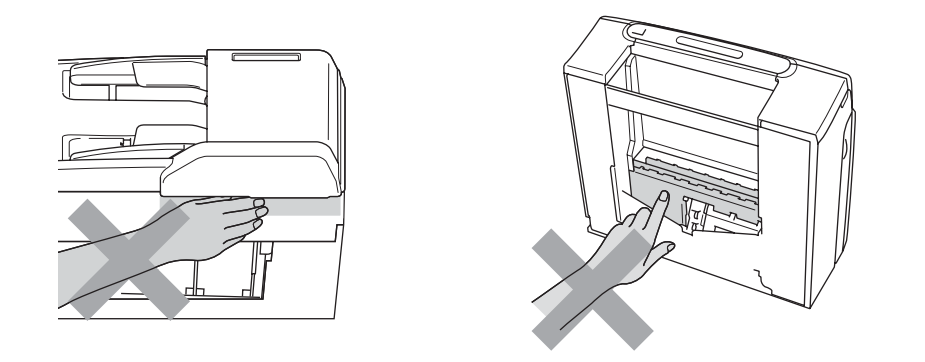

När du flyttar maskinen ska du lyfta den genom att placera en hand på varje sida och hålla den undertill, som bilden visar. Bär INTE maskinen genom att hålla i skannerlocket.

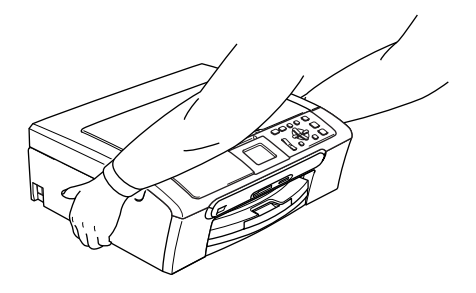

Använd INTE lättantändliga ämnen eller någon typ av spray för att rengöra maskinen invändigt eller utvändigt. Då kan du orsaka en eldsvåda eller få en elstöt.

Om maskinen blir varm, ryker eller avger en stark lukt, så ska du omedelbart slå av strömbrytaren och dra ut maskinens sladd från eluttaget. Ring Brother-återförsäljaren eller Brothers kundtjänst.

Om metallföremål, vatten eller andra vätskor tränger in i maskinen ska du omedelbart slå av strömbrytaren och dra ut maskinens sladd från eluttaget. Ring Brother-återförsäljaren eller Brothers kundtjänst.

#### **VARNING**

- Den här produkten måste installeras nära ett lättåtkomligt eluttag. Vid en nödsituation bryter du strömmen till maskinen genom att dra ut kontakten ur vägguttaget.
- Se alltid till att kontakten är helt införd.

#### **Viktiga säkerhetsföreskrifter <sup>A</sup>**

- 1 Läs samtliga föreskrifter.
- 2 Spara dem för framtida bruk.
- 3 Följ samtliga instruktioner och varningstexter som finns på produkten.
- 4 Dra ur nätsladden från vägguttaget innan du rengör maskinens insida. Använd INTE rengöringsmedel i sprayform eller flytande form. Rengör med en fuktad trasa.
- 5 Använd INTE produkten nära vatten.
- 6 Placera INTE produkten på ett instabilt föremål (vagn, stativ eller bord). Produkten kan falla ner och gå sönder.
- 7 Springor och öppningar i höljet och på baksidan eller undersidan är avsedda för ventilation. För att produkten ska fungera säkert och skyddas mot överhettning får dessa öppningar inte blockeras eller täckas över. Öppningarna kan blockeras om du placerar produkten på en säng, soffa, matta eller liknande underlag. Produkten får inte placeras i närheten av, eller ovanför, ett värmeelement. Den här produkten får aldrig placeras i en inbyggd installation såvida inte adekvat ventilation kan tillhandahållas.
- 8 Produkten fungerar med den strömkälla som anges på etiketten. Kontakta din återförsäljare eller ditt lokala elverk om du inte är säker på vilken strömstyrka som är tillgänglig.
- 9 Använd bara den nätkabel som medföljer den här maskinen.
- 10 Produkten är utrustad med en 3-trådig jordad nätkontakt, en stickpropp med ett tredje (jordat) stift. Den här produkten skall enbart anslutas till jordade uttag. Detta är en säkerhetsåtgärd. Om kontakten INTE passar i nätuttaget måste nödvändigt arbete utföras av en kvalificerad elektriker. Använd kontakten på avsett sätt.
- 11 Nätkabeln får INTE utsättas för tryck. Placera INTE produkten på en plats där personer riskerar att trampa på kabeln.
- 12 Placera INTE någonting framför maskinen som blockerar utskriften. Placera INTE någonting som hindrar utskriften från att matas ut.
- 13 Vidrör inte ett dokument som skrivs ut.
- 14 Bryt strömmen till produkten genom att dra ut sladden ur eluttaget och överlåt all service åt Brother-auktoriserad servicepersonal om följande inträffar:
	- Nätkabeln är skadad eller nött.
	- Vätska har spillts i produkten.
	- **Produkten har utsatts för regn eller väta.**
	- Om produkten inte fungerar normalt när du följer bruksanvisningen ska du endast justera de inställningar som beskrivs i bruksanvisningen. Felaktig justering av andra inställningar kan leda till skada och även till att omfattande arbete måste utföras av kvalificerad teknisk personal för att åtgärda problemet.
	- Om produkten har tappats eller höljet skadats.
	- Produkten arbetar på ett onormalt sätt och är i behov av service.
- 15 Vi rekommenderar att du skyddar produkten mot spänningssprång med hjälp av överspänningsskydd.
- 16 För att minska risken för brand, elstötar och personskador ska följande observeras:
	- Använd inte denna produkt nära apparater som innehåller vatten eller nära en swimmingpool, eller i en fuktig källare.
	- Använd inte maskinen under åskväder (det finns en minimal risk för elstötar) eller för att rapportera en gasläcka i närheten av läckan.

#### **VIKTIGT - Att tänka på för din säkerhet <sup>A</sup>**

Den jordade nätkontakten skall enbart sättas in i jordade uttag som är avsedda för denna typ av kontakt.

Det faktum att utrustningen fungerar tillfredsställande betyder inte att produkten är jordad eller att installationen är helt säker. Du bör be en kvalificerad elektriker om hjälp om du är osäker på jordningen.

#### **Varning - Den här maskinen måste jordas.**

Ledningarna i nätsladden är färgade enligt följande kod:

- **Grön och Gul: Jord**
- **Blå: Neutral**
- **Brun: Ström**

Om du är osäker, kontakta en utbildad elektriker.

#### **LAN-anslutning (endast DCP-560CN) <sup>A</sup>**

#### **VAR FÖRSIKTIG**

Anslut INTE denna produkt till en LAN-anslutning som kan utsättas för överspänning.

**A**

### **Radiointerferens**

När du ansluter maskinen till en dator måste du använda en USB-kabel som är högst 2,0 meter lång.

### **EU-direktiv 2002/96/EG och EN50419 <sup>A</sup>**

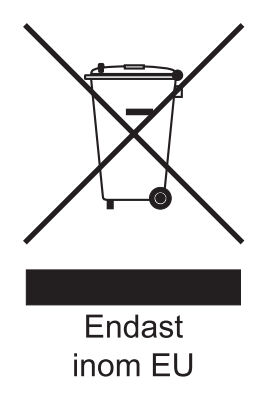

Denna utrustning är markerad med ovanstående återvinningssymbol. Det betyder att när produkten är förbrukad, måste den kastas separat hos ett härför avsett insamlingsställe och inte placeras bland osorterat avfall. Detta kommer att gynna miljön för alla. (Endast inom EU)

# **Juridiska begränsningar för kopiering <sup>A</sup>**

Det är förbjudet att göra kopior av vissa föremål eller dokument med avsikt att begå bedrägeri. Detta meddelande har som syfte att ge en vägledning och utgör ingen komplett förteckning. Vi föreslår att du kontrollerar med motsvarande rättsmyndigheter vid tvivel om ett visst föremål eller dokument.

Listan nedan innehåller exempel på dokument som inte får kopieras:

- Sedlar
- Obligationer eller andra skuldbrev
- Deponeringsbevis
- Militära handlingar eller inkallelseorder.
- Pass
- Frimärken (giltiga eller utgångna)
- **Papper utfärdade av invandrarmyndighet**
- Papper utfärdade av social myndighet
- Checkar eller andra värdepapper utfärdade av regeringsmyndighet
- ID-handlingar, emblem eller insignier
- Motorfordonshandlingar

Upphovsrättsskyddat material får ej kopieras. Delar av upphovsrättsskyddat arbete kan kopieras för "eget behov". Flera kopior är oskäligt.

Konstverk bör betraktas på samma sätt som upphovsrättsskyddat material.

Motorfordonshandlingar får enligt lag inte kopieras i vissa delstater/regioner.

# **Varumärken <sup>A</sup>**

Brother-logotypen är ett inregistrerat varumärke som tillhör Brother Industries, Ltd.

Brother är ett inregistrerat varumärke som tillhör Brother Industries, Ltd.

Multi-Function Link är ett inregistrerat varumärke som tillhör Brother International Corporation.

© 2007 Brother Industries, Ltd. Med ensamrätt.

Microsoft och Windows är inregistrerade varumärken som tillhör Microsoft i USA och andra länder.

Windows Vista är antingen ett inregistrerat varumärke eller ett varumärke som tillhör Microsoft Corporation i USA och/eller andra länder.

Macintosh och TrueType är inregistrerade varumärken som tillhör Apple Inc.

Nuance, Nuance-logon, PaperPort och ScanSoft är varumärken eller inregistrerade varumärken som tillhör Nuance Communications, Inc. eller till dem anknutna tillverkare i USA och/eller andra länder.

Presto! PageManager är ett inregistrerat varumärke som tillhör NewSoft Technology Corporation.

Microdrive är ett varumärke som tillhör International Business Machine Corporation.

CompactFlash är ett inregistrerat varumärke som tillhör SanDisk Corporation.

Memory Stick är ett inregistrerat varumärke som tillhör Sony Corporation.

SecureDigital är ett varumärke som tillhör Matsushita Electric Industrial Co. Ltd., SanDisk Corporation och Toshiba Corporation.

SanDisk är licensinnehavare av SD- och miniSD-varumärkena.

MultiMediaCard är ett varumärke som tillhör Infineon Technologies och licensieras till MultiMediaCard Association.

xD-Picture Card är ett varumärke som tillhör Fujifilm Co. Ltd., Toshiba Corporation och Olympus Optical Co. Ltd.

PictBridge är ett varumärke.

Memory Stick Pro, Memory Stick Pro Duo, Memory Stick Duo och MagicGate är varumärken som tillhör Sony Corporation.

FaceFilter Studio är ett varumärke som tillhör Reallusion, Inc.

För varje företag vars program omnämns i den här bruksanvisningen finns licensavtal med avseende på de upphovsrättsskyddade programmen i fråga.

**Alla övriga märkes- och produktnamn som omnämns i den här bruksanvisningen för användare, i bruksanvisningen för programanvändare och i bruksanvisningen för nätverksanvändare (endast DCP-560CN ) är inregistrerade varumärken som tillhör respektive företag.**

**B**

# **Felsökning och rutinunderhåll <sup>B</sup>**

# **Felsökning**

Om du tror att din maskin har problem, läs tabellen nedan och följ felsökningstipsen.

Du kan lätt lösa de flesta problemen själv. Om du behöver ytterligare hjälp kan du på webbplatsen Brother Solutions Center få svar på vanliga frågor (FAQs) och få felsökningstips. Besök oss på [http://solutions.brother.com.](http://solutions.brother.com)

## **Driftsproblem**

#### **Utskrift**

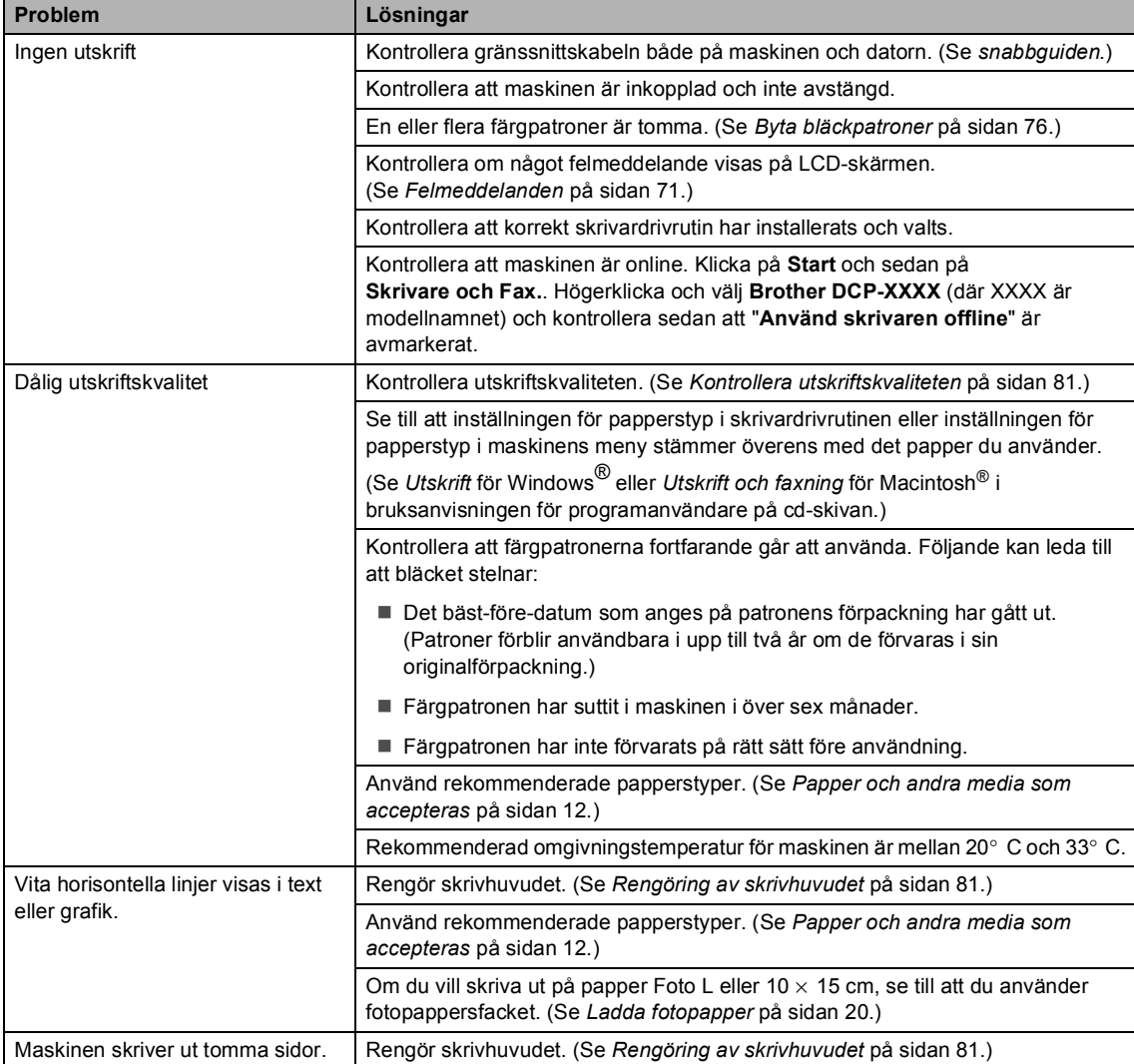

#### **Utskrift (forts.)**

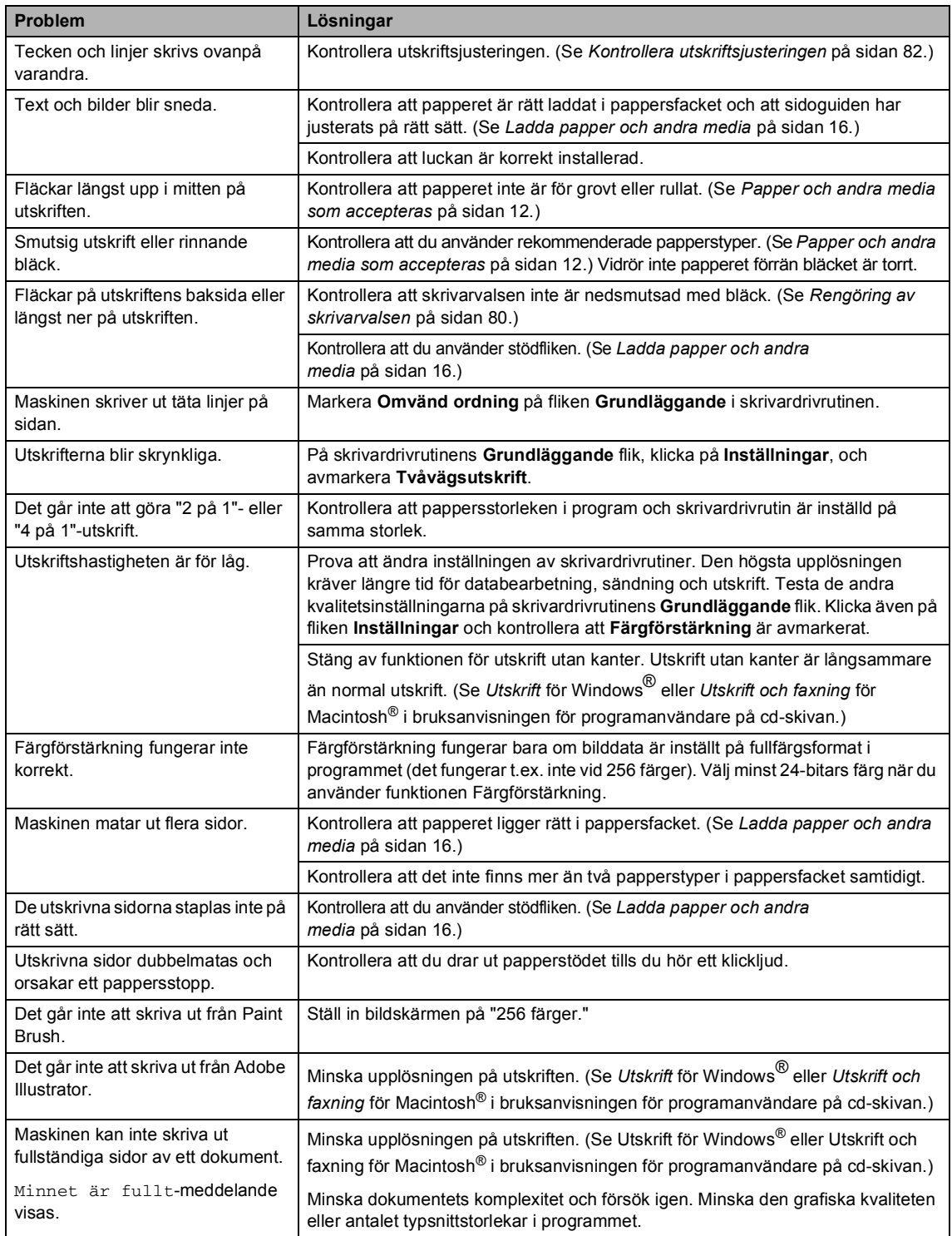

#### **Kopieringsproblem**

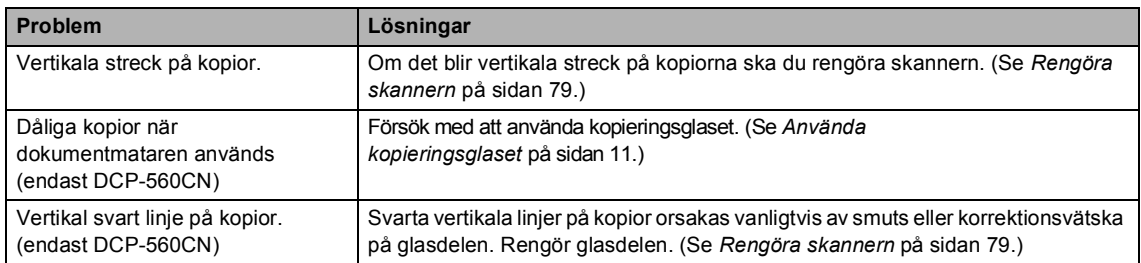

#### **Skanningproblem**

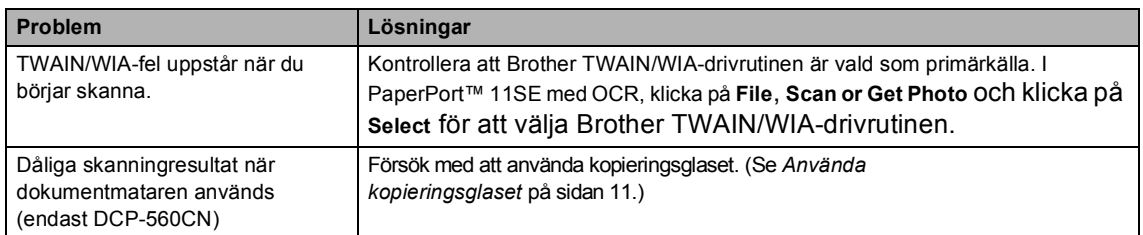

#### **Programvaruproblem**

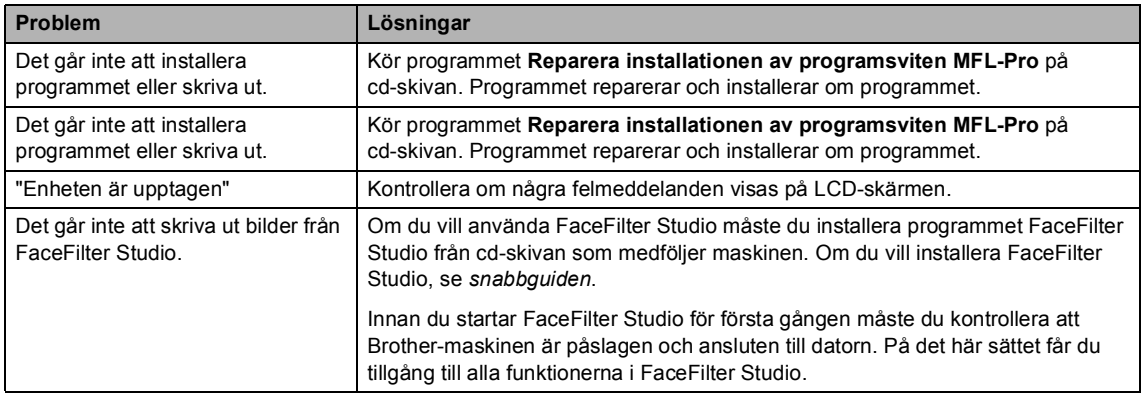

#### **PhotoCapture Center™-problem**

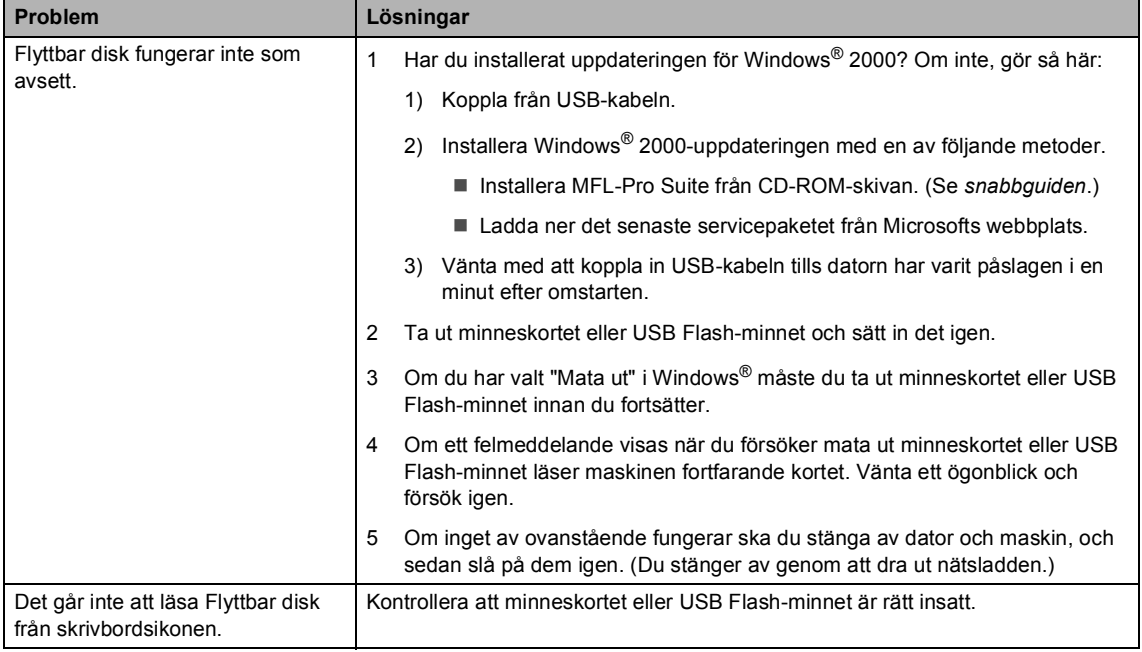

#### **Nätverksproblem**

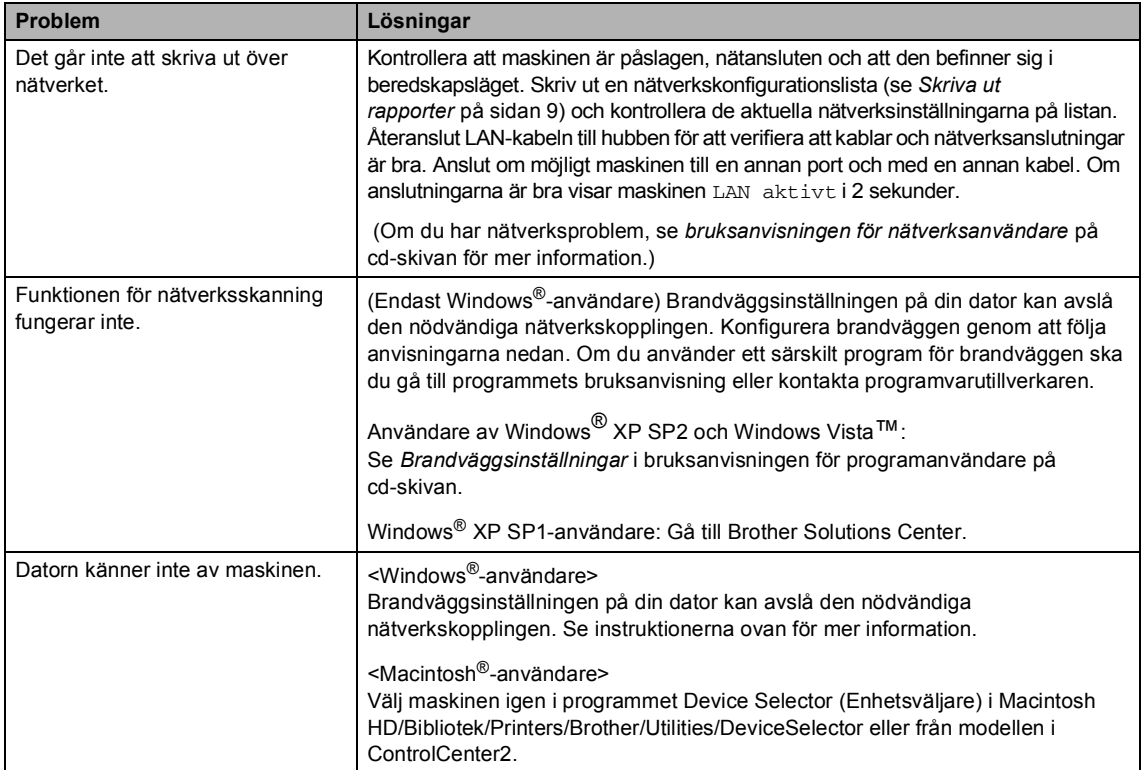

# <span id="page-80-0"></span>**Felmeddelanden**

Fel kan ibland uppstå på kontorsmaskiner, inklusive den här maskinen. Om detta inträffar identifieras i regel felet automatiskt och ett felmeddelande visas. I listan nedan förklaras de oftast förekommande felmeddelandena.

De flesta felen kan du rätta till själv. Om du behöver mer hjälp kan du på webbplatsen Brother Solutions Center få svar på vanliga frågor (FAQs) och felsökningstips.

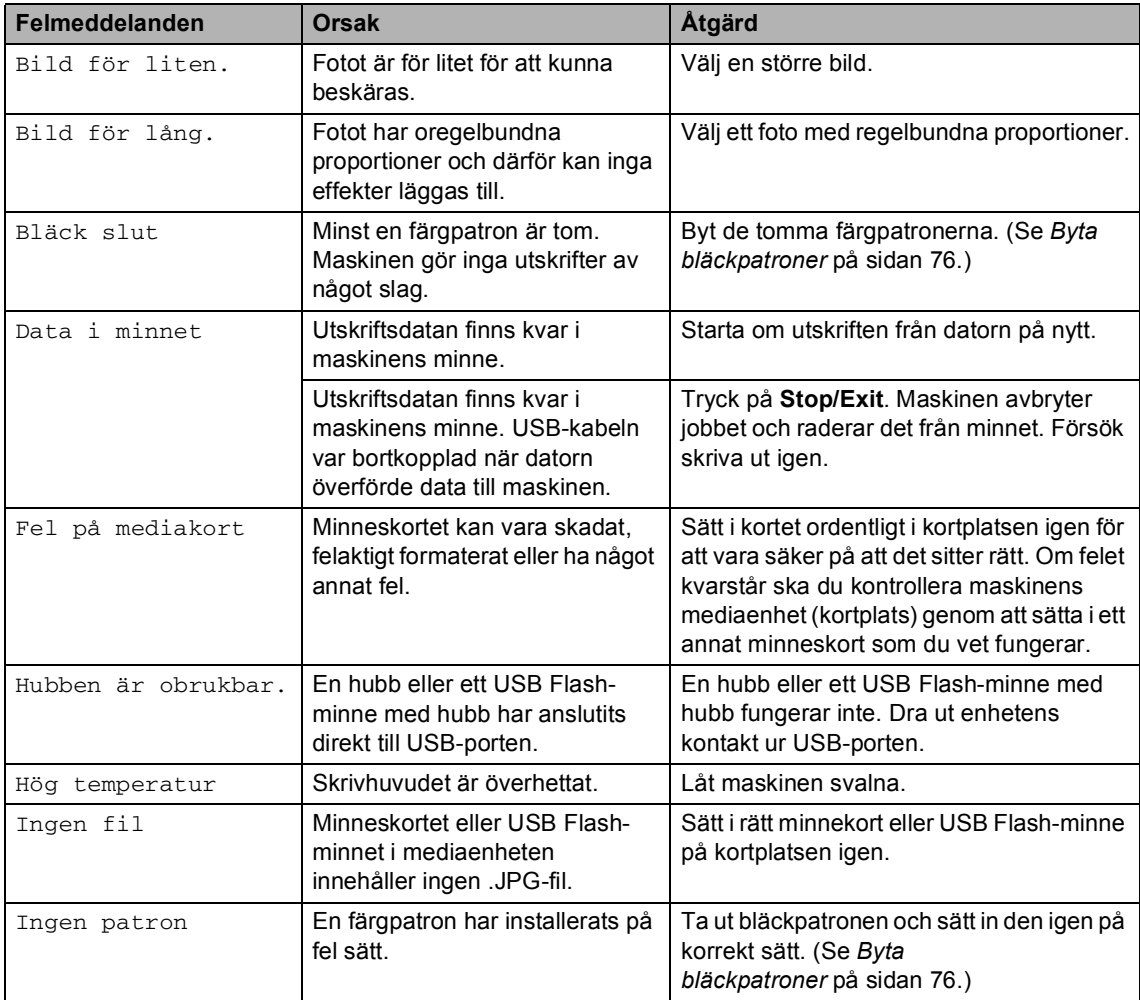

Besök oss på <http://solutions.brother.com>.

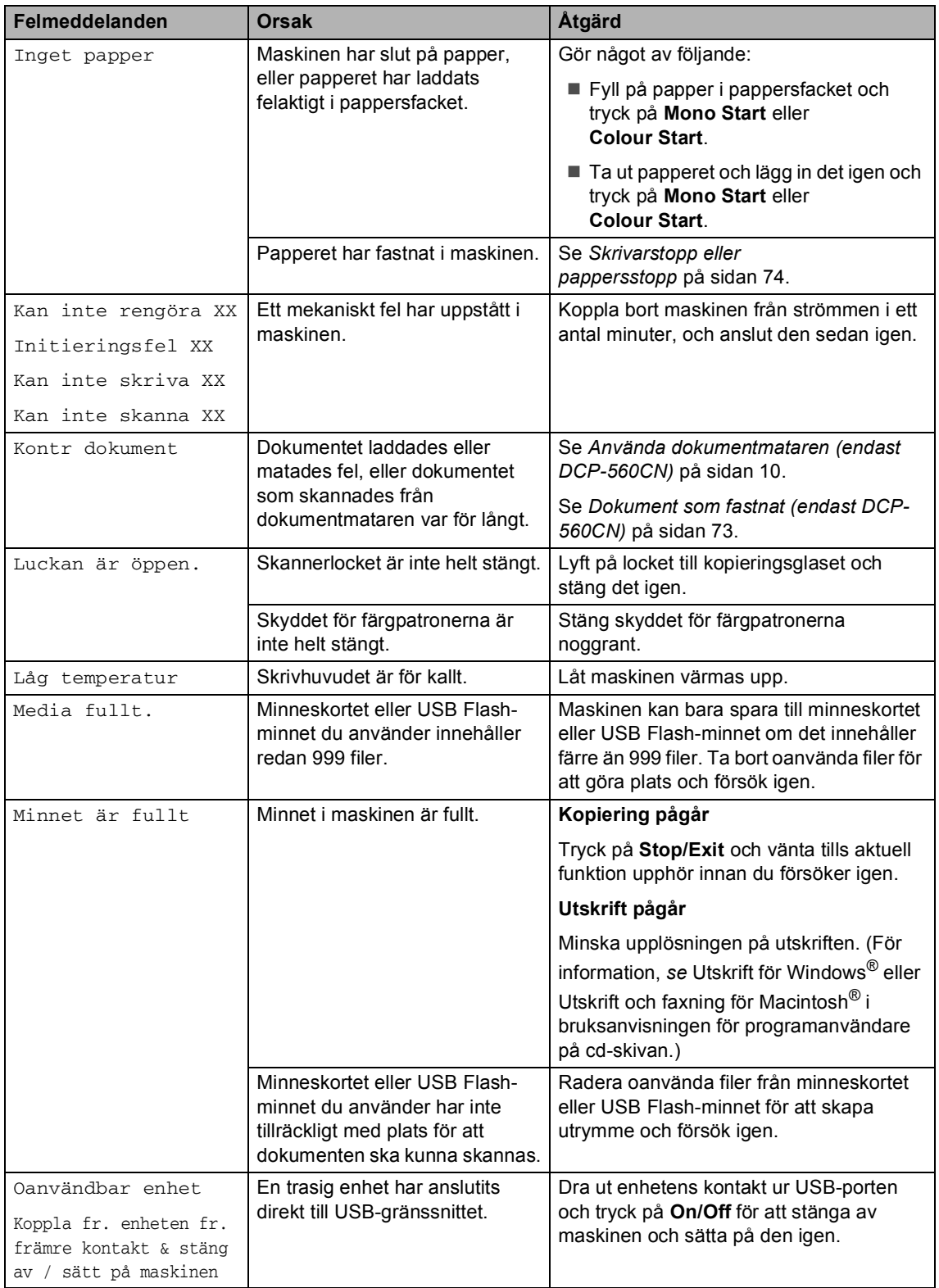

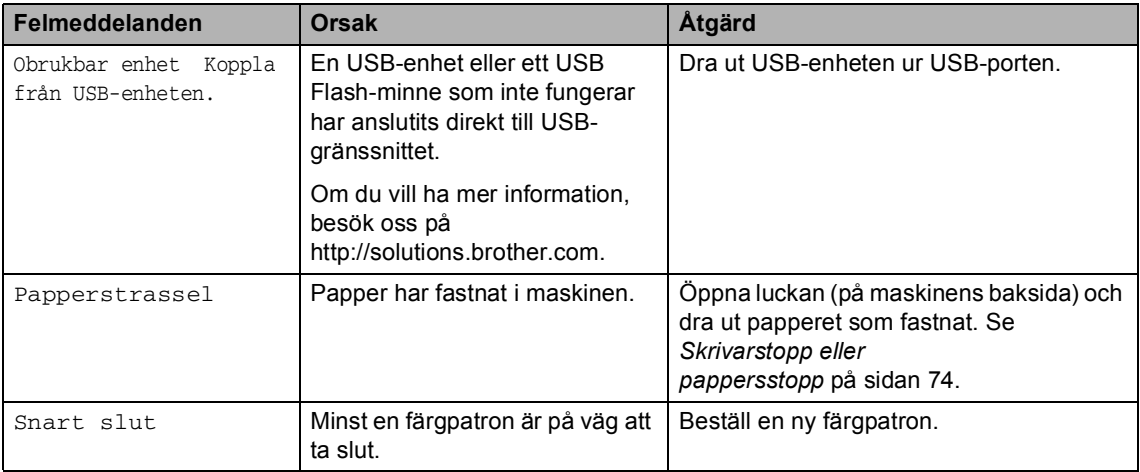

# <span id="page-82-1"></span>**Ändra språk på LCD-skärmen <sup>B</sup>**

Du kan ändra LCD-skärmens språk.

- a Tryck på **Menu**.
- Tryck på ▲ eller ▼ om du vill välja Grundinställn.. Tryck på **OK**.
- **C** Tryck på  $\triangle$  eller  $\triangledown$  om du vill välja Lokalt språk. Tryck på **OK**.
- 4 Tryck på **▲** eller **▼** om du vill välja ditt språk. Tryck på **OK**.
- e Tryck på **Stop/Exit**.

### **Felanimation**

Felanimation visar stegvisa instruktioner när papper fastnar eller när bläckpatroner tar slut. Du kan läsa stegen i din egen takt genom att trycka på ▶ när du vill se nästa steg och på ◀ när du vill backa. Om du inte trycker på någon tangent börjar animationen automatiskt igen efter 1 minut.

## **Obs**

Du kan trycka på ▶, ◀ eller OK om du vill pausa auto-animationen och gå tillbaka till stegvist läge.

### <span id="page-82-0"></span>**Dokument som fastnat (endast DCP-560CN) <sup>B</sup>**

Dokument kan fastna i dokumentmataren om de laddats eller matats fel, eller om de är för långa. Följ stegen nedan för att avlägsna dokument som fastnat.

#### **Dokument fastnar längst upp i dokumentmataren <sup>B</sup>**

- 
- **1** Avlägsna allt löst papper från dokumentmataren.
	- Öppna dokumentmatarens lock.
- Dra ut dokumentet uppåt och mot maskinens vänstra sida.

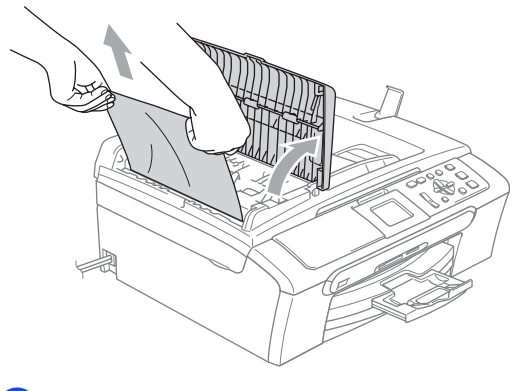

- Stäng dokumentmatarens lock.
- e Tryck på **Stop/Exit**.

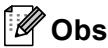

#### För att undvika att dokument fastnar, stäng noggrant dokumentmatarens lock genom att trycka lätt på det på mitten.

#### **Dokument fastnar i dokumentmataren**

- 1 Avlägsna allt löst papper från dokumentmataren.
- 2 Lyft på maskinens lock.
- **3** Dra ut dokumentet mot maskinens vänstra sida.

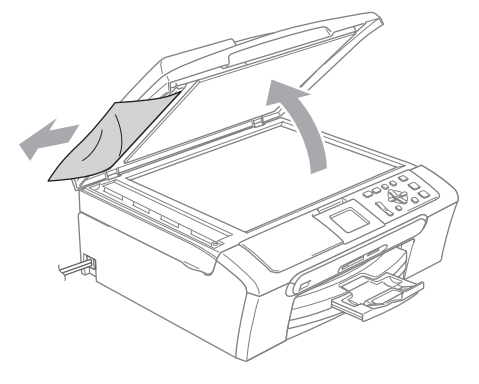

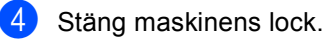

e Tryck på **Stop/Exit**.

### <span id="page-83-0"></span>**Skrivarstopp eller pappersstopp <sup>B</sup>**

Avlägsna papper som har fastnat i maskinen. Öppna och stäng skannerlocket för att avhjälpa felet.

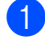

**D** Dra ut pappersfacket (1) från maskinen.

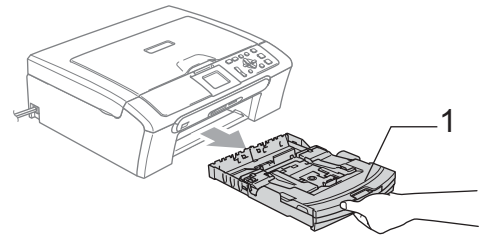

 $\overline{2}$  Dra ut papperet som fastnat (1).

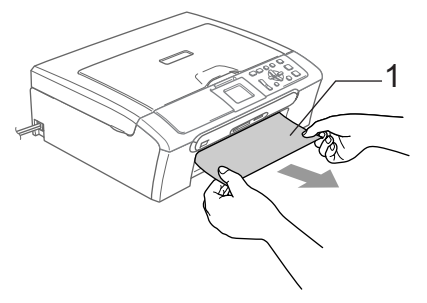

- Om du inte kan avlägsna papperet som fastnat från framsidan, eller om felmeddelandet fortfarande visas på LCD-skärmen efter att du tagit bort papperet som fastnat, gå till nästa steg.
- Ta bort luckan (1). Dra ut papperet från maskinen.

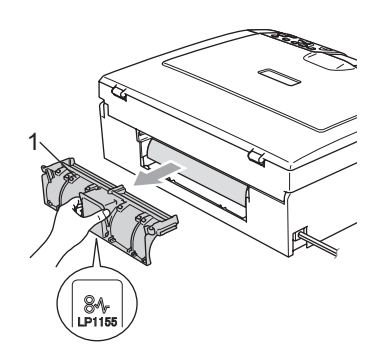

#### **VAR FÖRSIKTIG**

Lägg INTE luckan med framsidan nedåt så som visas på bilden. Du kan råka skada luckan och orsaka pappersstopp.

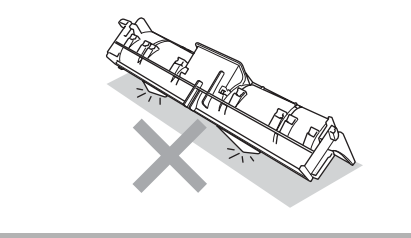

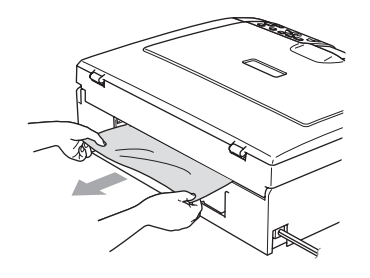

4 Sätt tillbaka luckan. Kontrollera att luckan är korrekt installerad.

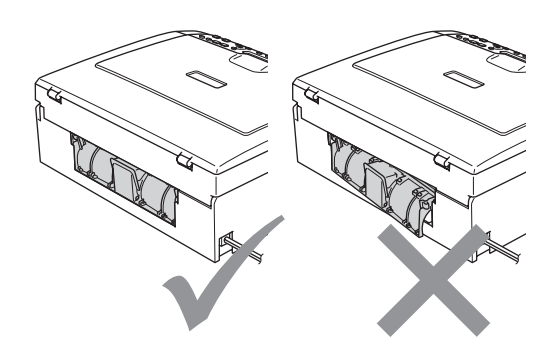

**6** Lyft upp skannerlocket (1) från framsidan av maskinen tills det spärras i öppet läge. Kontrollera att inte finns något fastsatt papper kvar i maskinen. Kontrollera *båda* ändarna på skrivarvagnen.

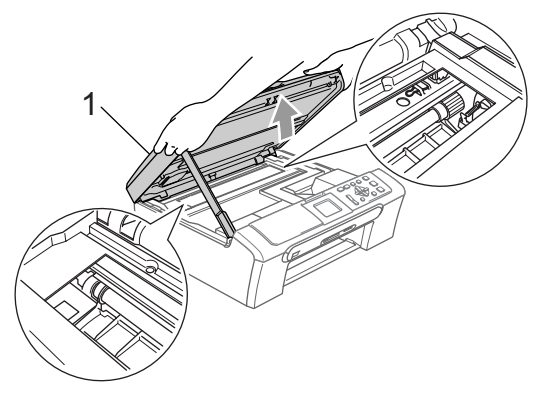

### **Obs**

Om papper fastnar under skrivhuvudet ska du koppla bort maskinen från strömkällan, flytta på skrivhuvudet och avlägsna papperet.

6 Lyft skannerlocket för att frigöra spärren (1). Tryck försiktigt ned skannerlockets stöd (2) och stäng skannerlocket (3).

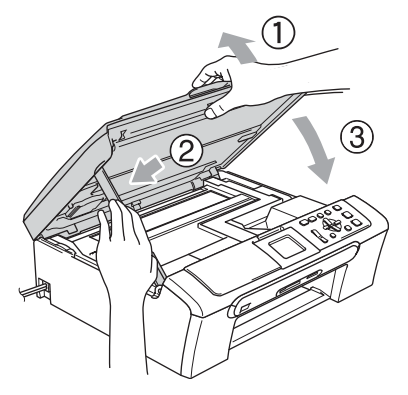

**7** Skjut in pappersfacket ordentligt i maskinen igen. Håll pappersfacket på plats, dra ut pappersstödet tills det klickar på plats och vik sedan ut stödfliken.

# **Obs**

Kontrollera att du drar ut papperstödet tills du hör ett klickljud.

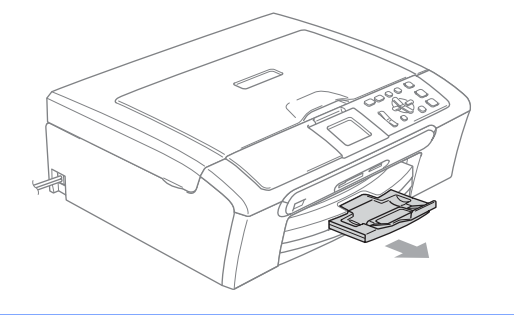

# **Rutinunderhåll <sup>B</sup>**

# <span id="page-85-0"></span>**Byta bläckpatroner <sup>B</sup>**

I maskinen finns en bläckpunktsräknare. Bläckpunktsräknaren håller reda på hur mycket bläck som finns kvar i de fyra patronerna. Ett meddelande visas på LCDskärmen när en patron håller på att ta slut.

På LCD-skärmen visas vilken färgpatron som håller på att ta slut och behöver ersättas. Byt patronerna i den ordning som anges på LCDskärmen.

Det finns en liten mängd bläck kvar i färgpatronen trots att maskinen anger att den är tom. Det måste finnas lite bläck kvar i patronen så att den inte torkar ut och skadar skrivhuvudet.

Öppna bläckpatronens lock. Om det finns tomma färgpatroner, t.ex. den svarta, visas Bläck slut och BK Svart.

Tryck ner frigöringsspaken och ta ut den färgpatron som visas på LCD-skärmen.

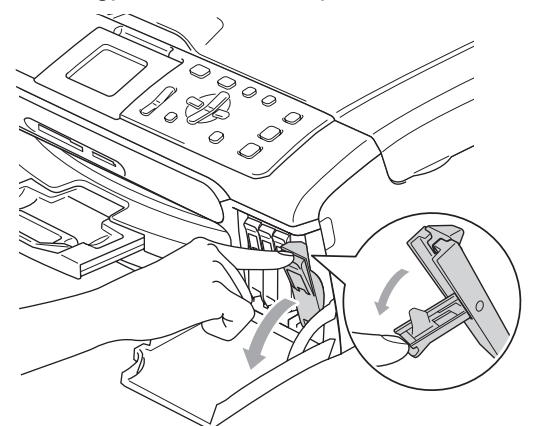

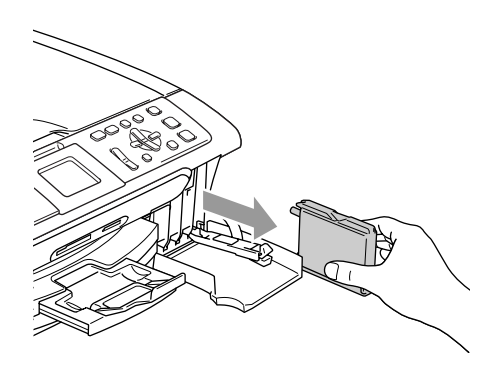

c Öppna förpackningen för den färg som anges på LCD-skärmen och ta ut färgpatronen.

1

Ta bort den gula skyddskåpan (1).

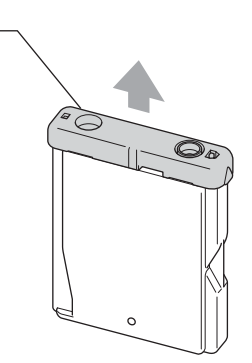

#### **Olämplig installation**

Vidrör INTE området som anges på nedanstående bild.

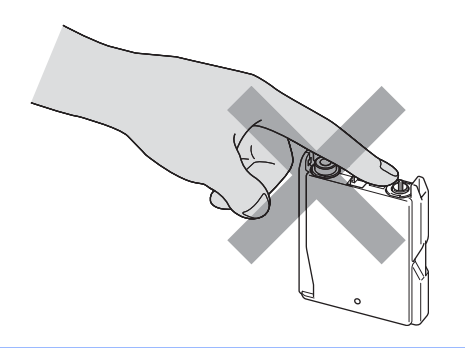

#### **Obs**

Patronen skadas inte om det gula skyddslocket lossnar när du öppnar påsen.

5 Varje färg har en egen plats. Sätt i färgpatronen i den riktning som visas av pilen på etiketten.

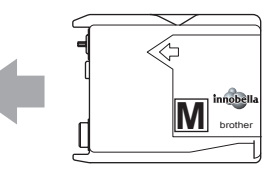

**6** Lyft lockets frigöringsspak och tryck på den tills den klickar till och stäng sedan skyddet för färpatronen.

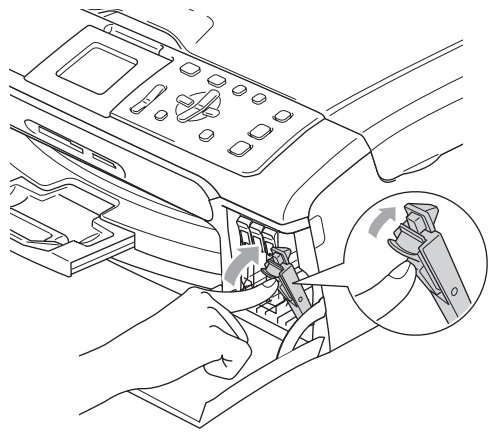

g Maskinen återställer automatiskt bläckpunktsräknaren.

### **Obs**

- Om du byter en bläckpatron uppmanas du på LCD-skärmen att bekräfta att den installerade patronen är helt ny. (Till exempel, Har du bytt BK Svart) För varje ny patron du har installerat trycker du på **+** (Ja) för att automatiskt återställa bläckpunktsräknaren för den färgen. Om den installerade färgpatronen inte är helt ny, tryck på **-** (Nej).
- Om meddelandet Ingen patron visas på LCD-skärmen när du har installerat färgpatronerna ska du kontrollera att färgpatronerna är korrekt installerade.

#### **VARNING**

Om du får bläck i ögonen ska du omedelbart skölja dem med vatten. Kontakta läkare vid behov.

#### **VAR FÖRSIKTIG**

Avlägsna INTE färgpatroner som inte behöver bytas ut. Bläckmängden kan minska, vilket leder till att maskinen inte registrerar hur mycket bläck som återstår i patronen.

Rör INTE patronöppningarna. Du kan få bläck på dig.

Om du spiller bläck på kroppen eller kläderna ska du omedelbart tvätta bort det med tvål eller rengöringsmedel.

Om du blandar ihop färgerna genom att installera en färgpatron på fel position ska du rengöra skrivhuvudet flera gånger efter att felet rättats till.

Installera färgpatronen i maskinen omedelbart efter att du har öppnat förpackningen, och förbruka bläcket inom sex månader från installationen. Använd oöppnade färgpatroner före sista förbrukningsdag som anges på förpackningen.

Ta INTE isär eller mixtra med färgpatronen eftersom den kan börja läcka.

Brother multifunktionsmaskiner är avsedda för användning av bläck med en viss specifikation och fungerar bäst med Brothers egna färgpatroner. Brother kan inte garantera prestandan om bläck och/eller patroner av annan specifikation används. Brother kan därför inte rekommendera användningen av andra patroner än äkta patroner av märket Brother eller påfyllning av tomma patroner med bläck från andra tillverkare. Garantin omfattas inte av skador som genom inkompatibilitet orsakas på skrivhuvudet eller andra maskindelar när färgpatroner eller bläck från andra tillverkare används.

#### **Rengöring av maskinens utsida <sup>B</sup>**

#### **VAR FÖRSIKTIG**

Använd ett neutralt rengöringsmedel. Rengöring med flyktiga vätskor som thinner eller bensin skadar maskinens ytor.

Använd INTE rengöringsmedel som innehåller ammoniak.

Använd INTE isopropylalkohol för att ta bort smuts från kontrollpanelen. Panelen kan spricka.

#### **Rengör maskinens utsida enligt följande: <sup>B</sup>**

Dra ut pappersfacket (1) helt från maskinen.

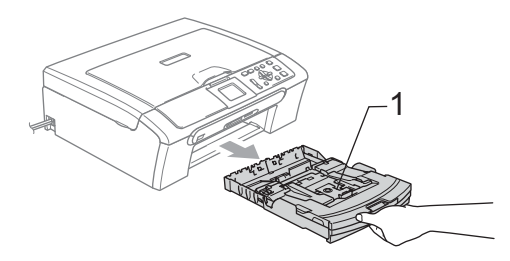

- - Torka av maskinens utsida med en mjuk trasa för att ta bort damm.

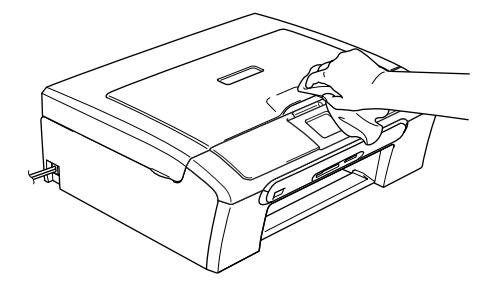

Lyft pappersutmatningsfackets lock och avlägsna papper som sitter fast inuti pappersfacket.

Damma av pappersfackets insida och utsida med en mjuk trasa.

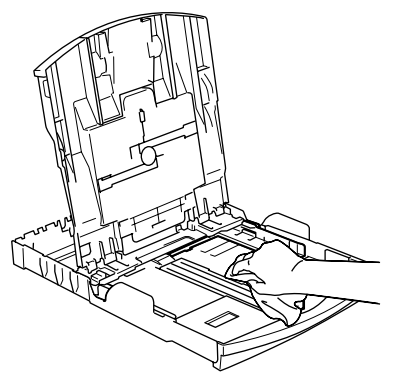

**6** Stäng pappersutmatningsfackets lock och sätt försiktigt tillbaka pappersfacket i maskinen.

#### <span id="page-88-0"></span>**Rengöra skannern <sup>B</sup>**

Lyft på maskinens lock (1). Rengör kopieringsglaset (2) och den vita plasten (3) med en mjuk luddfri- duk fuktad med ett icke brandfarligt glasrengöringsmedel.

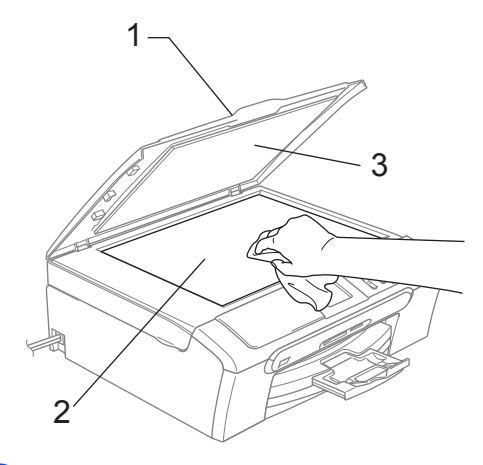

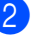

b (Endast DCP-560CN) I dokumentmatarenheten ska du rengöra den vita stången (1) och glasdelen (2) med en luddfri duk fuktad med ett icke brandfarligt glasrengöringsmedel.

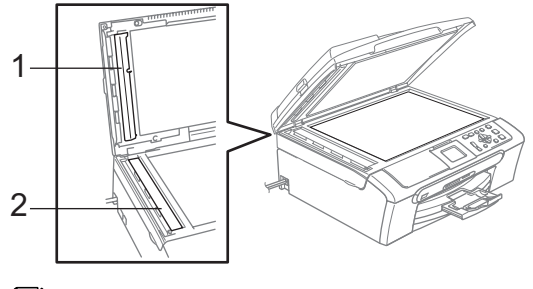

### **Obs**

Förutom att rengöra glasdelen med ett icke brandfarligt glasrengöringsmedel ska du föra fingertopparna över glasdelen för att se om du känner någonting på den. Om du kan känna något smuts eller någon avlagring ska du rengöra glasdelen igen och koncentrera dig på det området. Du kan behöva upprepa rengöringsprocessen tre eller fyra gånger.

Testa genom att göra en kopia efter varje rengöring.

# <span id="page-89-0"></span>**Rengöring av skrivarvalsen**

#### **VARNING**

Koppla från maskinen från eluttaget innan du rengör skrivarvalsen (1).

- Använd båda händerna och ta tag i plastflikarna på ömse sidor om maskinen för att lyfta upp skannerlocket tills det låser på plats i det öppna läget.
- **2** Rengör skrivarvalsen (1) och området runt den genom att torka bort bläckfläckar med en mjuk, torr, luddfri duk.

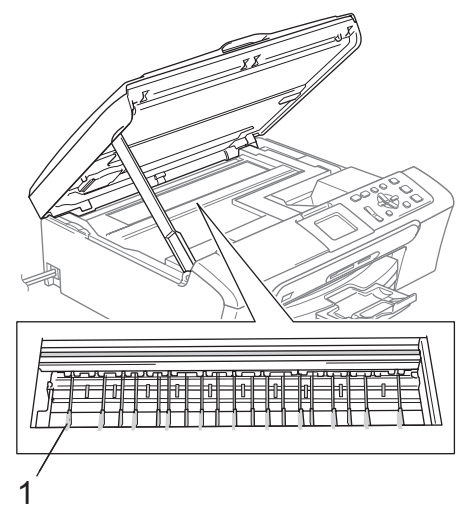

#### **Rengöring av pappersmatarrullen <sup>B</sup>**

- 
- **1** Dra ut pappersfacket helt från maskinen.
- 2) Dra ut maskinens nätsladd ur eluttaget och ta bort luckan (1).

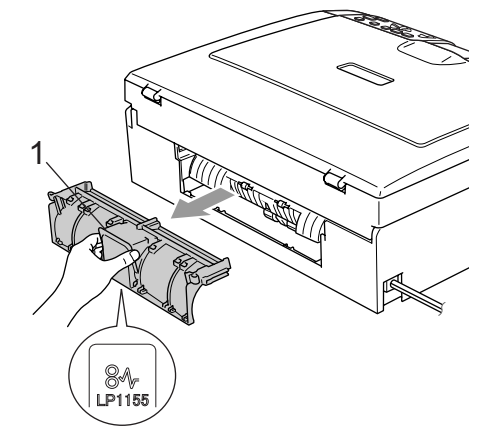

#### **VAR FÖRSIKTIG**

Lägg INTE luckan med framsidan nedåt så som visas på bilden. Du kan råka skada luckan och orsaka pappersstopp.

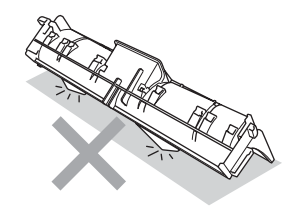

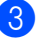

Rengör pappersmatarrullen (1) med isopropylalkohol på en bomullspinne.

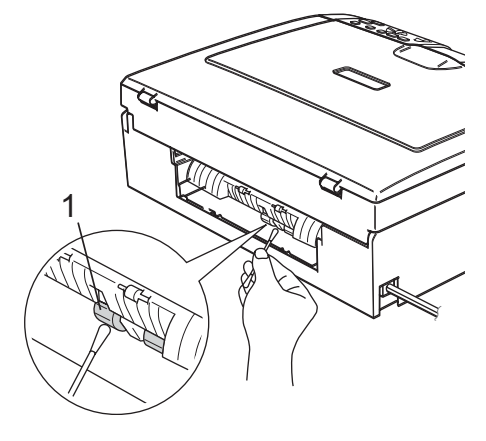

Felsökning och rutinunderhåll

- Sätt tillbaka luckan. Kontrollera att luckan är korrekt installerad.
- 5 Sätt i nätsladden igen.
- f Tryck långsamt och noggrant tillbaka papperskassetten i maskinen.

# <span id="page-90-1"></span>**Rengöring av skrivhuvudet <sup>B</sup>**

För att behålla utskriftskvaliteten rengör maskinen automatiskt skrivhuvudet vid behov. Du kan starta rengöringsprocessen manuellt om du har problem med utskriftskvaliteten.

Rengör skrivhuvudena och färgpatronerna om en horisontell linje skrivs ut på varje texteller bildkopia. Du kan välja att rengöra bara svart, tre färger samtidigt (gul/cyan/magenta), eller alla fyra färgerna samtidigt.

Bläck förbrukas vid rengöring av ett skrivhuvud. Rengöring alltför ofta leder till onödig bläckförbrukning.

#### **VAR FÖRSIKTIG**

Vidrör INTE skrivhuvudet. Du riskerar att orsaka permanent skada och göra garantin för skrivhuvudet ogiltig.

a Tryck på **Ink Management**.

- b Tryck på **a** eller **b** om du vill välja Rengör. Tryck på **OK**.
- **3** Tryck på ▲ eller ▼ om du vill välja Svart, Färg eller Alla.

Tryck på **OK**.

Maskinen rengör skrivhuvudet i fråga. Maskinen intar automatiskt standbyläge efter avslutad rengöring.

**Obs**

Om utskriften inte förbättras när du har rengjort skrivhuvudet minst fem gånger bör du kontakta Brother-återförsäljaren.

### <span id="page-90-0"></span>**Kontrollera utskriftskvaliteten**

Om färger och text blir blekta eller randiga på utskrifterna kan några munstycken vara igensatta. Du kontrollerar detta genom att göra en testutskrift och titta på mönstret för munstyckena.

- a Tryck på **Ink Management**.
- b Tryck på **a** eller **b** om du vill välja Testutskrift. Tryck på **OK**.
- c Tryck på **a** eller **b** om du vill välja Utskriftskval.. Tryck på **OK**.
- 4 Tryck på **Colour Start**. Maskinen börjar skriva ut en testutskrift.
- <span id="page-90-2"></span>**5** Kontrollera kvaliteten på de fyra färgblocken på utskriften.
- Gör något av följande:
	- Om alla rader är tydliga och synliga, tryck på **+** om du vill välja Ja, och gå till steg  $\mathbf{\odot}$ .
	- Om raderna är avbrutna som på bilden nedan trycker du på **-** för att välja Nej.

OK Dålig

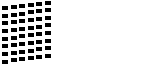

- 
- g Du tillfrågas om utskriftskvaliteten är bra för svart och tre färger. Tryck på **+** (Ja) eller **-** (Nej).
- Du tillfrågas om du vill starta rengöringen. Tryck på **+** (Ja). Maskinen börjar rengöra skrivhuvudet i fråga.

**B**

**81**

**9** När rengöringen är klar trycker du på **Colour Start**.

Maskinen gör en ny testutskrift och åt[e](#page-90-2)rgår till steg  $\bigcirc$ .

#### <span id="page-91-1"></span>**ig Tryck på Stop/Exit.**

Om du upprepar denna procedur minst fem gånger och utskriftskvaliteten fortfarande är dålig ska du byta färgpatronen för den aktuella färgen. Kontrollera utskriftskvaliteten när du har bytt färgpatronen. Gör ytterligare fem testutskrifter (minst) för den nya färgpatronen om du inte är nöjd med färgåtergivningen. Om det fortfarande saknas bläck på testutskriften, kontakta Brother-återförsäljaren.

#### **VAR FÖRSIKTIG**

Vidrör INTE skrivhuvudet. Du riskerar att orsaka permanent skada och göra garantin för skrivhuvudet ogiltig.

### **Obs**

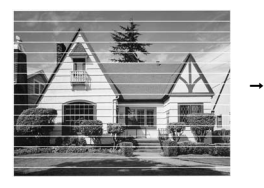

När munstycket på skrivhuvudet är tilltäppt får du en utskrift som ser ut så här.

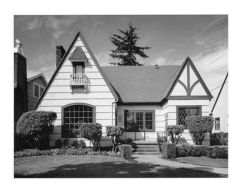

Ett rengjort munstycke på skrivhuvudet ger en utskrift utan horisontella linjer.

### <span id="page-91-0"></span>**Kontrollera utskriftsjusteringen <sup>B</sup>**

Du kan behöva justera utskriftsinställningen om texten blir otydlig eller bilderna blir bleka efter en transport av maskinen.

a Tryck på **Ink Management**.

b Tryck på **a** eller **b** för att välja Testutskrift. Tryck på **OK**.

- **3** Tryck på **A** eller **v** för att välja Justering. Tryck på **OK**.
- d Tryck på **Mono Start** eller **Colour Start**. Maskinen skriver ut en justeringskontroll.
- 6 Kontrollera testutskriften för 600 dpi och 1200 dpi för att se om nummer 5 överensstämmer bäst med nummer 0.
	- Om nummer 5-proven är lika bra för både 600 dpi och 1200 dpiutskrifterna trycker du på **+** (Ja) för att avsluta justeringskontrollen, och går till steg  $\mathbf{\odot}$  $\mathbf{\odot}$  $\mathbf{\odot}$ .
	- Om ett annat testnummer överensstämmer bättre för 600 dpi eller 1200 dpi trycker du på **-** (Nej) för att välja det.
- **6** För 600 dpi, tryck på ◀ eller ▶ för att välja det testutskriftsnummer (1-8) som överensstämmer bäst med nummer 0. Tryck på **OK**.
- **7** För 1200 dpi, tryck på ◀ eller ▶ för att välja det testutskriftsnummer (1-8) som överensstämmer bäst med nummer 0. Tryck på **OK**.

<span id="page-91-2"></span>8 Tryck på **Stop/Exit**.

# **Kontrollera bläckvolymen**

Du kan kontrollera bläcket som finns kvar i patronen.

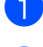

#### **a** Tryck på Ink Management.

b Tryck på **a** eller **b** för att välja Bläcknivå. Tryck på **OK**. Aktuell bläcknivå anges på LCDskärmen.

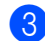

c Tryck på **Stop/Exit**.

**Obs**

Du kan kontrollera bläcknivån från datorn. (Se *Utskrift* för Windows® eller *Utskrift och faxning* för Macintosh® i bruksanvisningen för programanvändare på cd-skivan.)

# <span id="page-92-0"></span>**Maskininformation**

### **Kontrollera serienumret**

Maskinens serienummer visas på LCDskärmen.

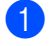

- a Tryck på **Menu**.
- Tryck på ▲ eller ▼ för att välja Maskininform.. Tryck på **OK**.
- **3** Tryck på  $\triangle$  eller  $\triangledown$  för att välja Serienummer. Tryck på **OK**.
- d Tryck på **Stop/Exit**.

# **Packning och transport av maskinen <sup>B</sup>**

Använd den ursprungliga förpackningen när du transporterar maskinen. Du riskerar att göra garantin ogiltig om du inte packar maskinen på rätt sätt.

#### **VAR FÖRSIKTIG**

Du måste se till att skrivhuvudet är "parkerat" efter utskriftsjobbet. Lyssna noga på maskinen innan du kopplar bort den för att kontrollera att allt mekaniskt ljud har upphört. Om maskinen inte har parkerat skrivhuvudet kan det uppstå utskriftsproblem och skador på skrivhuvudet.

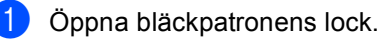

- b Dra frigöringsspakarna nedåt och ta ut alla bläckpatroner. (Se *[Byta](#page-85-0)  [bläckpatroner](#page-85-0)* på sidan 76.)
- Installera den gula skyddsdelen, lyft varje frigöringsspak och tryck tills den klickar på plats och stäng sedan färgpatronens skydd.

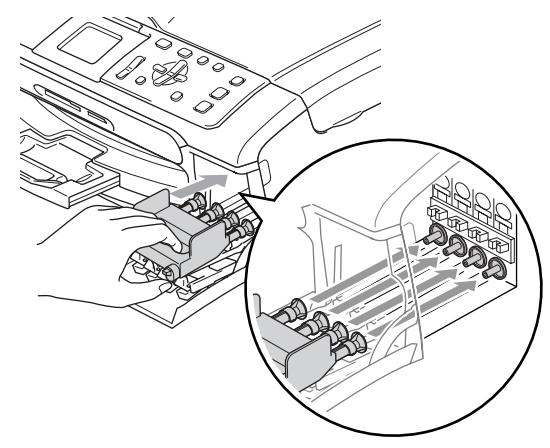

**B**

#### **VAR FÖRSIKTIG**  $\mathbf u$

Om du inte kan hitta de gula skydden ska du INTE avlägsna färgpatronerna före transporten. Det är mycket viktigt att det gula skyddet eller färgpatronerna sitter på plats när maskinen transporteras. Du riskerar att skada maskinen eller sätta garantin ur spel om du varken har skydd eller patroner på plats.

- Dra ut maskinens nätsladd ur eluttaget.
- **b** Använd båda händerna och ta tag i plastflikarna på ömse sidor om maskinen för att lyfta upp skannerlocket tills det låser på plats i det öppna läget. Dra sedan ut gränssnittskabeln ur maskinen, om den är ansluten.
- 6 Lyft skannerlocket för att frigöra spärren (1). Tryck försiktigt ned skannerlockets stöd (2) och stäng skannerlocket (3).

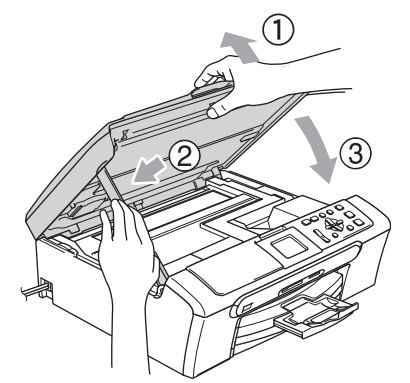

Packa in maskinen i plastpåsen och placera den i ursprungsförpackningen tillsammans med det ursprungliga förpackningsmaterialet.

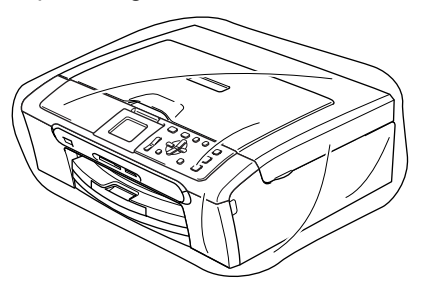

8 Packa trycksakerna i ursprungsförpackningen, enligt bilden nedan. Packa inte de använda färgpatronerna i förpackningen.

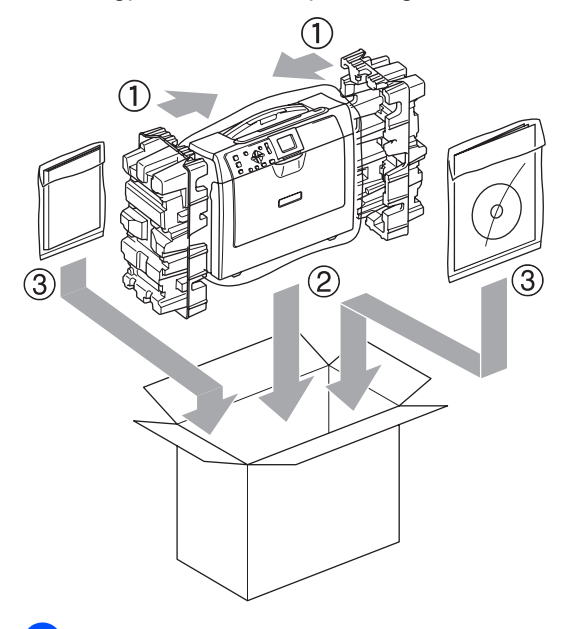

**9** Stäng förpackningen och tejpa igen den.

**C**

# **Meny och funktioner**

# **Programmering på skärmen <sup>C</sup>**

Maskinen är utrustad med

skärmprogrammering (LCD) som är enkel att använda med hjälp av menyknapparna. Den användarvänliga programmeringen hjälper dig att få ut mesta möjliga av maskinens samtliga menyfunktioner.

Vi har skapat stegvisa instruktioner som visas på LCD-skärmen när du programmerar maskinen. Allt du behöver göra är att följa instruktionerna i takt med att funktionsmenyer och programmeringsalternativ visas.

### $Funktionsvalstabell$

Du kan programmera maskinen med hjälp av menytabellen som börjar på [sidan 86.](#page-95-0) Dessa sidor visar menyvalen och alternativen.

# **Läges- och menyknappar**

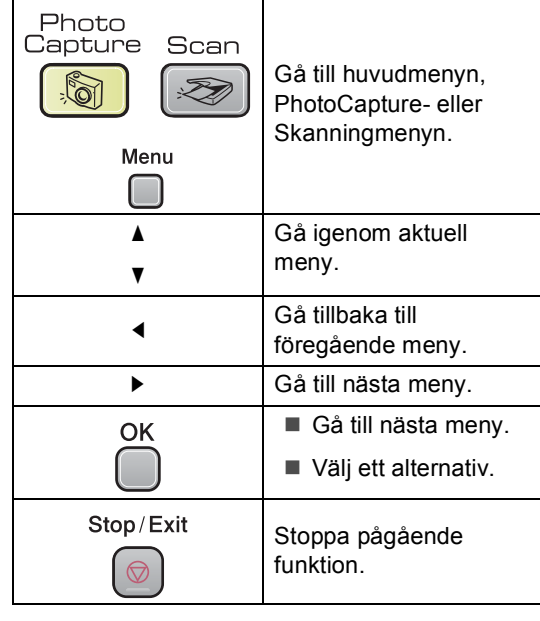

### <span id="page-95-0"></span> $F$ unktionsvalstabell

Funktionsvalstabellen hjälper dig att förstå meningen med menyval och -alternativ som finns i maskinens program. Fabriksinställningarna visas i fet stil med en asterisk.

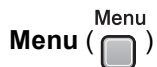

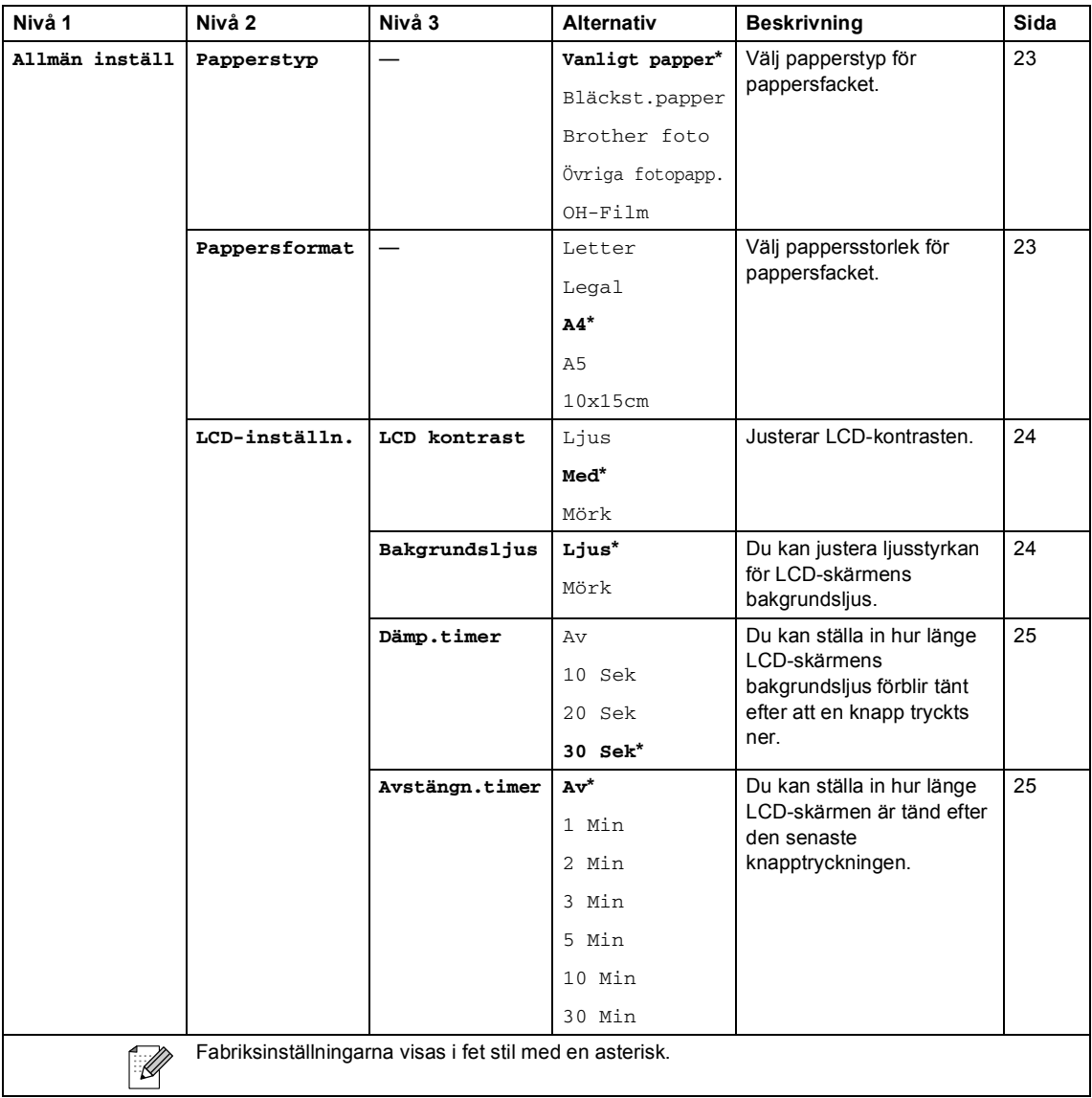

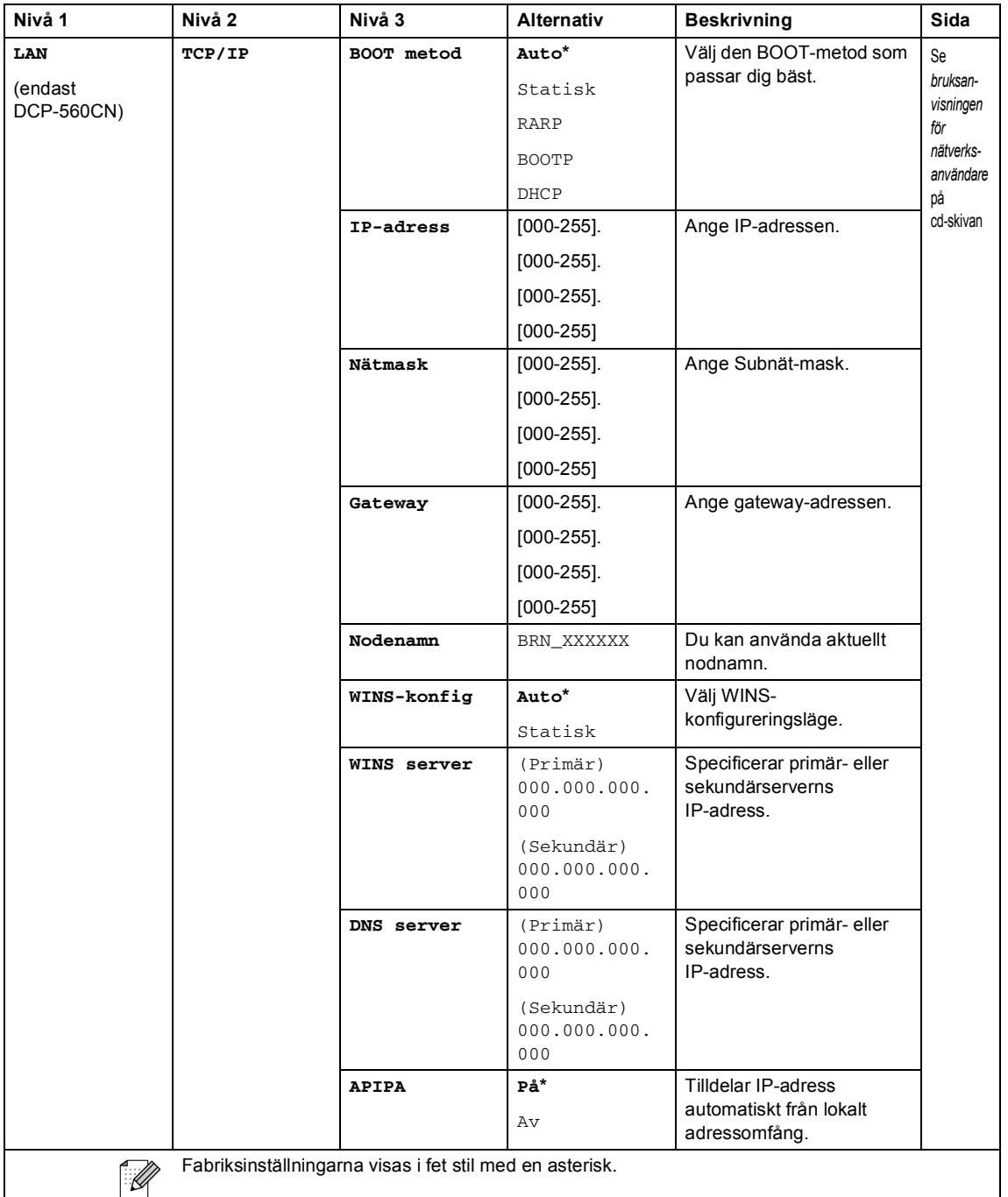

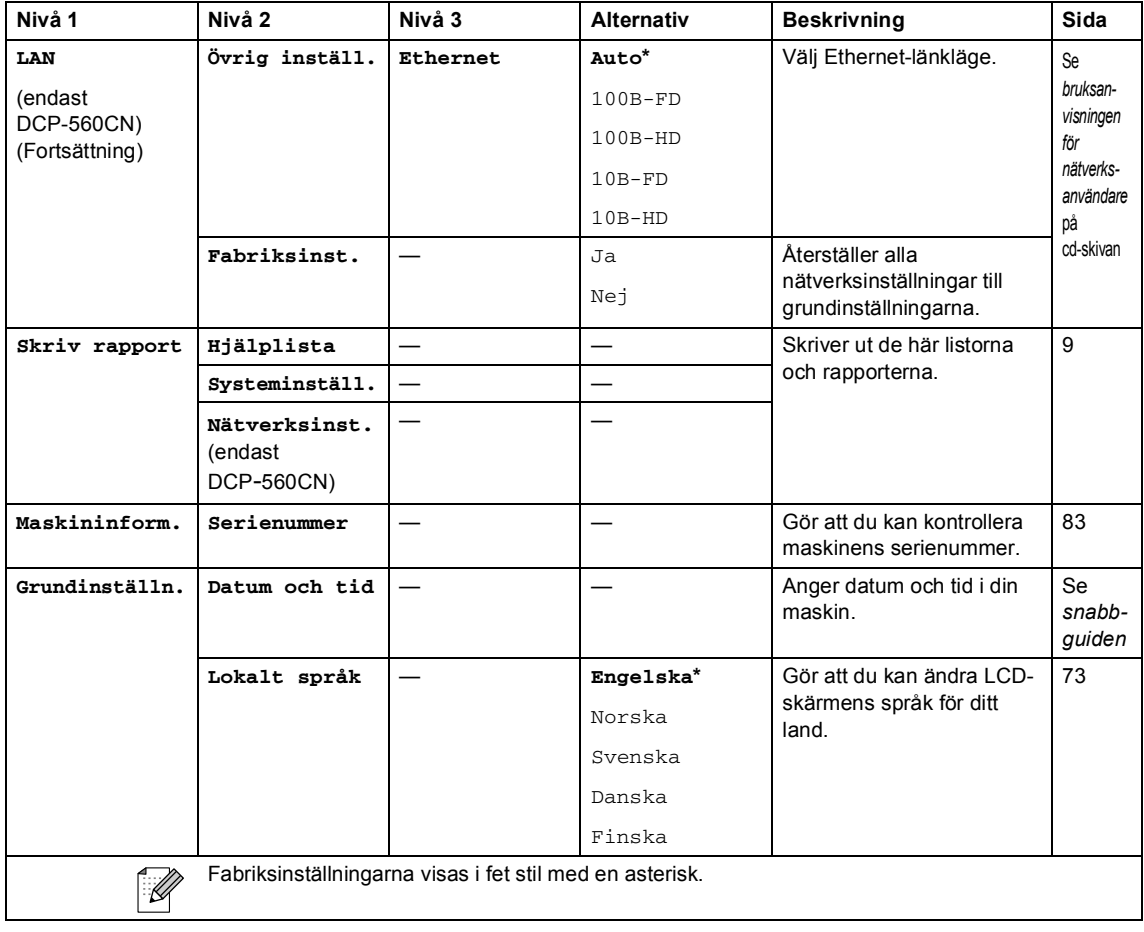

Meny och funktioner

### **Kopiera (Grundinställning)**

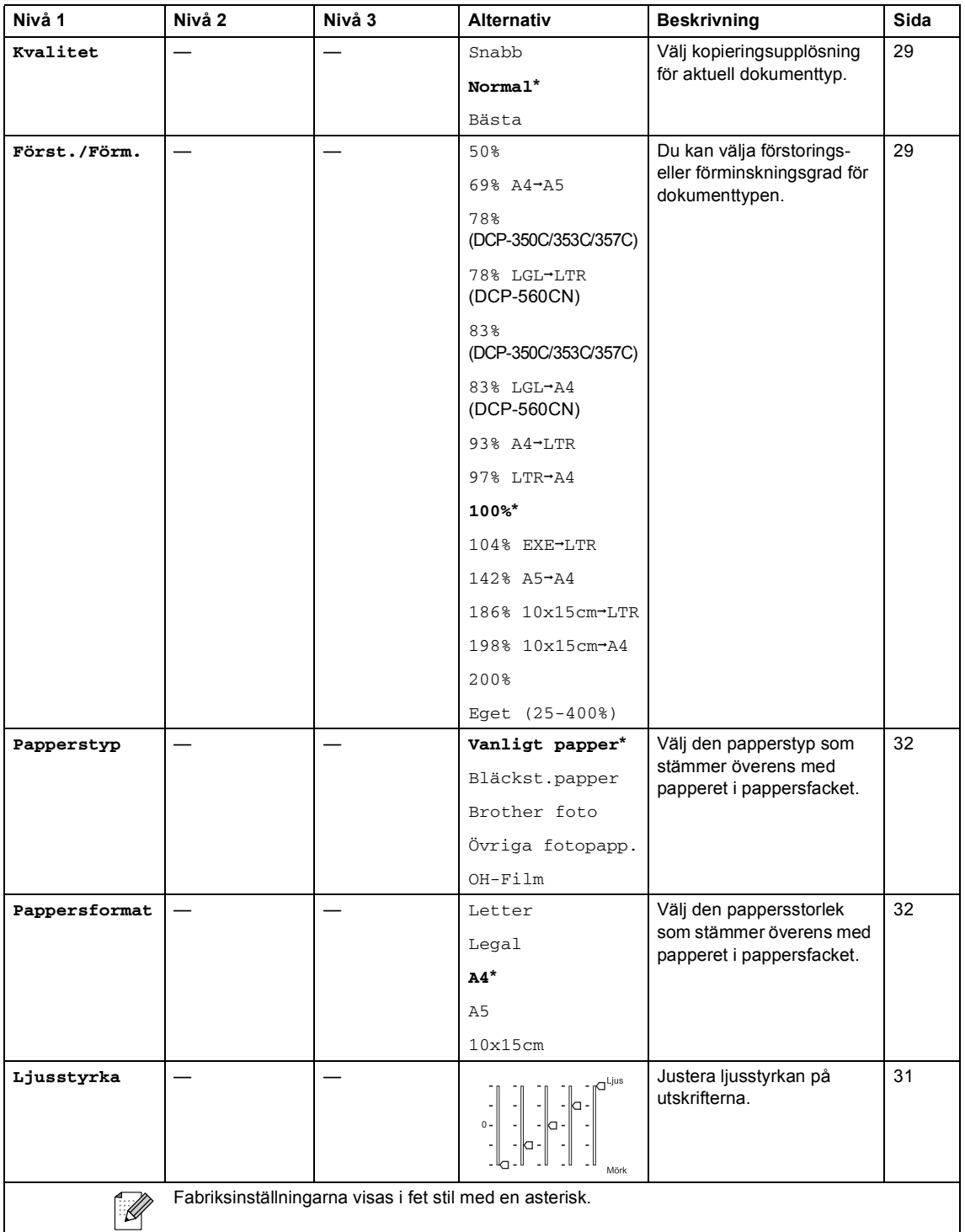

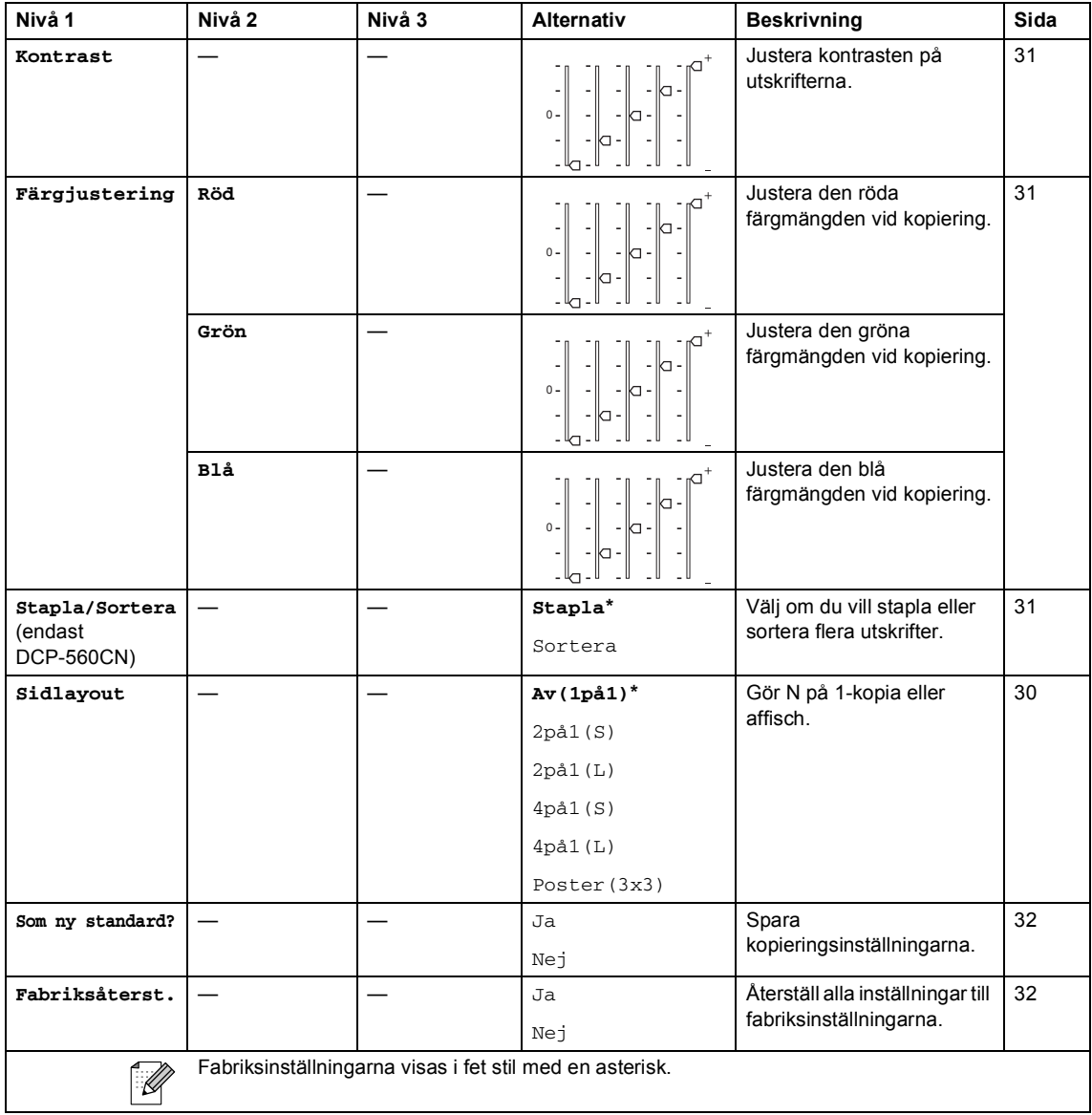

Meny och funktioner

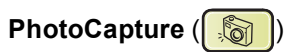

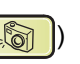

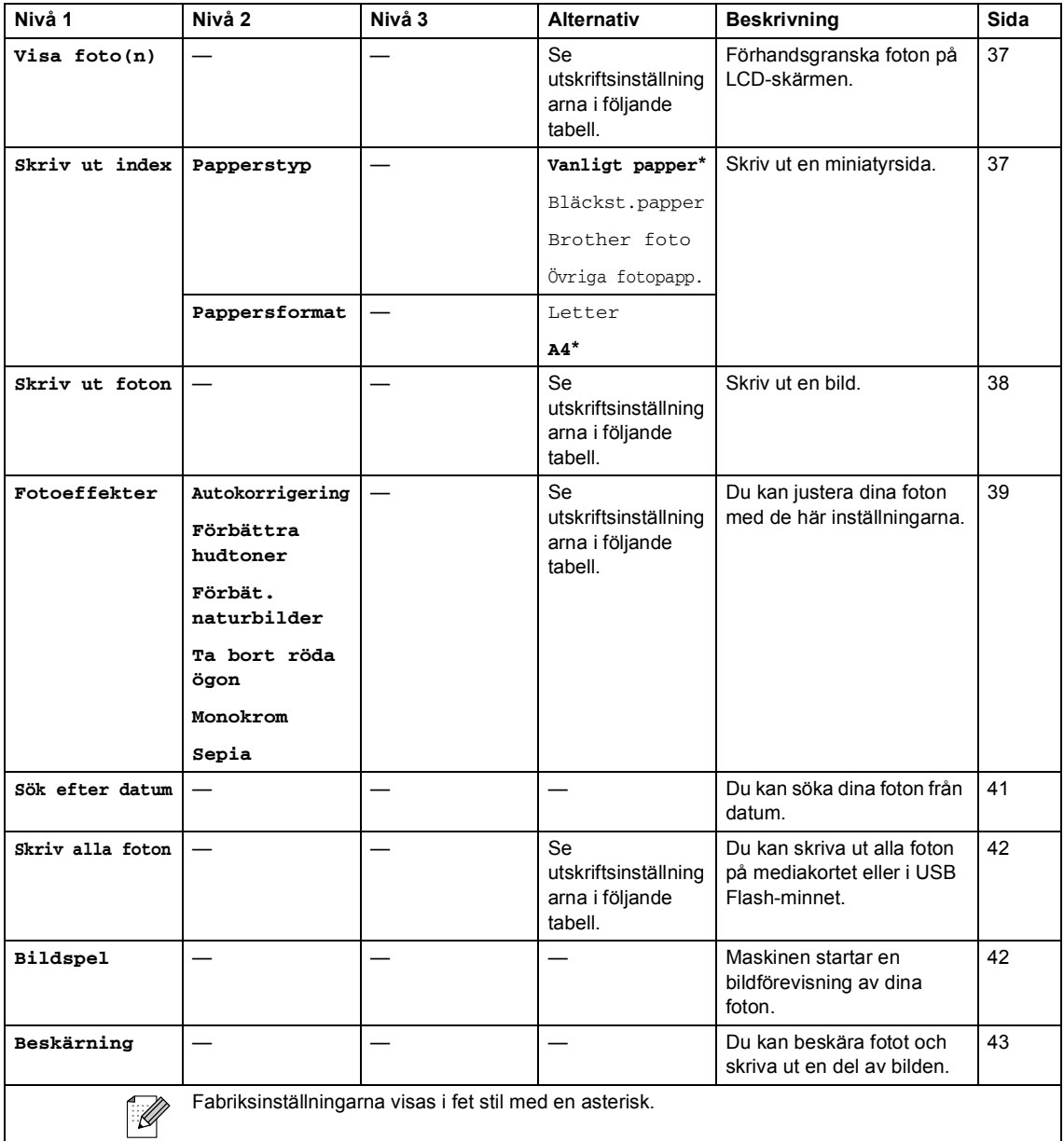

#### **Utskriftsinställningar**

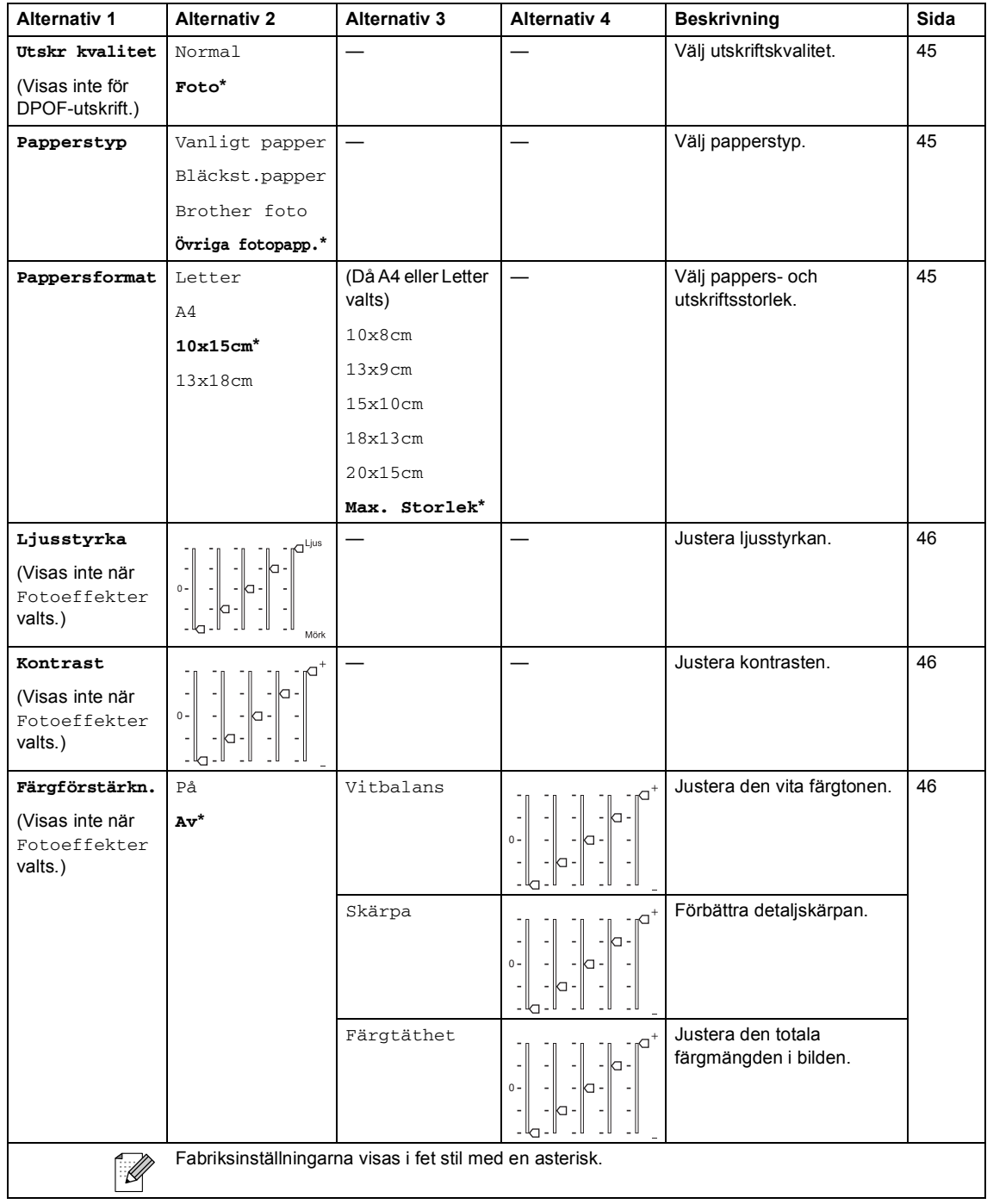

Meny och funktioner

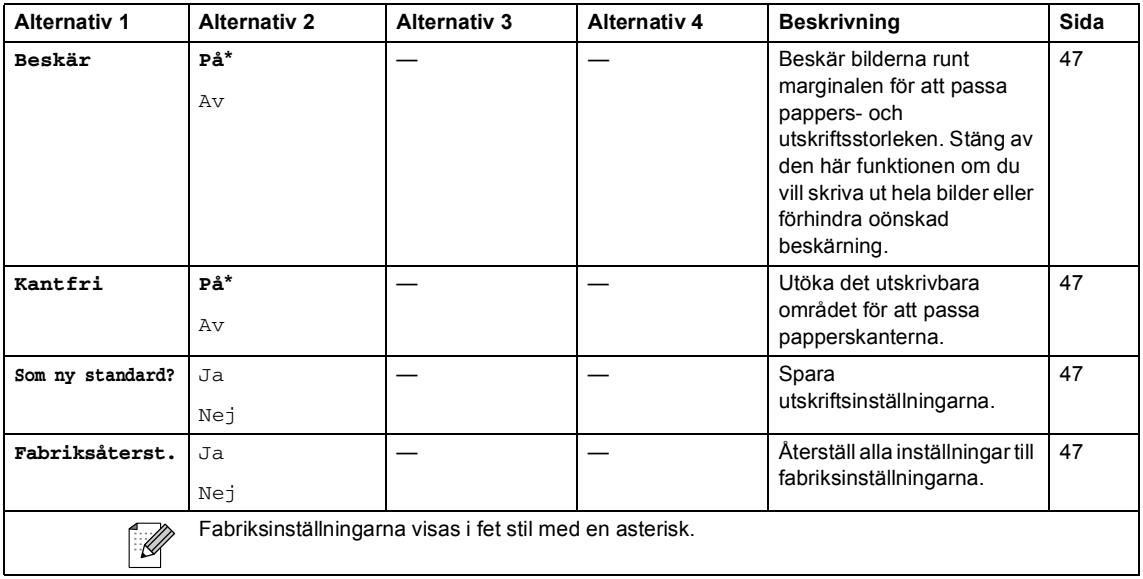

Skanna (<a>

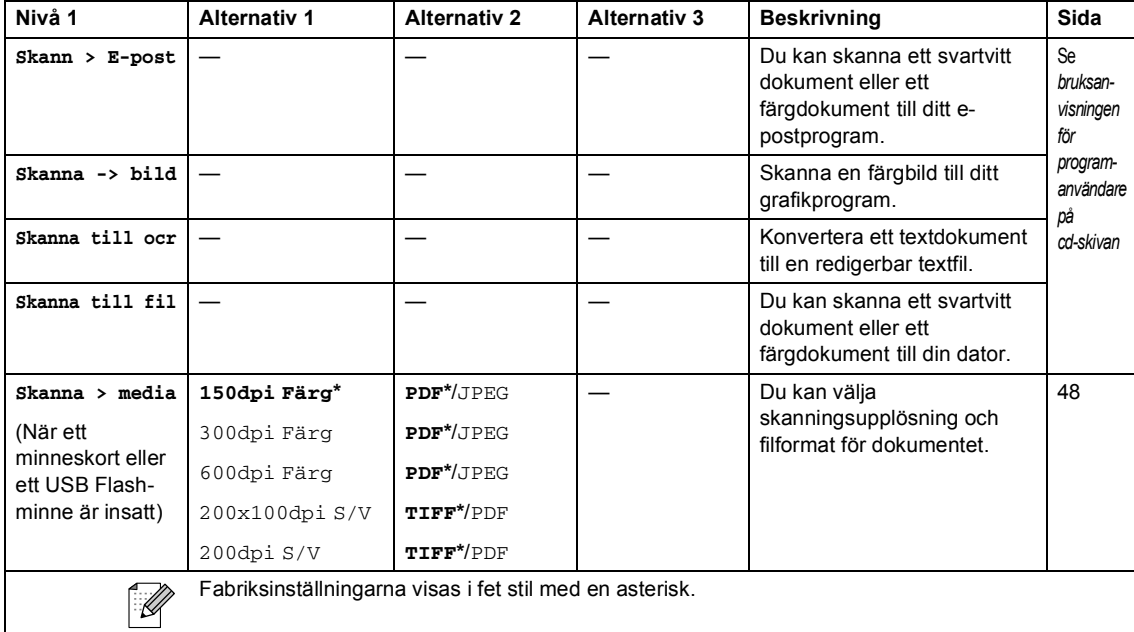

**Specifikationer** 

# **Allmänt**

**D**

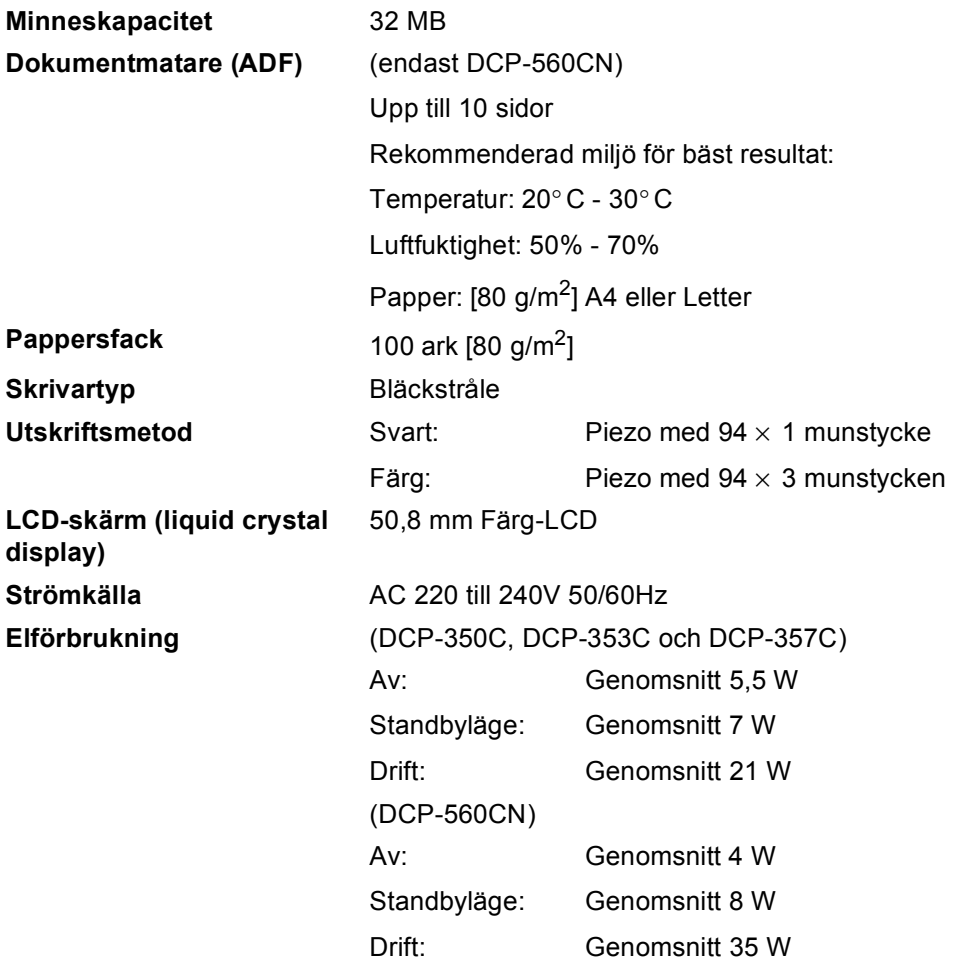

#### **Dimensioner**

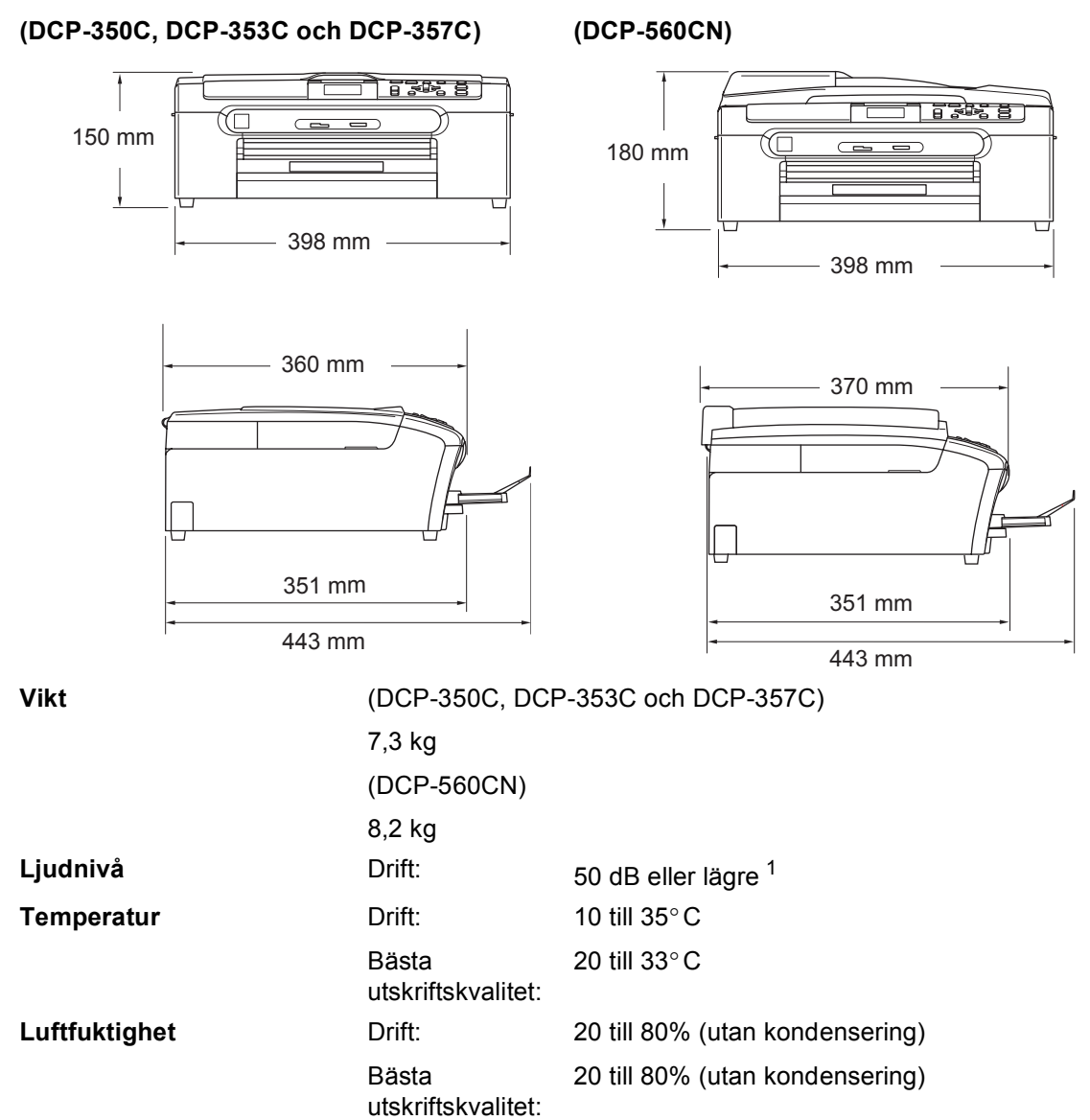

<span id="page-104-0"></span><sup>1</sup> Varierar beroende på utskriftsförhållandena.

**D**

# **Papper**

#### **Inmatning Pappersfack**

Papperstyp:

Vanligt papper, papper för bläckstråleskrivare (bestruket papper), glättat papper<sup>2</sup>, OH-film<sup>[1](#page-105-1)2</sup> och kuvert

Pappersstorlek:

Letter, Legal, Executive, A4, A5, A6, JIS B5, kuvert (kommersiella nr 10, DL, C5, Monarch, JE4), Foto 2L, registerkort och vykort [3](#page-105-2).

Bredd: 89 mm - 216 mm

Höjd: 127 mm - 356 mm

För mer information se *[Papperets vikt, tjocklek och](#page-24-0)  kapacitet* [på sidan 15.](#page-24-0)

■ Pappersfackets maximala kapacitet: Ung. 100 ark på 80 g/m<sup>2</sup> (20 lb) vanligt papper

#### **Fotopappersfack**

Papperstyp:

Vanligt papper, papper för bläckstråleskrivare och glättat papper [2](#page-105-0)

Pappersstorlek:

Foto 10× 15 cm och Foto L.

Bredd: 89 mm - 101,6 mm

Höjd: 127 mm - 152,4 mm

Pappersfackets maximala kapacitet:

Ung. 20 ark

**Utmatning** Upp till 50 vanliga A4-pappersark (utskrifter matas ut med texten uppåt i utmatningsfacket)<sup>[2](#page-105-0)</sup>

- <span id="page-105-0"></span> $2$  För glättat papper eller OH-film rekommenderar vi att de utskrivna sidorna tas bort från utmatningsfacket direkt efter att de lämnar maskinen för att undvika att de smetar.
- <span id="page-105-2"></span><sup>3</sup> Se *[Papperstyp och pappersstorlek för olika funktioner](#page-23-0)* på sidan 14.

<span id="page-105-1"></span><sup>1</sup> Använd endast OH-film som är avsedd för bläckstråleutskrift.

# **Kopia**

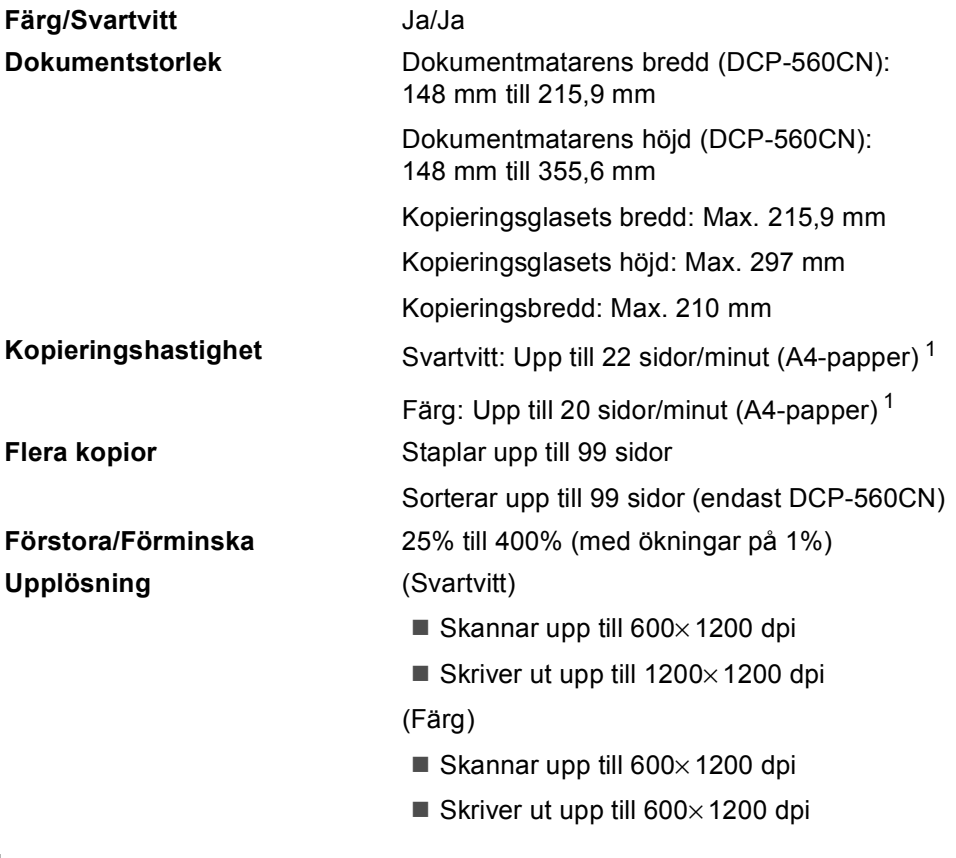

<span id="page-106-0"></span><sup>1</sup> Baserad på Brothers standardmönster (Snabbläge/Staplad kopiering). Kopieringshastigheten varierar beroende på dokumentets komplexitet.

# **PhotoCapture Center™**

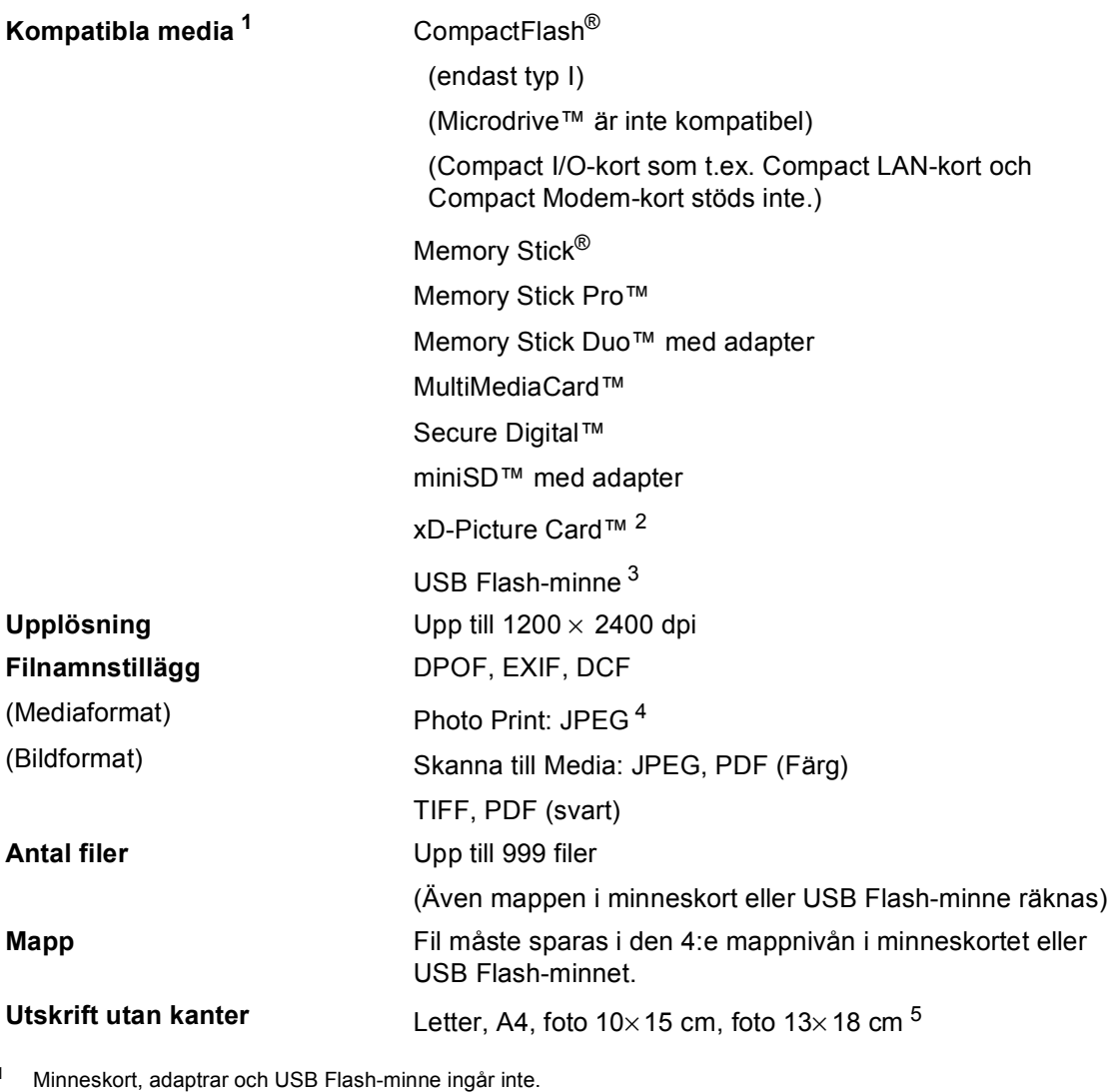

<span id="page-107-1"></span><span id="page-107-0"></span><sup>2</sup> xD-Picture Card™ vanligt kort från 16MB till 512MB xD-Picture Card™ Typ M från 256MB till 2GB xD-Picture Card™ typ H från 256MB till 2GB

- <span id="page-107-2"></span><sup>3</sup> USB 2.0 standard USB-massminnesstandard från 16 MB till 8 GB Stöder format: FAT12/FAT16/FAT32
- <span id="page-107-3"></span><sup>4</sup> Progressiv JPEG är inte tillgängligt.
- <span id="page-107-4"></span><sup>5</sup> Se *[Papperstyp och pappersstorlek för olika funktioner](#page-23-0)* på sidan 14.
Specifikationer

# **PictBridge**

**Gränssnitt** USB-port

**Kompatibilitet** Stöder PictBridge-standarden & CIPA DC-001 av Camera & Imaging Products Association. För ytterligare information, besök [http://www.cipa.jp/pictbridge.](http://www.cipa.jp/pictbridge)

**D**

## <span id="page-109-3"></span>**Skanner**

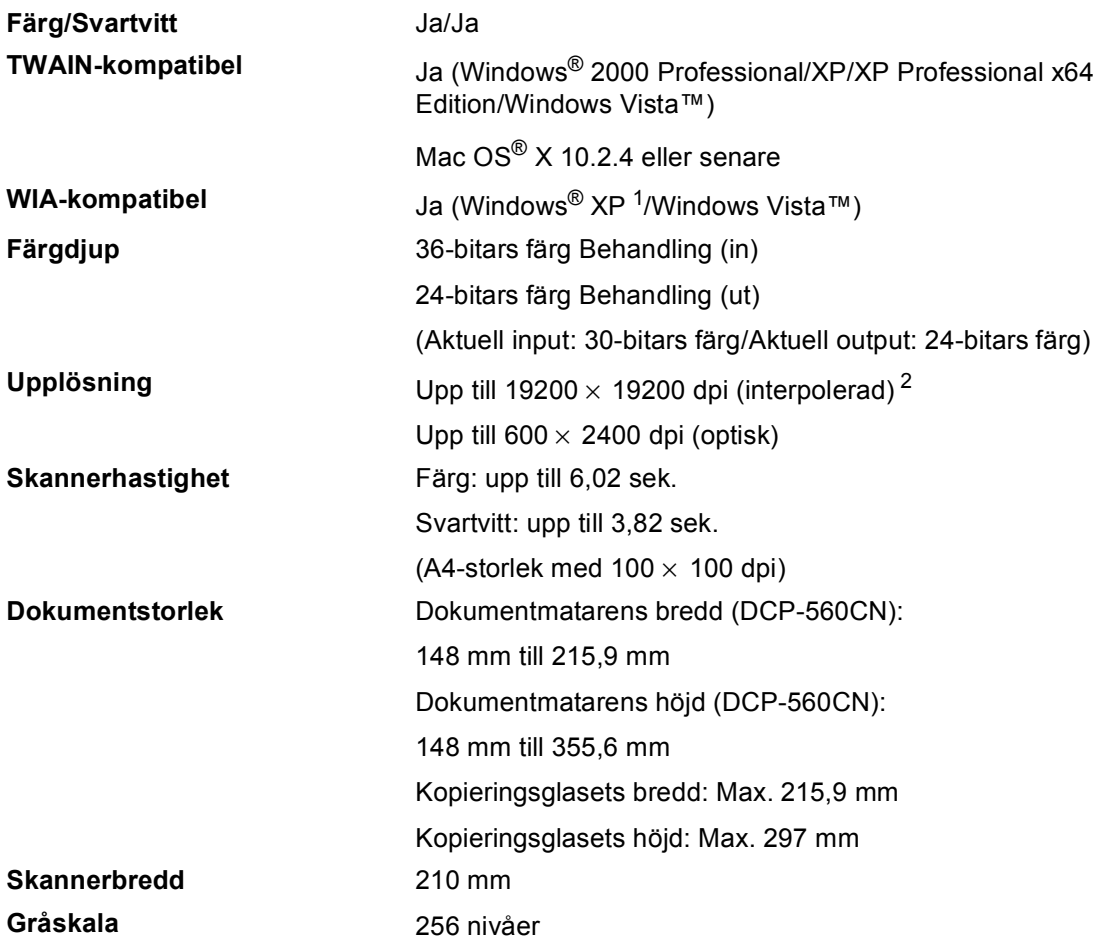

<span id="page-109-2"></span><span id="page-109-0"></span><sup>1</sup> Windows<sup>®</sup> XP i denna bruksanvisning omfattar Windows<sup>®</sup> XP Home Edition, Windows<sup>®</sup> XP Professional och Windows<sup>®</sup> XP Professional x64 Edition.

<span id="page-109-1"></span><sup>2</sup> Skanning med maximalt 1200 × 1200 dpi vid användning av WIA-drivrutinen för Windows® XP och Windows Vista™ (upplösning upp till 19200  $\times$  19200 dpi kan väljas med Brother skannerverktyg)

# <span id="page-110-3"></span>**Skrivare**

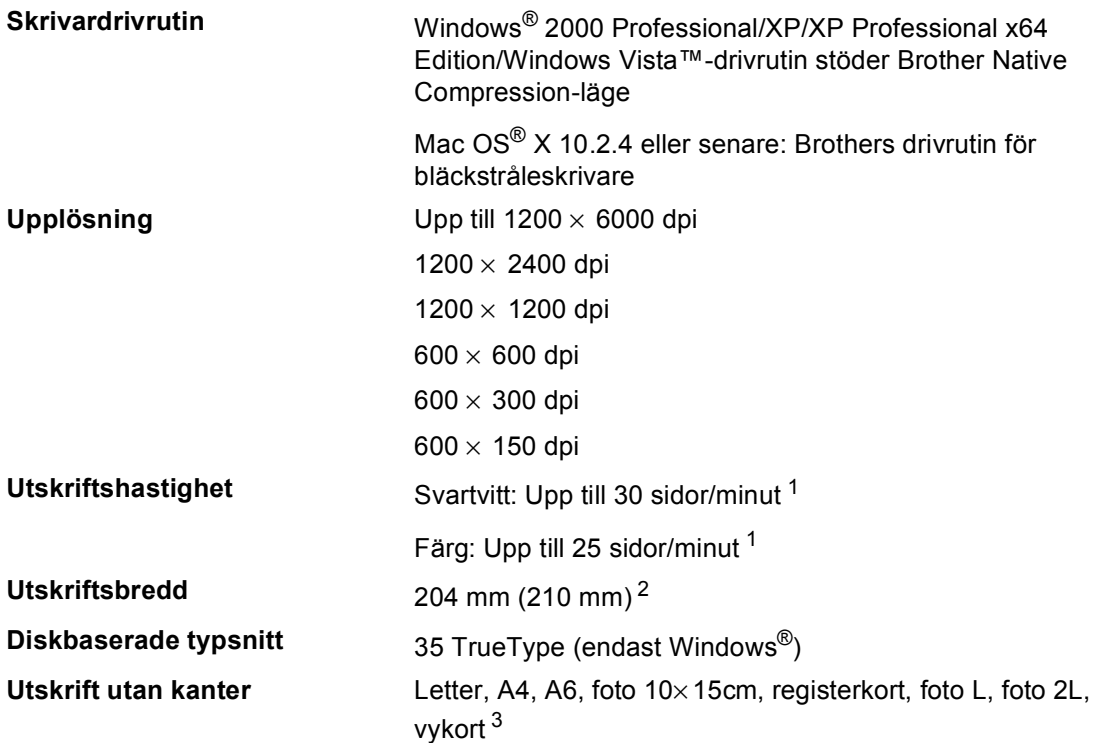

<span id="page-110-0"></span><sup>1</sup> Baserat på Brothers standardmönster. A4-storlek i utkastläge.

<span id="page-110-1"></span><sup>2</sup> Om funktionen för utskrift utan kanter är aktiverad.

<span id="page-110-2"></span><sup>3</sup> Se *[Papperstyp och pappersstorlek för olika funktioner](#page-23-0)* på sidan 14.

**D**

## **Gränssnitt <sup>D</sup>**

**USB** En USB 2.0-kabel som inte är längre än 2,0 m. <sup>[1](#page-111-0)2</sup>

# LAN-kabel<sup>[3](#page-111-2)</sup><br>(endast DCP-560CN)

Ethernet UTP-kabel, kategori 5 eller senare.

- <span id="page-111-0"></span> $1$  I maskinen finns ett USB 2.0-gränssnitt. Gränssnittet är kompatibelt med Hi-Speed USB 2.0; den maximala överföringshastigheten kommer dock att vara 12 Mbits/s. Det går också att koppla maskinen till en dator med ett USB 1.1-gränssnitt.
- <span id="page-111-1"></span><sup>2</sup> USP-portar från tredje part stöds inte för Macintosh®.
- <span id="page-111-2"></span><sup>3</sup> Se *bruksanvisningen för nätverksanvändare* på cd-skivan för mer ingående nätverksspecifikation.

# **Datorkrav**

<span id="page-112-4"></span><span id="page-112-3"></span><span id="page-112-2"></span><span id="page-112-1"></span><span id="page-112-0"></span>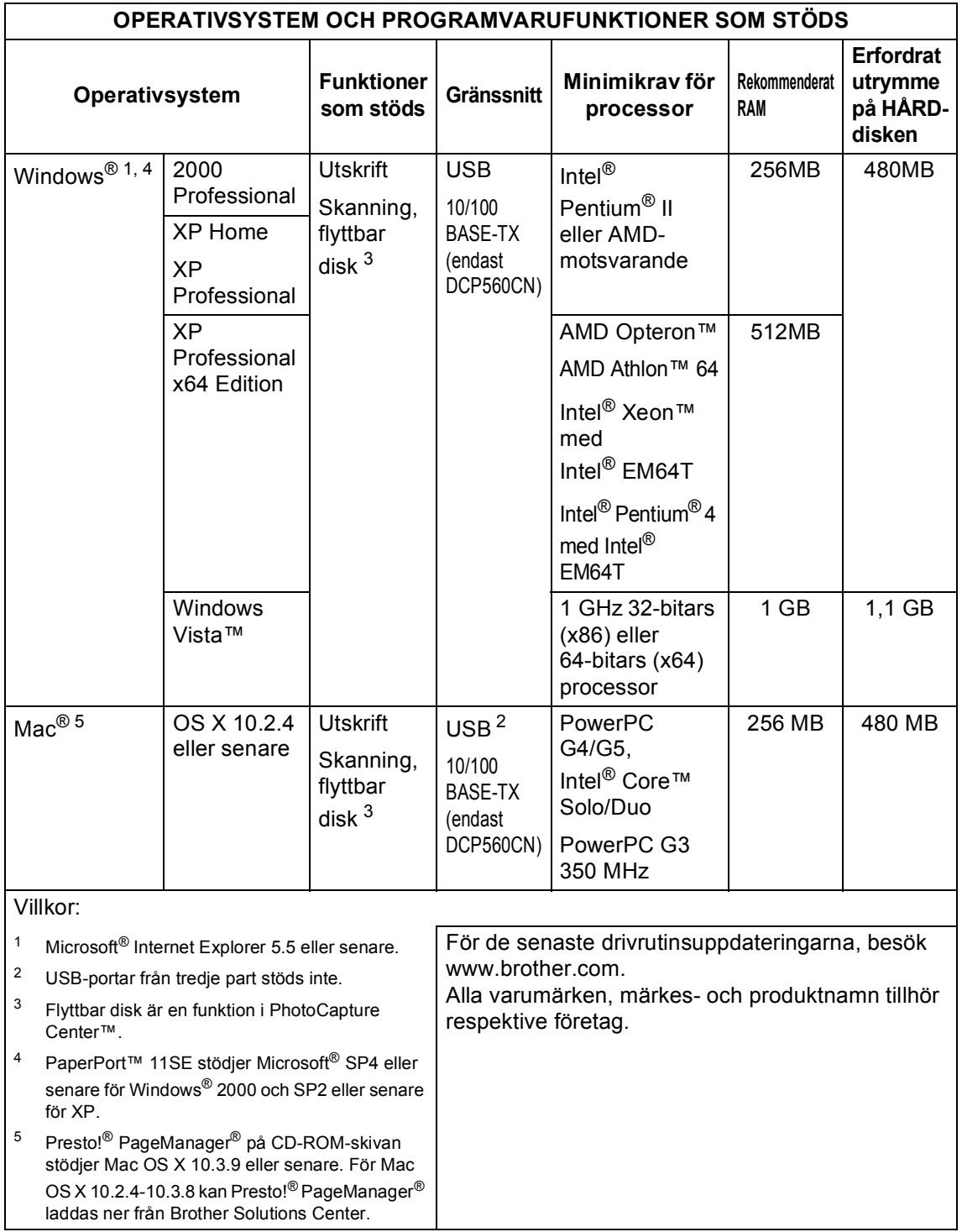

# <span id="page-113-0"></span>**Förbrukningsmaterial**

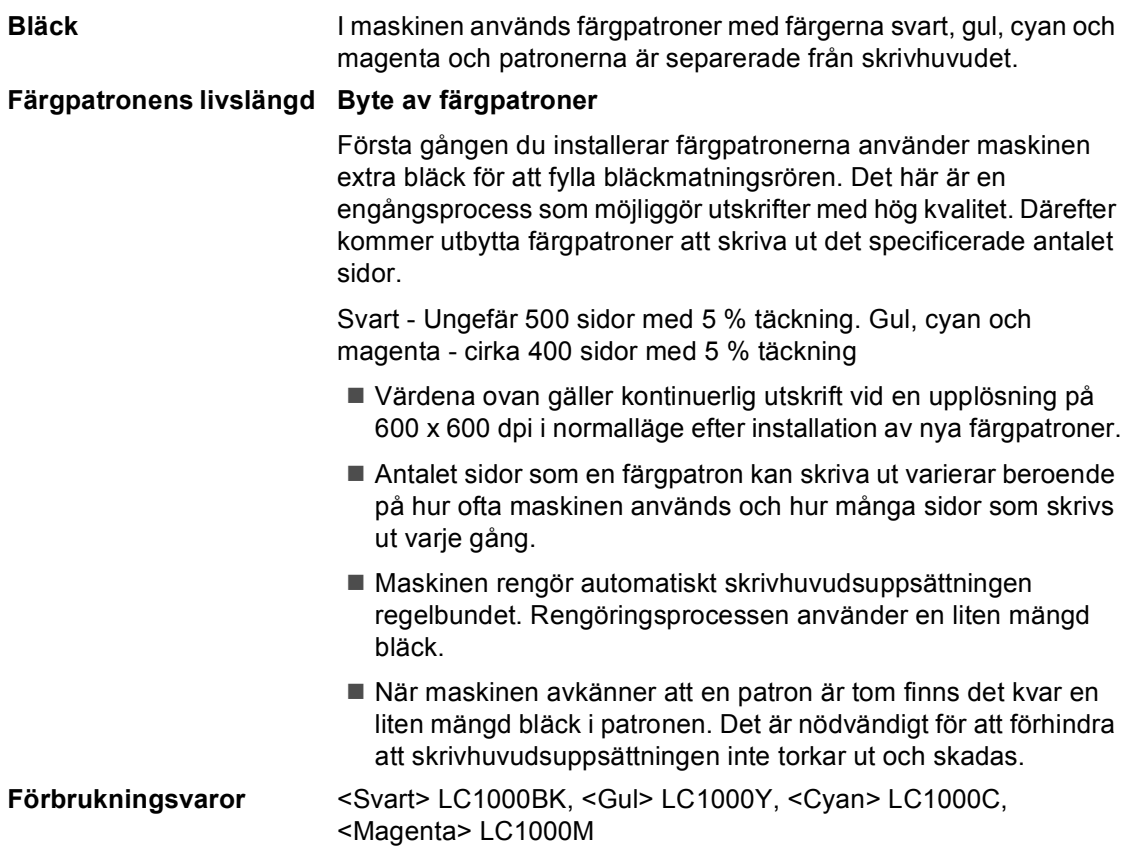

#### <span id="page-113-1"></span>**Vad är Innobella™?**

Innobella™ är en serie äkta förbrukningsmaterial som erbjuds av Brother. Namnet "Innobella™" härstammar från orden "Innovation" och "Bella" (betyder "Vacker" på italienska) och representerar "innovativ" teknologi som ger dig "vackra" och "långlivade" utskriftsresultat.

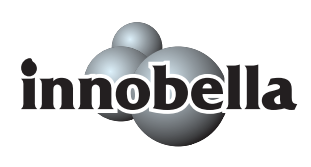

När du skriver ut fotografiska bilder rekommenderar Brother Innobella™ glättat fotopapper (BP61GL-serien) för hög kvalitet. Briljanta utskrifter produceras enklare med Innobella™ bläck och papper.

# **Nätverk (LAN) (endast DCP-560CN)**

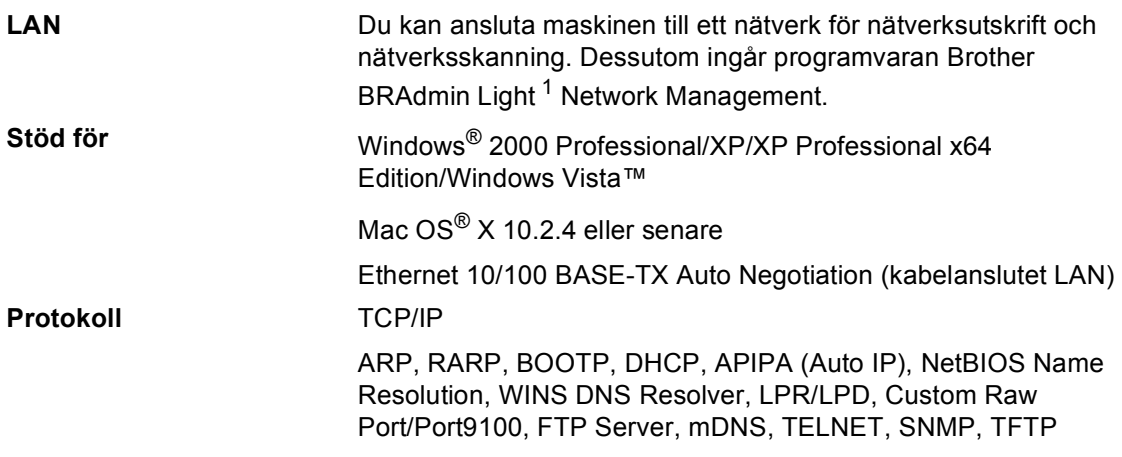

<span id="page-114-0"></span><sup>1</sup> Om du behöver mer avancerade skrivarfunktioner kan du använda den senaste versionen av Brother BRAdmin Professional-verktyget som kan laddas ner frå[n http://solutions.brother.com](http://solutions.brother.com).

**Ordlista <sup>E</sup>**

Detta är en fullständig lista över de funktioner och begrepp som finns i Brotherbruksanvisningarna. Om funktionerna finns tillgängliga beror på vilken modell du köpt.

#### **ADF (Automatisk dokumentmatare)**

När dokument placeras i den automatiska dokumentmataren (ADF) skannas en sida i taget automatiskt.

#### **Användarinställningar**

En utskrift som innehåller maskinens aktuella inställningar.

#### **Färgförstärkning**

**E**

Justering av färgen i en bild (skärpa, vitbalans och färgtäthet) för att få en bättre utskriftskvalitet.

#### **Gråskala**

Grå nyanser som är tillgängliga för kopiering och skanning.

#### **Hjälplista**

En utskrift av samtliga menyer du kan använda när du programmerar maskinen. Lämpligt om du inte har tillgång till bruksanvisningen.

#### **Innobella™**

Innobella™ är ett sortiment av äkta förbrukningsartiklar som säljs av Brother. För bästa kvalitetsresultat rekommenderar Brother Innobella™ bläck och -papper.

#### **Kontrast**

En inställning som kompenserar mörka eller ljusa dokument. Kopior av mörka dokument blir ljusare och vice versa.

#### **LCD-skärm (liquid crystal display)**

Bildskärmen på maskinen som visar interaktiva meddelanden under skärmprogrammering.

#### **Ljusstyrka**

Du kan ställa in ljusstyrkan för att erhålla en ljusare eller mörkare bild.

#### **Menyläge**

Programmeringsläget för nya inställningar av maskinens funktioner.

#### **OCR (optisk teckenigenkänning)**

Programpaketet ScanSoft™ PaperPort™ 11SE med OCR eller programvaran Presto!® PageManager® omvandlar en bild av en text till redigerbar text.

#### **PhotoCapture Center™**

Möjliggör kvalitetsutskrift av foton från digitalkamera i hög upplösning.

#### **PictBridge**

Möjliggör kvalitetsutskrift av foton från digitalkamera i hög upplösning.

#### **Skanna till mediaenhet**

Du kan skanna en bild i svartvitt eller färg till ett minneskort eller USB Flash-minne. Svartvita bilder kan vara i filformatet TIFF eller PDF och bilder i färg kan vara i filformatet PDF eller JPEG.

#### **Skanning**

Inläsning av originaldokumentets elektroniska bild till din dator.

#### **Tillfälliga inställningar**

Du kan välja olika alternativ för varje kopiering utan att behöva ändra dina standardinställningar.

**Register**

## **A**

**F**

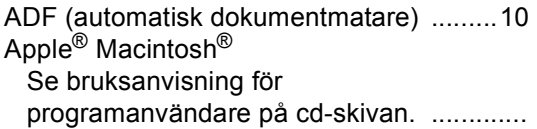

### **B**

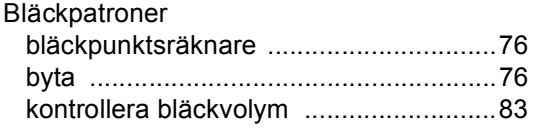

## **C**

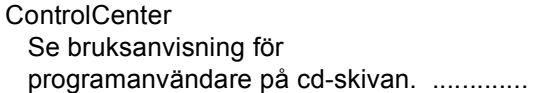

### **D**

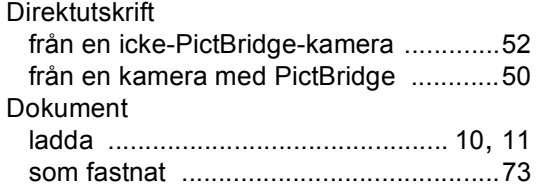

## **F**

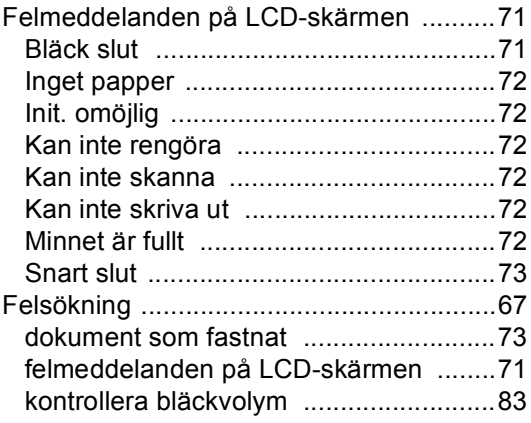

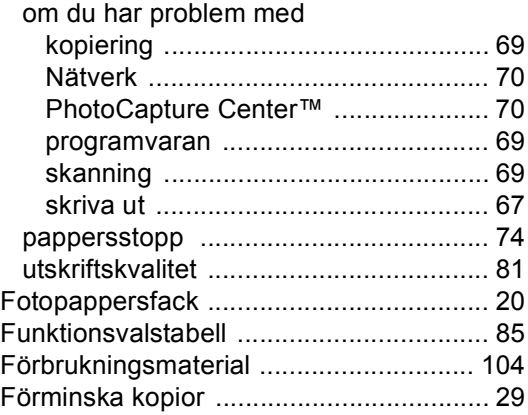

## **G**

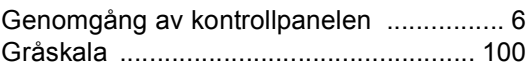

### **H**

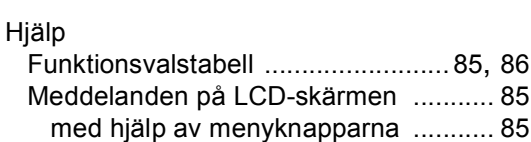

### **I**

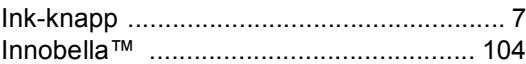

# **K**

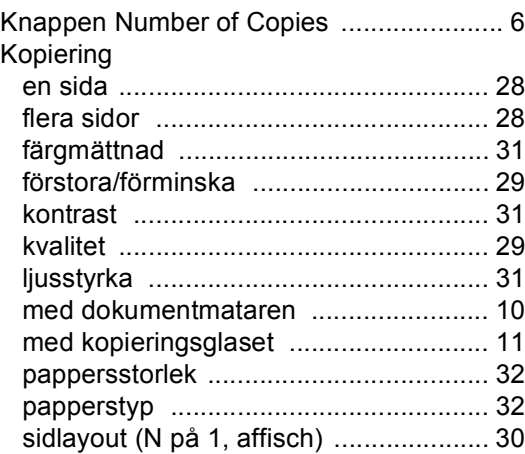

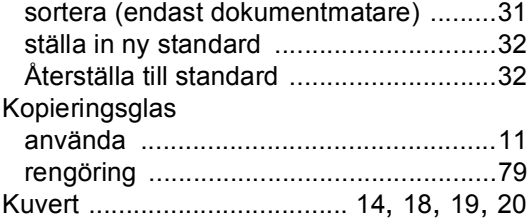

#### **L**

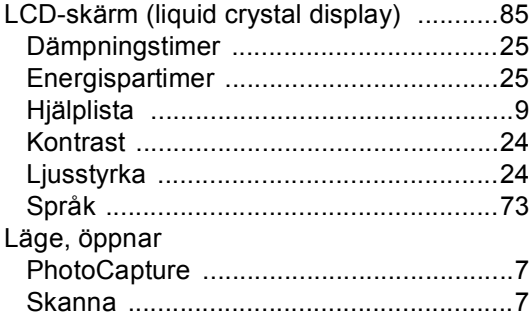

## **M**

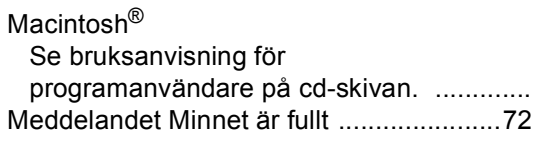

# **N**

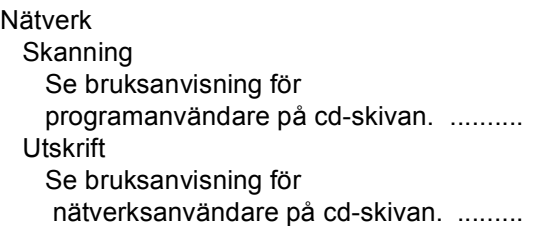

### **O**

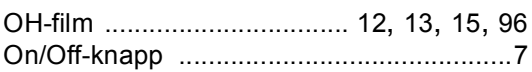

### **P**

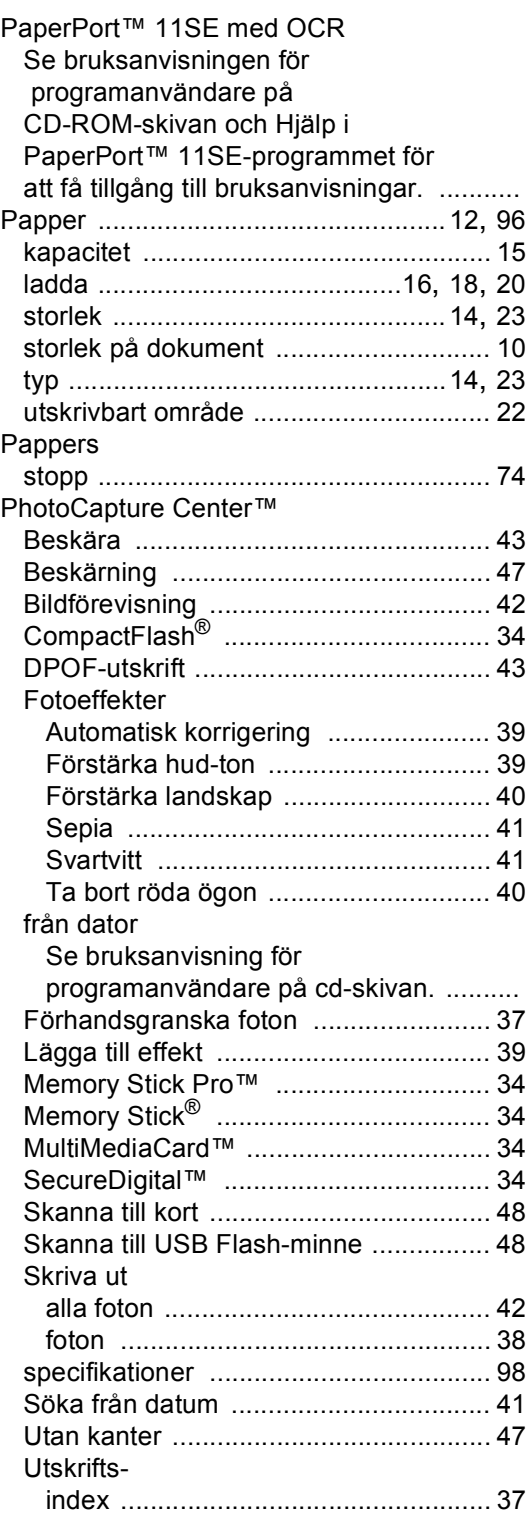

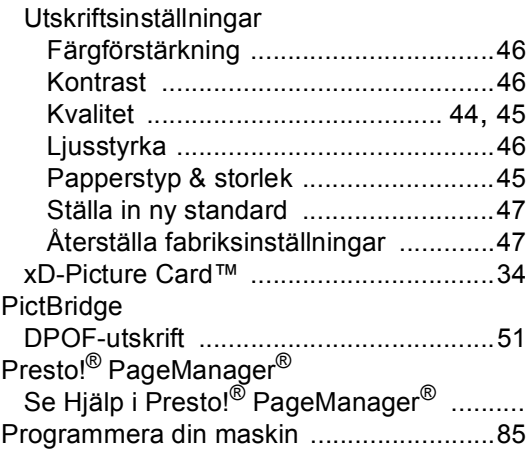

## **R**

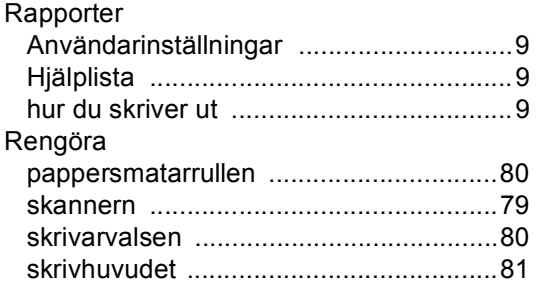

# **S**

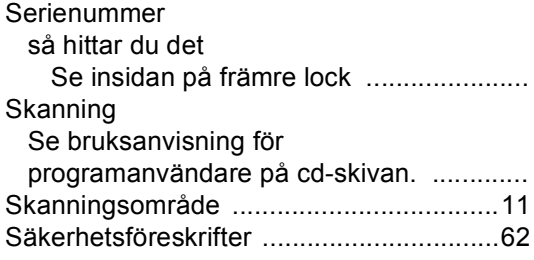

# **T**

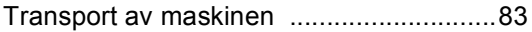

## **U**

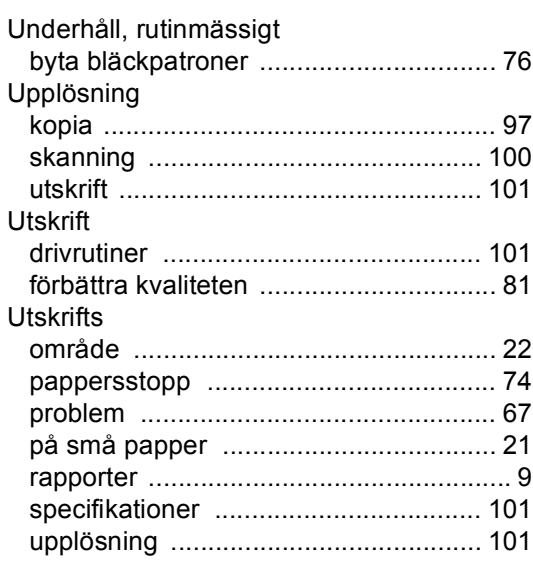

## **W**

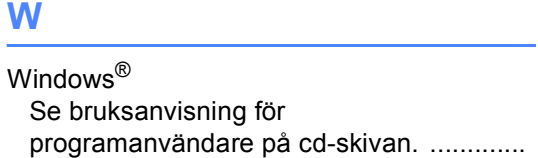

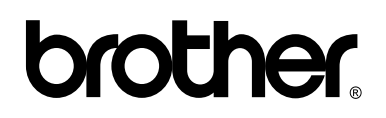

**Besök vår webbplats <http://www.brother.com>**

Den här maskinen är godkänd för användning endast i inköpslandet. Lokala Brotherföretag eller deras återförsäljare ger endast support åt maskiner som inköpts i deras eget land.